# Dell PowerEdge M820 (For Dell PowerEdge VRTX Enclosure) Owner's Manual

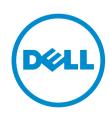

# Notes, Cautions, and Warnings

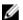

NOTE: A NOTE indicates important information that helps you make better use of your computer.

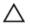

CAUTION: A CAUTION indicates either potential damage to hardware or loss of data and tells you how to avoid the problem.

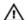

WARNING: A WARNING indicates a potential for property damage, personal injury, or death.

**Copyright** © **2014 Dell Inc. All rights reserved.** This product is protected by U.S. and international copyright and intellectual property laws. Dell™ and the Dell logo are trademarks of Dell Inc. in the United States and/or other jurisdictions. All other marks and names mentioned herein may be trademarks of their respective companies.

# **Contents**

| About your system                                             | 7  |
|---------------------------------------------------------------|----|
| Introduction                                                  |    |
| Front-panel features and indicators                           | 8  |
| Using USB diskette or USB DVD/CD drives                       | 8  |
| Hard-drive/SSD indicator patterns                             | 8  |
| Related documentation                                         | 9  |
| Using the system setup and boot manager                       | 11 |
| Choosing the system boot mode                                 |    |
| Entering System Setup                                         |    |
| Responding to error messages                                  |    |
| Using the system setup navigation keys                        |    |
| System setup options                                          |    |
| System Setup Main screen                                      |    |
| System BIOS screen                                            |    |
| System information screen                                     |    |
| Memory Settings screen                                        |    |
| Processor Settings screen                                     |    |
| Boot Settings screen                                          |    |
| Integrated devices screen                                     |    |
| Serial Communications screen                                  | 18 |
| System Profile Settings screen                                |    |
| System Security screen                                        |    |
| Miscellaneous settings                                        |    |
| System and setup password features                            |    |
| Assigning a system and/or setup password                      |    |
| Using your system password to secure your system              |    |
| Deleting or changing an existing system and/or setup password |    |
| Operating with a setup password enabled                       |    |
| Entering the UEFI boot manager                                |    |
| Using the boot manager navigation keys                        |    |
| Boot Manager screen                                           |    |
| UEFI Boot menu                                                |    |
| Embedded system management                                    |    |
| iDRAC settings utility                                        |    |
| 5                                                             |    |
| nstalling server module components                            | 25 |
| Recommended tools                                             | 25 |

| Removing and installing a server module                 | 25 |
|---------------------------------------------------------|----|
| Removing a server module                                | 25 |
| Installing a server module                              | 26 |
| Opening and closing the server module                   | 27 |
| Opening the server module                               | 27 |
| Closing the server module                               | 28 |
| Inside the server module                                | 28 |
| Cooling shroud                                          | 29 |
| Removing the cooling shroud                             | 29 |
| Installing a server module                              | 30 |
| Hard drives/SSDs                                        | 30 |
| Removing a hard drive/SSD                               | 31 |
| Installing a hard drive/SSD                             | 32 |
| Shutdown procedure for servicing a hard drive/SSD       | 32 |
| Configuring the boot drive                              | 32 |
| Removing a hard drive/SSD from a hard-drive/SSD carrier | 32 |
| Installing a hard drive/SSD in a hard-drive/SSD carrier | 33 |
| Hard-drive/SSD backplane                                | 33 |
| Removing the hard-drive/SSD backplane                   | 34 |
| Installing the hard-drive/SSD backplane                 | 36 |
| PCIe mezzanine cards                                    |    |
| Removing a PCIe mezzanine card                          | 37 |
| Installing a PCIe mezzanine card                        | 38 |
| Network Daughter Card/LOM riser card                    | 39 |
| Removing the Network Daughter Card/LOM riser card       | 39 |
| Installing the Network Daughter Card/LOM riser card     | 40 |
| Management riser card                                   | 40 |
| Replacing the SD card                                   | 40 |
| Internal USB key                                        | 41 |
| SD vFlash card                                          | 42 |
| Replacing the SD vFlash card                            | 42 |
| Processor/DIMM blank                                    | 43 |
| Removing a processor/DIMM blank                         | 43 |
| Installing a processor/DIMM blank                       | 44 |
| Processors                                              | 45 |
| Removing a processor                                    | 45 |
| Installing a processor                                  | 48 |
| System board                                            | 50 |
| Removing the system board                               | 50 |
| Installing the system board                             | 51 |
| System memory                                           | 52 |
| General memory module installation guidelines           | 55 |

| Mode-specific guidelines                    | 56 |
|---------------------------------------------|----|
| Sample memory configurations                | 57 |
| Removing memory modules                     | 61 |
| Installing memory modules                   | 62 |
| NVRAM backup battery                        | 63 |
| Replacing the NVRAM backup battery          | 63 |
| Storage controller card                     | 64 |
| Removing the storage controller card        | 65 |
| Installing the storage controller card      | 66 |
| 4 Troubleshooting your system               | 67 |
| Safety first—for you and your system        | 67 |
| Troubleshooting system memory               | 67 |
| Troubleshooting hard drives                 | 68 |
| Troubleshooting USB devices                 | 68 |
| Troubleshooting An Internal SD Card         | 69 |
| Troubleshooting processors                  | 69 |
| Troubleshooting the system board            | 70 |
| Troubleshooting the NVRAM backup battery    | 70 |
| 5 Using system diagnostics                  | 71 |
| Dell Embedded System Diagnostics            | 71 |
| When to use the Embedded System Diagnostics | 71 |
| Running the Embedded System Diagnostics     | 71 |
| System diagnostics controls                 | 72 |
| 6 Jumpers and connectors                    | 73 |
| System board jumper settings                | 73 |
| System board connectors                     | 74 |
| Disabling a forgotten password              | 75 |
| 7 Technical specifications                  | 77 |
| 8 System messages                           | 80 |
| LCD status messages                         |    |
| Viewing LCD messages                        |    |
| Removing LCD messages                       |    |
| System error messages                       |    |
| Warning messages                            |    |
| Diagnostic messages                         |    |
| Alert messages                              |    |
|                                             |    |

| 9 Getting help                   | 154 |
|----------------------------------|-----|
| Contacting Dell                  |     |
| Documentation feedback           |     |
| Locating your system service tag | 154 |
|                                  |     |

# **About your system**

# Introduction

This document provides information on the Dell PowerEdge M820 server module that is specifically configured for the PowerEdge VRTX enclosure, and can be identified by a label marked **PCIe** on the server module.

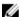

**NOTE:** This server module is not supported on the Dell PowerEdge M1000e enclosure with the PowerEdge VRTX mezzanine card.

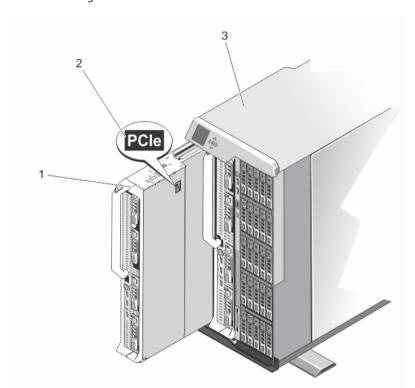

Figure 1. Identifying server module configured for the vrtx enclosure

- 1. server module
- 3. VRTX enclosure

2. **PCIe** label on the server module

# Front-panel features and indicators

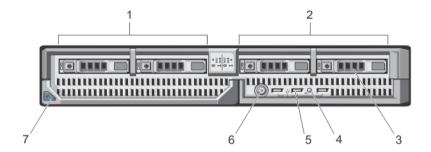

Figure 2. Front-panel features and indicators

- 1. drive bay 0
- 3. SAS hard drives/PCIe SSDs
- 5. USB connectors (3)
- 7. server module handle release button
- 2. drive bay 1
- 4. status/identification indicator
- 6. server module power button

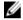

**NOTE:** For more information on supported hard-drive/PCle SSD configurations, see <u>Hard Drives/</u>SSDs.

# Using USB diskette or USB DVD/CD drives

The server module has USB ports on the front which allow you to connect a USB diskette drive, USB flash drive, USB DVD/CD drive, keyboard, or mouse. The USB drives can be used to configure the server module.

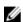

**NOTE:** Your server module supports only Dell-branded USB 2.0 drives. Use the optional external drive storage tray to support the drive while in use.

To designate the USB diskette drive as the first boot drive:

- 1. connect the USB drive
- 2. restart the system
- 3. enter the System Setup
- 4. set the drive as first in the boot sequence

The USB device is displayed in the boot order setup screen only if it is attached to the system before you run the System Setup. You can also select the boot device by pressing <F11> during system start-up and selecting a boot device for the current boot sequence.

# Hard-drive/SSD indicator patterns

The hard-drive/SSD (Solid State Drives) indicators display different patterns as drive events occur in the system.

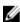

**NOTE:** The server module must have a hard-drive/SSD or a hard-drive blank installed in each drive bay.

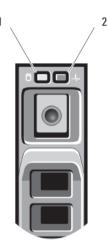

Figure 3. Hard-drive/SSD indicators

- 1. drive activity indicator (green)
- 2. drive status indicator (green and amber)

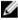

**NOTE:** If the drive is in Advanced Host Controller Interface (AHCI) mode, the status LED (on the right side) does not function and remains off.

| right side, does not function and remains on.    |                                                                                                    |
|--------------------------------------------------|----------------------------------------------------------------------------------------------------|
| Drive-Status Indicator Pattern                   | Condition                                                                                                    |
| Blinks green two times per second                | Identifying drive or preparing for removal                                                                                                    |
| Off                                              | Drive ready for insertion or removal                                                                                                    |
|                                                  | NOTE: The drive status indicator remains off until all drives are initialized after system power is applied. Drives are not ready for insertion or removal during this time. |
| Blinks green, amber, and then turns off          | Drive predicted failure                                                                                                    |
| Blinks amber four times per second               | Drive failed                                                                                                    |
| Blinks green slowly                              | Drive rebuilding                                                                                                    |
| Steady green                                     | Drive online                                                                                                    |
| Blinks green three seconds, amber three seconds, | Rebuild aborted                                                                                                    |

### **Related documentation**

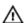

and off six seconds

WARNING: See the safety and regulatory information that shipped with your system. Warranty information may be included within this document or as a separate document.

- The Getting Started Guide for the VRTX enclosure provides an overview of the VRTX enclosure and the server modules, setting up your system, and technical specifications.
- The *Dell PowerEdge VRTX Enclosure Owner's Manual* provides information about the VRTX enclosure features and describes how to troubleshoot the enclosure and install or replace the enclosure's components. This document is available online at **dell.com/poweredgemanuals**.

- The Dell Chassis Management Controller for Dell PowerEdge VRTX User's Guide provides information on installing, configuring and using the Chassis Management Controller (CMC) for the VRTX enclosure. This document is available online at dell.com/esmmanuals.
- Dell systems management application documentation provides information about installing and using the systems management software.
- Any media that ships with your system that provides documentation and tools for configuring and managing your system, including those pertaining to the operating system, system management software, system updates, and system components that you purchased with your system.

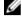

**NOTE:** Always check for updates on **dell.com/support/manuals** and read the updates first because they often supersede information in other documents.

# Using the system setup and boot manager

System Setup enables you to manage your system hardware and specify BIOS-level options.

The following keystrokes provide access to system features during startup:

| Keystroke   | Description                                                                                                    |
|-------------|----------------------------------------------------------------------------------------------------|
| <f2></f2>   | Opens the <b>System Setup</b> page.                                                                                                    |
| <f10></f10> | Enters System Services and starts Lifecycle Controller which supports systems management features such as operating system deployment, hardware diagnostics, firmware updates, and platform configuration, using a graphical user interface. The feature set available in Lifecycle Controller is determined by the iDRAC license purchased. For more information, see Dell LC2 Documentation at dell/esmmanuals.com. |
| <f11></f11> | Enters the BIOS Boot Manager or the Unified Extensible Firmware Interface (UEFI) Boot Manager, depending on the system's boot configuration.                                                                                                    |
| <f12></f12> | Starts Preboot Execution Environment (PXE) boot.                                                                                                    |

From the System Setup, you can:

- Change the NVRAM settings after you add or remove hardware
- View the system hardware configuration
- Enable or disable integrated devices
- Set performance and power management thresholds
- · Manage system security

You can access the System Setup using the:

- · Standard graphical browser, which is enabled by default
- Text browser, which is enabled using Console Redirection

To enable Console Redirection, in System Setup, select System BIOS → Serial Communication screen → Serial Communication, select On with Console Redirection.

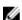

**NOTE:** By default, help text for the selected field is displayed in the graphical browser. To view the help text in the text browser, press **<F1>**.

# Choosing the system boot mode

System Setup allows you to specify the following boot modes for installing your operating system:

- BIOS boot mode (the default) is the standard BIOS-level boot interface.
- UEFI boot mode is an enhanced 64-bit boot interface based on Unified Extensible Firmware Interface (UEFI) specifications that overlays the system BIOS.

You must select the boot mode in the **Boot Mode** field of the **Boot Settings Screen** of System Setup. Once you specify the boot mode, the system boots in the specified boot mode and you proceed then to install your operating system from that mode. Thereafter, you must boot the system in the same boot mode (BIOS or UEFI) to access the installed operating system. Trying to boot the operating system from the other boot mode will cause the system to halt at startup.

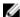

**NOTE:** Operating systems must be UEFI-compatible to be installed from the UEFI boot mode. DOS and 32-bit operating systems do not support UEFI and can only be installed from the BIOS boot mode.

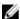

**NOTE:** For the latest information on supported operating systems, see **dell.com/ossupport**.

# **Entering System Setup**

- 1. Turn on or restart your system.
- 2. Press <F2> immediately after you see the following message:

<F2> = System Setup

If your operating system begins to load before you press <F2>, allow the system to finish booting, and then restart your system and try again.

#### Responding to error messages

If an error message is displayed while the system is booting, make a note of the message. For more information, see System Error Messages.

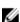

**NOTE:** After installing a memory upgrade, it is normal for your system to display a message the first time you start your system.

#### Using the system setup navigation keys

**Keys** Action

Up arrow Moves to the previous field.

Down arrow Moves to the next field.

**<Enter>** Allows you to type in a value in the selected field (if applicable) or follow the link in

the field

**Spacebar** Expands or collapses a drop-down menu, if applicable.

**<Tab>** Moves to the next focus area.

**NOTE:** For the standard graphics browser only.

<Esc> Moves to the previous page till you view the main screen. Pressing **<Esc>** in the

main screen displays a message that prompts you to save any unsaved changes and

restarts the system.

<F1> Displays the System Setup help file.

NOTE: For most of the options, any changes that you make are recorded but do not take effect until you restart the system.

# System setup options

### **System Setup Main screen**

**NOTE:** Press <Alt><F> to reset the BIOS or UEFI settings to their default settings.

| Menu Item       | Description                                                |
|-----------------|------------------------------------------------------------|
| System BIOS     | This option is used to view and configure BIOS settings.   |
| iDRAC Settings  | This option is used to view and configure iDRAC settings.  |
| Device Settings | This option is used to view and configure device settings. |

#### System BIOS screen

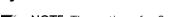

**NOTE:** The options for System Setup change based on the system configuration.

NOTE: System Setup defaults are listed under their respective options in the following sections, where applicable.

| Menu Item               | Description                                                                                                    |
|-------------------------|----------------------------------------------------------------------------------------------------|
| iDRAC Settings          | This option is used to view and configure iDRAC settings.                                                                   |
| Device Settings         | This option is used to view and configure device settings.                                                                  |
| System<br>Information   | Displays information about the system such as the system model name, BIOS version, Service Tag, and so on.                  |
| Memory Settings         | Displays information and options related to installed memory.                                                               |
| Processor Settings      | Displays information and options related to the processor such as speed, cache size, and so on.                             |
| Boot Settings           | Displays options to specify the boot mode (BIOS or UEFI). Enables you to modify UEFI and BIOS boot settings.                |
| Integrated Devices      | Displays options to enable or disable integrated device controllers and ports, and to specify related features and options. |
| Serial<br>Communication | Displays options to enable or disable the serial ports and specify related features and options.                            |

System Profile

Settings

Displays options to change the processor power management settings, memory

frequency, and so on.

System Security Displays options to configure the system security settings like, system password,

setup password, TPM security, and so on. It also enables or disables support for

local BIOS update and the power button on the system.

Miscellaneous **Settings** 

Displays options to change the system date, time, and so on.

#### System information screen

Menu Item Description

System Model

System BIOS

Displays the system model name.

Name

Displays the BIOS version installed on the system.

Version

**System Service Tag** Displays the system Service Tag.

System

Displays the name of the system manufacturer.

Manufacturer

Displays the contact information of the system manufacturer.

System Manufacturer Contact Information

#### **Memory Settings screen**

Menu Item Description

System Memory

Displays the amount of memory installed in the system.

Size

System Memory Displays the type of memory installed in the system.

Type

System Memory

Speed

Displays the system memory speed.

System Memory

Voltage

Displays the system memory voltage.

Video Memory Displays the amount of video memory.

System Memory

**Testing** 

Specifies whether system memory tests are run during system boot. Options are

Enabled and Disabled. By default, the System Memory Testing option is set to

Disabled.

Mode

Memory Operating Specifies the memory operating mode. The options available are Optimizer Mode, Advanced ECC Mode, Mirror Mode, Spare Mode, Spare with Advanced ECC Mode,

and Dell Fault Resilient Mode. By default, the Memory Operating Mode option is set to Optimizer Mode.

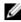

NOTE: The Memory Operating Mode can have different defaults and available options based on the memory configuration of your system.

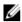

NOTE: The **Dell Fault Resilient Mode** establishes an area of memory that is fault resilient. This mode can be used by an operating system that supports the feature to load critical applications or enables the operating system kernel to maximize system availability.

#### Node Interleaving

If this field is **Enabled**, memory interleaving is supported if a symmetric memory configuration is installed. If **Disabled**, the system supports Non-Uniform Memory architecture (NUMA) (asymmetric) memory configurations. By default, Node Interleaving option is set to Disabled.

#### Serial Debug Output

By default, it is set to disabled.

#### **Processor Settings screen**

| Menu Item                                                  | Description                                                                                                    |
|------------------------------------------------------------|----------------------------------------------------------------------------------------------------|
| Logical Processor                                          | Allows you to enable or disable logical processors and display the number of logical processors. If the <b>Logical Processor</b> option is set to <b>Enabled</b> , the BIOS displays all the logical processors. If this option is set to <b>Disabled</b> , the BIOS only displays one logical processor per core. By default, the <b>Logical Processor</b> option is set to <b>Enabled</b> . |
| QPI Speed                                                  | Allows you to set the QuickPath Interconnect data rate settings. By default, the <b>QPI Speed</b> option is set to <b>Maximum data rate</b> .                                                                                                    |
|                                                            | <b>NOTE:</b> The QPI Speed option is displayed only when both the processors are installed.                                                                                                    |
| Alternate RTID<br>(Requestor<br>Transaction ID)<br>Setting | Allows you to allocate more RTIDs to the remote socket increasing cache performance between the sockets or work in normal mode for NUMA. By default, the <b>Alternate RTID (Requestor Transaction ID) Setting</b> is set to <b>Disabled</b> .                                                                                                    |
| Virtualization<br>Technology                               | Allows you enable or disable the additional hardware capabilities provided for virtualization. By default, the <b>Virtualization Technology</b> option is set to <b>Enabled</b> .                                                                                                    |
| Adjacent Cache<br>Line Prefetch                            | Allows you to optimize the system for applications that require high utilization of sequential memory access. By default, the <b>Adjacent Cache Line Prefetch</b> option is set to <b>Enabled</b> . You can disable this option for applications that require high utilization of random memory access.                                                                                       |
| Hardware<br>Prefetcher                                     | Allows you to enable or disable hardware prefetcher. By default, the <b>Hardware Prefetcher</b> option is set to <b>Enabled</b> .                                                                                                    |
| DCU Streamer<br>Prefetcher                                 | Allows you to enable or disable DCU streamer prefetcher. By default, the <b>DCU Streamer Prefetcher</b> option is set to <b>Enabled</b> .                                                                                                    |

DCU IP Prefetcher Allows you to enable or disable DCU IP prefetcher. By default, the DCU IP

Prefetcher option is set to Enabled.

Execute Disable Allows you enable or disable execute disable memory protection technology. By

default, the Execute Disable option is set to Enabled.

Number of Cores per Processor

Allows you to control the number of enabled cores in each processor. By default,

the Number of Cores per Processor option is set to All.

Processor 64-bit Support

Specifies if the processor(s) support 64-bit extensions.

Processor Core Speed

Displays the maximum core frequency of the processor.

Processor Bus Speed

Displays the bus speed of the processors.

NOTE: The processor bus speed option is displayed only when both the processors are installed.

Processor X Family- Model-Stepping

Displays the family and model number of each processor. A submenu displays the core speed, the amount of cache memory, and the number of cores of the processor(s).

#### **Boot Settings screen**

Menu Item Description

**Boot Mode** Allows you to set the boot mode of the system.

CAUTION: Switching the boot mode may prevent the system from booting if the operating system is not installed in the same boot mode.

If the operating system supports UEFI, you can set this option to UEFI. Setting this field to BIOS allows compatibility with non-UEFI operating systems. By default, the Boot Mode option is set to BIOS.

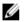

NOTE: Setting this field to UEFI disables BIOS Boot Settings menu. Setting this field to BIOS disables the UEFI Boot Settings menu.

**Boot Sequence** Retry

Allows you to enable or disable the boot sequence retry feature. If this field is enabled and the system fails to boot, the system reattempts the boot sequence after 30 seconds. By default, the Boot Sequence Retry option is set to Disabled.

**BIOS Boot Settings** Allows you to enable or disable BIOS Boot options.

NOTE: This option is enabled only if the boot mode is BIOS.

**UEFI Boot Settings** Allows you to enable or disable UEFI Boot options. The Boot options include **IPv4** PXE and IPv6 PXE. By default, the UEFI PXE boot protocol is set to IPv4.

NOTE: This option is enabled only if the boot mode is UEFI.

One-Time Boot

Allows you to enable or disable a one-time boot from a selected device.

### Integrated devices screen

| Menu Item                                                                                       | Description                                                                                                    |
|-------------------------------------------------------------------------------------------------|----------------------------------------------------------------------------------------------------|
| Integrated RAID<br>Controller                                                                   | Allows you to enable or disable the integrated RAID controller. By default, the <b>Integrated RAID Controller</b> option is set to <b>Enabled</b> .                                                                                                    |
| User Accessible<br>USB Ports                                                                    | Allows you enable or disable the user accessible USB ports. Selecting <b>Only Back Ports On</b> disables the front USB ports and selecting <b>All Ports Off</b> disables both front and back USB ports. By default, the <b>User Accessible USB Ports</b> option is set to <b>All Ports On</b> .                                                                                                    |
| Internal USB Port                                                                               | Allows you to enable or disable the internal USB port. By default, the <b>Internal USB Port</b> option is set to <b>On</b> .                                                                                                    |
| Internal SD Card<br>Port                                                                        | Enables or disables the system's internal SD card port. By default, the <b>Internal SD</b> Card Port option is set to <b>On</b> .                                                                                                    |
|                                                                                                 | <b>NOTE:</b> This option is displayed only if IDSDM is installed on the system board.                                                                                                    |
| Internal SD Card<br>Redundancy                                                                  | If set to <b>Mirror</b> mode, data is written on both SD cards. If any one of the SD card fails, data is written to the active SD card. Data from this card is copied to the replacement SD card at the next boot. By default, <b>Internal SD Card Redundancy</b> option is set to <b>Mirror</b> .                                                                                                    |
|                                                                                                 | <b>NOTE:</b> This option is displayed only if IDSDM is installed on the system board.                                                                                                    |
|                                                                                                 |                                                                                                    |
| Integrated<br>Network Card 1                                                                    | Allows you to enable or disable the integrated network card 1. By default, the <b>Integrated Network Card 1</b> option is set to <b>Enabled</b> .                                                                                                    |
| -                                                                                               |                                                                                                    |
| Network Card 1<br>OS Watchdog                                                                   | Integrated Network Card 1 option is set to Enabled.  Allows you to enable or disable the OS watchdog timer. When this field is enabled, the operating system initializes the timer and the OS watchdog timer helps in recovering the operating system. By default, the OS Watchdog Timer option is set                                                                                                    |
| Network Card 1 OS Watchdog Timer  Embedded Video                                                | Integrated Network Card 1 option is set to Enabled.  Allows you to enable or disable the OS watchdog timer. When this field is enabled, the operating system initializes the timer and the OS watchdog timer helps in recovering the operating system. By default, the OS Watchdog Timer option is set to Disabled.  Allows you to enable or disable the Embedded Video Controller. By default, the                                                                                                    |
| Network Card 1 OS Watchdog Timer  Embedded Video Controller SR-IOV Global                       | Integrated Network Card 1 option is set to Enabled.  Allows you to enable or disable the OS watchdog timer. When this field is enabled, the operating system initializes the timer and the OS watchdog timer helps in recovering the operating system. By default, the OS Watchdog Timer option is set to Disabled.  Allows you to enable or disable the Embedded Video Controller. By default, the embedded video controller is set to Enabled.  Allows you to enable or disable the BIOS configuration of Single Root I/O Virtualization (SR-IOV) devices. By default, the SR-IOV Global Enable option is set                                                                                           |
| Network Card 1 OS Watchdog Timer  Embedded Video Controller SR-IOV Global Enable  Memory Mapped | Integrated Network Card 1 option is set to Enabled.  Allows you to enable or disable the OS watchdog timer. When this field is enabled, the operating system initializes the timer and the OS watchdog timer helps in recovering the operating system. By default, the OS Watchdog Timer option is set to Disabled.  Allows you to enable or disable the Embedded Video Controller. By default, the embedded video controller is set to Enabled.  Allows you to enable or disable the BIOS configuration of Single Root I/O Virtualization (SR-IOV) devices. By default, the SR-IOV Global Enable option is set to Disabled.  Allows you to enable support for PCIe devices that require large amounts of |

are disabled.

system startup. If the slot is disabled, both the Option ROM and UEFI driver

### **Serial Communications screen**

| Menu Item                 | Description                                                                                                    |
|---------------------------|----------------------------------------------------------------------------------------------------|
| Serial<br>Communication   | Allows you to enable the <b>COM port</b> or <b>Console Redirection</b> options.                                                                                                    |
| Serial Port Address       | Allows you to set the port address for serial devices. By default, the <b>Serial Port Address</b> option is set to <b>COM1</b> .                                                                                                    |
|                           | <b>NOTE:</b> Only Serial Device 2 can be used for Serial Over LAN (SOL). To use console redirection by SOL, configure the same port address for console redirection and the serial device.                                                                                                  |
| Failsafe Baud Rate        | Displays the failsafe baud rate for console redirection. The BIOS attempts to determine the baud rate automatically. This failsafe baud rate is used only if the attempt fails and the value must not be changed. By default, the <b>Failsafe Baud Rate</b> option is set to <b>11520</b> . |
| Remote Terminal<br>Type   | Allows you to set the remote console terminal type. By default, the <b>Remote Terminal Type</b> option is set to <b>VT 100/VT220</b> .                                                                                                    |
| Redirection After<br>Boot | Allows you to enable or disable to the BIOS console redirection when the operating system is loaded. By default, the <b>Redirection After Boot</b> option is set to <b>Enabled</b> .                                                                                                    |

# System Profile Settings screen

| scription                                                                                                    |
|----------------------------------------------------------------------------------------------------|
| ows you to set the system profile. If you set the <b>System Profile</b> option to a mode per than <b>Custom</b> , the BIOS automatically sets the rest of the options. You can sy change the rest of the options if the mode is set to <b>Custom</b> . By default, the stem <b>Profile</b> option is set to <b>Performance Per Watt Optimized (DAPC)</b> . DAPC is all Active Power Controller. |
| <b>NOTE:</b> The following parameters are available only when the <b>System Profile</b> is set to <b>Custom</b> .                                                                                                    |
| pows you to set the CPU power management. By default, the <b>CPU Power nagement</b> option is set to <b>System DBPM (DAPC)</b> . DBPM is Demand-Based wer Management.                                                                                                    |
| ows you to set the memory frequency. By default, the <b>Memory Frequency</b> tion is set to <b>Maximum Performance</b> .                                                                                                    |
| ows you to enable or disable the processor to operate in turbo boost mode. By fault, the <b>Turbo Boost</b> option is set to <b>Enabled</b> .                                                                                                    |
| ows you to enable or disable the processor to switch to a minimum formance state when it is idle. By default, the <b>C1E</b> option is set to <b>Enabled</b> .                                                                                                    |
| ows you to enable or disable the processor to operate in all available power tes. By default, the <b>C States</b> option is set to <b>Enabled</b> .                                                                                                    |
|                                                                                                    |

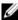

NOTE: When C state is enabled, the Monitor/Mwait sub-option must also be enabled. This field allows you to enable Monitor/Mwait instructions. Disable this option if you disable the C States option in the Custom mode. When C States is enabled in Custom mode, changing the Monitor/Mwait setting does not impact system power/performance.

Memory Patrol Scrub

Allows you to set the memory patrol scrub frequency. By default, the **Memory** Patrol Scrub option is set to Standard.

Memory Refresh Rate

Allows you to set the memory refresh rate. By default, the Memory Refresh Rate option is set to 1x.

Voltage

Memory Operating Allows you to set the DIMM voltage selection. When set to Auto, the system automatically sets the system voltage to the optimal setting based on the DIMM capacity and the numbers of DIMMs installed. By default, the Memory Operating Voltage option is set to Auto.

#### **System Security screen**

| Menu Item       | Description                                                                                                    |  |  |  |
|-----------------|----------------------------------------------------------------------------------------------------|--|--|--|
| Intel AES-NI    | The <b>Intel AES-In</b> option improves the speed of applications by performing encryption and decryption using the Advanced Encryption Standard set and is set to <b>Enabled</b> by default.                                                                                                    |  |  |  |
| System Password | Allows you to set the system password. This option is read-only if the password jumper is not installed in the system.                                                                                                    |  |  |  |
| Setup Password  | Allows you to set the setup password. This option is read-only if the password jumper is not installed in the system.                                                                                                    |  |  |  |
| Password Status | Allows you to lock the system password. By default, the <b>Password Status</b> option is set to <b>Unlocked</b> .                                                                                                    |  |  |  |
| TPM Security    | Allows you to control the reporting mode of the Trusted Platform Module (TPM). By default, the <b>TPM Security</b> option is set to <b>Off</b> . You can only modify the TPM Status, TPM Activation, and Intel TXT fields if the <b>TPM Status</b> field is set to either <b>On with Pre-boot Measurements</b> or <b>On without Pre-boot Measurements</b> . |  |  |  |
| TPM Activation  | Allows you to change the operational state of the TPM. By default, the <b>TPM Activation</b> option is set to <b>No Change</b> .                                                                                                    |  |  |  |
| TPM Status      | Displays the TPM status.                                                                                                    |  |  |  |
| TPM Clear       | CAUTION: Clearing the TPM results in loss of all keys in the TPM. The loss of TPM keys may affect booting to the operating system.                                                                                                    |  |  |  |
|                 | Allows you to clear all the contents of the TPM. By default, the $\ensuremath{TPM}$ $\ensuremath{Clear}$ option is set to $\ensuremath{No}.$                                                                                                    |  |  |  |
| Intel TXT       | Allows you enable or disable Intel Trusted Execution Technology. To enable Intel                                                                                                    |  |  |  |

TXT, Virtualization Technology must be enabled and TPM Security must be enabled

with Pre-boot measurements. By default, the Intel TXT option is set to Off.

| Menu Item              | Description                                                                                                    |
|------------------------|----------------------------------------------------------------------------------------------------|
| BIOS Update<br>Control | Allows you to update the BIOS using either DOS or UEFI shell-based flash utilities. For environments that do not require local BIOS updates, it is recommended to set this field to <b>Limited</b> . By default, the <b>Local BIOS Update Support</b> option is set to <b>Unlocked</b> . |
|                        | NOTE: BIOS updates using Dell Update Package is not affected by this option.                                                                                                    |
| Power Button           | Allows you to enable or disable the power button on the front of the system. By default, the <b>Power Button</b> option is set to <b>Enabled</b> .                                                                                                    |
| AC Power               | Allows you to set how the system reacts after AC power is restored to the system.                                                                                                    |

By default, the **AC Power Recovery** option is set to **Last**.

### Miscellaneous settings

Recovery

| Menu Item                     | Description                                                                                                    |  |  |  |  |
|-------------------------------|----------------------------------------------------------------------------------------------------|--|--|--|--|
| System Time                   | Allows you to set the time on the system.                                                                                                    |  |  |  |  |
| System Date                   | Allows you to set the date on the system.                                                                                                    |  |  |  |  |
| Asset Tag                     | Displays the asset tag and allows you to modify it for security and tracking purposes.                                                                                    |  |  |  |  |
| Keyboard<br>NumLock           | Allows you to set whether the system boots with the NumLock enabled or disabled. By default the <b>Keyboard NumLock</b> is set to <b>On</b> .                             |  |  |  |  |
|                               | NOTE: This option does not apply to 84-key keyboards.                                                                                                    |  |  |  |  |
| Report Keyboard<br>Errors     | Allows you to set whether keyboard-related error messages are reported during system boot. By default, the <b>Report Keyboard Errors</b> option is set to <b>Report</b> . |  |  |  |  |
| F1/F2 Prompt on<br>Error      | Allows you to enable or disable the F1/F2 prompt on error. By default, <b>F1/F2 Prompt on Error</b> is set to <b>Enabled</b> .                                            |  |  |  |  |
| In-System<br>Characterization | This option enables or disables <b>In-System Characterization</b> . By default, <b>In-System Characterization</b> is set to <b>Enabled</b> .                              |  |  |  |  |

# System and setup password features

You can create a system password and a setup password to secure your system. To enable creation of the system and setup password, the password jumper must be set to enabled. For more information on the password jumper settings, see System Board Jumper Settings.

| System password   | This is the password that you must enter before you can boot your system.                                        |
|-------------------|----------------------------------------------------------------------------------------------------|
| Setup<br>password | This is the password that you must enter to access and make changes to the BIOS or UEFI settings of your system. |

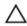

CAUTION: Avoid leaving your system running and unattended. Enabling the password feature provides a basic level of security for the data on your system.

**NOTE:** Your system is shipped with the system and setup password feature disabled.

#### Assigning a system and/or setup password

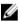

NOTE: The password jumper enables or disables the System Password and Setup Password features. For more information on the password jumper settings, see the chapter System board jumper settings in your system Owner's Manual.

You can assign a new System Password and/or Setup Password or change an existing System Password and/or Setup Password only when the password jumper setting is enabled and Password Status is Unlocked. If the Password Status is Locked, you cannot change the System Password and/or Setup Password.

If the password jumper setting is disabled, the existing System Password and Setup Password is deleted and you need not provide the system password to boot the system.

- **1.** To enter System Setup, press <F2> immediately after a power-on or reboot.
- 2. In the System Setup Main Menu, select System BIOS and press <Enter>. The **System BIOS** screen is displayed.
- 3. In the **System BIOS** screen, select **System Security** and press <Enter>. The **System Security** screen is displayed.
- 4. In the System Security screen, verify that Password Status is Unlocked.
- 5. Select System Password, enter your system password, and press <Enter> or <Tab>.

Use the following guidelines to assign the system password:

- A password can have up to 32 characters.
- The password can contain the numbers 0 through 9.
- Only the following special characters are allowed: space, ("), (+), (,), (-), (.), (/), (;), ([), (\), (]), (`).

A message prompts you to re-enter the system password.

- **6.** Re-enter the system password that you entered earlier and click **OK**.
- 7. Select Setup Password, enter your system password and press <Enter> or <Tab>.

A message prompts you to re-enter the setup password.

- 8. Re-enter the setup password that you entered earlier and click OK.
- 9. Press <Esc> to return to the System BIOS screen. Press <Esc> again, and a message prompts you to save the changes.
  - **NOTE:** Password protection does not take effect until the system reboots.

#### Using your system password to secure your system

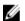

NOTE: If you have assigned a setup password, the system accepts your setup password as an alternate system password.

- **1.** Turn on or reboot your system by pressing <Ctrl<Alt><Delete>.
- 2. Type your password and press <Enter>.

When Password Status is Locked, you must type the password and press <Enter> when prompted at reboot.

If an incorrect system password is entered, the system displays a message and prompts you to re-enter your password. You have three attempts to enter the correct password. After the third unsuccessful attempt, the system displays an error message that the system has halted and will shut down.

Even after you shut down and restart the system, the error message continues to be displayed until the correct password is entered.

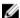

**NOTE:** You can use the Password Status option in conjunction with the System Password and Setup Password options to protect your system from unauthorized changes.

#### Deleting or changing an existing system and/or setup password

Ensure that the Password jumper is set to enabled and the **Password Status** is set to **Unlocked** before attempting to delete or change the existing System and/or Setup password. You cannot delete or change an existing System or Setup password if the **Password Status** is **Locked**.

- 1. To enter System Setup, press <F2> immediately after a power-on or restart.
- 2. In the System Setup Main Menu, select System BIOS and press <Enter>. The System BIOS screen is displayed.
- **3.** In the **System BIOS Screen**, select **System Security** and press **<Enter>**. The **System Security** screen is displayed.
- 4. In the System Security screen, verify that Password Status is set to Unlocked.
- 5. Select **System Password**, alter or delete the existing system password and press **<Enter>** or **<Tab>**.
- 6. Select Setup Password, alter or delete the existing setup password and press <Enter> or <Tab>.

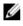

**NOTE:** If you change the System and/or Setup password, a message prompts you to re-enter the new password. If you delete the System and/or Setup password, a message prompts you to confirm the deletion

7. Press **<Esc>** to return to the System BIOS screen. Press **<Esc>** again, and a message prompts you to save the changes.

#### Operating with a setup password enabled

If **Setup Password** is **Enabled**, enter the correct setup password before modifying most of the System Setup options.

If you do not enter the correct password in three attempts, the system displays the message Invalid Password! Number of unsuccessful password attempts: <x> System Halted! Must power down.

Even after you shut down and restart the system, the error message is displayed until the correct password is entered. The following options are exceptions:

- If **System Password** is not **Enabled** and is not locked through the **Password Status** option, you can assign a system password.
- You cannot disable or change an existing system password.

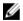

**NOTE:** You can use the Password Status option in conjunction with the **Setup Password** option to protect the system password from unauthorized changes.

# **Entering the UEFI boot manager**

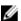

**NOTE:** Operating systems must be 64-bit UEFI-compatible (for example, Microsoft Windows Server 2008 x64 version) to be installed from the UEFI boot mode. DOS and 32-bit operating systems can only be installed from the BIOS boot mode.

To enter the Boot Manager:

- **1.** Turn on or restart your system.
- 2. Press <F11> after you see the following message:

<F11> = UEFI Boot Manager

If your operating system begins to load before you press **<F11>**, allow the system to finish booting, and then restart your system and try again.

#### Using the boot manager navigation keys

| Key             | Description                                                                                                    |  |  |  |
|-----------------|----------------------------------------------------------------------------------------------------|--|--|--|
| Up arrow        | Moves to the previous field.                                                                                                    |  |  |  |
| Down arrow      | Moves to the next field.                                                                                                    |  |  |  |
| <enter></enter> | Allows you to type in a value in the selected field (if applicable) or follow the link in the field.                                                    |  |  |  |
| Spacebar        | Expands or collapses a drop-down list, if applicable.                                                                                                   |  |  |  |
| <tab></tab>     | Moves to the next focus area.                                                                                                    |  |  |  |
|                 | <b>NOTE:</b> For the standard graphics browser only.                                                                                                    |  |  |  |
| <esc></esc>     | Moves to the previous page till you view the main screen. Pressing <esc> in the main screen exits the Boot Manager and proceeds with system boot.</esc> |  |  |  |
| <f1></f1>       | Displays the System Setup help file.                                                                                                    |  |  |  |

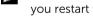

**NOTE:** For most of the options, any changes that you make are recorded but do not take effect until you restart the system.

#### **Boot Manager screen**

| Menu Item               | Description                                                                                                    |
|-------------------------|----------------------------------------------------------------------------------------------------|
| Continue Normal<br>Boot | The system attempts to boot to devices starting with the first item in the boot order. If the boot attempt fails, the system continues with the next item in the boot order until the boot is successful or no more boot options are found.                |
| BIOS Boot Menu          | Displays the list of available BIOS boot options (marked with asterisks). Select the boot option you wish to use and press <enter>.</enter>                                                                                                    |
| UEFI Boot Menu          | Displays the list of available UEFI boot options (marked with asterisks). Select the boot option you wish to use and press <enter>. The UEFI Boot Menu enables you to <b>Add Boot Option</b>, <b>Delete Boot Option</b>, or <b>Boot From File</b>.</enter> |

| Menu Item              | Description                                                                                                   |
|------------------------|----------------------------------------------------------------------------------------------------|
| Driver Health<br>Menu  | Displays a list of the drivers installed on the system and their health status.                               |
| Launch System<br>Setup | Enables you to access the System Setup.                                                                       |
| System Utilities       | Enables you to access the BIOS Update File Explorer, run the Dell Diagnostics program, and reboot the system. |

#### **UEFI Boot menu**

| Menu Item                  | Description                                                                                                    |
|----------------------------|----------------------------------------------------------------------------------------------------|
| Select UEFI Boot<br>Option | Displays the list of available UEFI boot options (marked with asterisks), select the boot option you wish to use and press <enter>.</enter> |
| Add Boot Option            | Adds a new boot option.                                                                                                    |
| Delete Boot<br>Option      | Deletes an existing boot option.                                                                                                    |
| Boot From File             | Sets a one-time boot option not included in the boot option list.                                                                           |

# **Embedded system management**

The Dell Lifecycle Controller provides advanced embedded systems management throughout the server's lifecycle. The Lifecycle Controller can be started during the boot sequence and can function independently of the operating system.

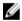

**NOTE:** Certain platform configurations may not support the full set of features provided by the Lifecycle Controller.

For more information about setting up the Lifecycle Controller, configuring hardware and firmware, and deploying the operating system, see the Lifecycle Controller documentation at **dell.com/support/home**.

# iDRAC settings utility

The iDRAC Settings utility is an interface to setup and configure the iDRAC parameters using UEFI. You can enable or disable various iDRAC parameters using the iDRAC7 Settings Utility, for example:

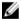

**NOTE:** Some of the features mentioned in the list may require the iDRAC7 Enterprise License upgrade.

- Configure, enable, or disable the iDRAC local area network through the dedicated iDRAC Enterprise card port or the embedded NIC
- Enable or disable IPMI over LAN
- Enable a LAN Platform Event Trap (PET) destination
- Attach or detach the Virtual Media devices

For more information on using iDRAC7, see the iDRAC7 User's Guide, at dell.com/support/home.

# Installing server module components

#### **Recommended tools**

You may need the following items to perform the procedures in this section:

- #1 and #2 Phillips screwdrivers
- T8 and T10 Torx drivers
- Wrist grounding strap

# Removing and installing a server module

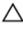

↑ CAUTION: Many repairs may only be done by a certified service technician. You should only perform troubleshooting and simple repairs as authorized in your product documentation, or as directed by the online or telephone service and support team. Damage due to servicing that is not authorized by Dell is not covered by your warranty. Read and follow the safety instructions that came with the product.

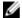

NOTE: These procedures are applicable only for full-height and half-height server modules. For information on removing and installing quarter-height server modules from a sleeve, see the server module's Owner's Manual at dell.com/poweredgemanuals.

#### Removing a server module

- 1. If installed, remove the front bezel.
- 2. Turn off the server module using the operating system commands or the CMC. When a server module is powered off, its front-panel power indicator is off.
- **3.** Press the release button on the server module handle.
- 4. Pull out the server module handle to unlock the server module from the enclosure.
  - ↑ CAUTION: If you are permanently removing a full-height server module from the enclosure, install two half-height server module blank(s). Operating the system for an extended period of time without server module blank installed can cause the enclosure to overheat.
- **5.** Slide the server module out of the enclosure.
  - CAUTION: To protect the I/O connector pins, install the I/O connector cover any time a server module is removed from the enclosure.
- **6.** Install the I/O connector cover(s) over the I/O connector(s).

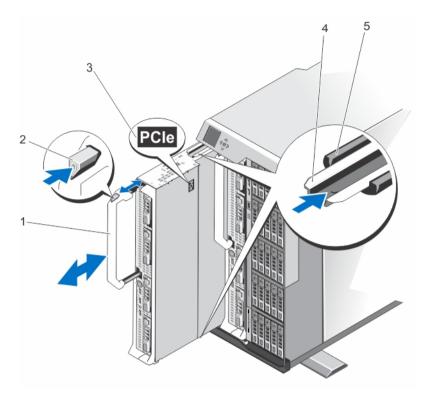

Figure 4. Removing and installing a server module

- 1. server module handle
- 3. PCle label on server module
- 5. guide rail on enclosure

- 2. release button
- 4. guide rail on server module/server module blank

#### Installing a server module

- NOTE: Ensure that you remove the server module partitions before installing the M820 server module. For information about removing the server module partitions, see *Dell PowerEdge VRTX Enclosure Owner's Manual* at **dell.com/poweredgemanuals**.
- 1. If you are installing a new server module, remove the plastic cover from the I/O connector(s) and save for future use.
- 2. Orient the server module so that the handle is on the left side of the server module.
- 3. Align the server module with the server module slot and the guide rails on the enclosure.
- **4.** Using both hands, slide the server module into the enclosure until the module release handle engages and locks the server module in place.
- 5. If applicable, reinstall the front bezel.

# Opening and closing the server module

### Opening the server module

Δ

CAUTION: Many repairs may only be done by a certified service technician. You should only perform troubleshooting and simple repairs as authorized in your product documentation, or as directed by the online or telephone service and support team. Damage due to servicing that is not authorized by Dell is not covered by your warranty. Read and follow the safety instructions that came with the product.

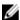

**NOTE:** It is recommended that you always use a static mat and static strap while working on components inside the system.

- **1.** Remove the server module from the enclosure.
- 2. Install the I/O connector cover.
- 3. Press the release buttons and slide the cover toward the back of the server module.
- **4.** Carefully lift the cover away from the server module.

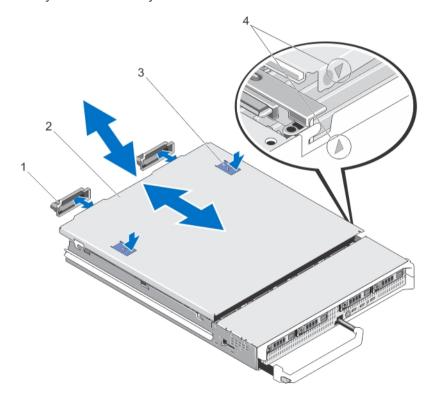

Figure 5. Opening and closing the server module

- 1. I/O connector covers (2)
- 3. release buttons (2)

- 2. server module cover
- 4. cover alignment pins and notches

#### Closing the server module

- **1.** Ensure that no tools or parts are left inside the server module.
- 2. Align the notches in the edges of the chassis with the cover alignment pins on the inner sides of the cover.
- 3. Lower the cover onto the chassis.
- 4. Slide the cover until it clicks into position. A properly seated cover is flush with the surface of the chassis.

### Inside the server module

CAUTION: Many repairs may only be done by a certified service technician. You should only perform troubleshooting and simple repairs as authorized in your product documentation, or as directed by the online or telephone service and support team. Damage due to servicing that is not authorized by Dell is not covered by your warranty. Read and follow the safety instructions that came with the product.

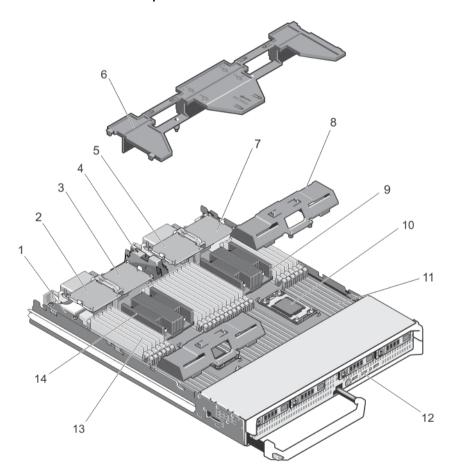

Figure 6. Inside the server module

management riser card

2. PCIe mezzanine card 1 - Fabric C

- 3. PCle mezzanine card 2 Fabric B
- 5. PCle mezzanine card 3 Fabric C
- 7. PCIe mezzanine card 4 Fabric B
- 9. heat sink (processor 2)
- 11. memory sockets (48)
- 13. memory modules (48)

- 4. PCle mezzanine card support bracket
- 6. cooling shroud
- 8. processor/DIMM blank
- 10. processor socket 3
- 12. hard-drives (4)
- 14. heat sink (processor 1)

# **Cooling shroud**

#### Removing the cooling shroud

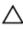

CAUTION: Many repairs may only be done by a certified service technician. You should only perform troubleshooting and simple repairs as authorized in your product documentation, or as directed by the online or telephone service and support team. Damage due to servicing that is not authorized by Dell is not covered by your warranty. Read and follow the safety instructions that came with the product.

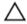

CAUTION: Never operate your system with the cooling shroud removed. The system may get overheated quickly, resulting in shutdown and loss of data.

- 1. Remove the server module from the enclosure.
- 2. Open the server module.
- **3.** Hold the cooling shroud at both ends near the server module chassis and lift it up and away from the server module.

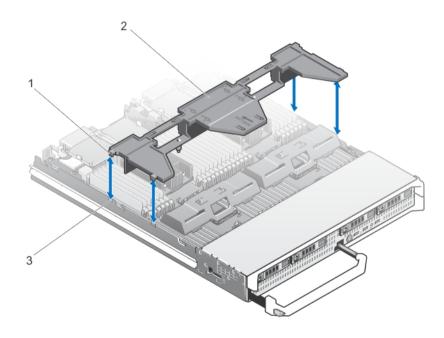

Figure 7. Removing and installing a cooling shroud

1. tabs (4)

2. cooling shroud

3. slots on the chassis (4)

#### Installing a server module

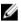

**NOTE:** Ensure that you remove the server module partitions before installing the M820 server module. For information about removing the server module partitions, see *Dell PowerEdge VRTX Enclosure Owner's Manual* at **dell.com/poweredgemanuals**.

- 1. If you are installing a new server module, remove the plastic cover from the I/O connector(s) and save for future use.
- 2. Orient the server module so that the handle is on the left side of the server module.
- 3. Align the server module with the server module slot and the guide rails on the enclosure.
- **4.** Using both hands, slide the server module into the enclosure until the module release handle engages and locks the server module in place.
- **5.** If applicable, reinstall the front bezel.

#### Hard drives/SSDs

- The system supports up to four 2.5 inch SAS hard drives/PCle SSDs.
- All drives connect to the system board through the SSD/SAS hard-drive backplane.
- Hard drives/PCIe SSDs are supplied in special hot-swappable drive carriers that fit in the drive slots.
- All empty drive slots must have hard-drive blanks installed.

The following table lists the supported hard drive/SSD configurations.

Table 1. Supported hard-drive/controller card/drive backplane configurations

| Number of<br>Drives | Drive Population       |                        | Storage<br>Controller<br>Card Type<br>Installed | Drive Backplane Installed                           |                                              |
|---------------------|------------------------|------------------------|-------------------------------------------------|-----------------------------------------------------|----------------------------------------------|
|                     | Drive Bay 0            | Drive Bay 1            | MiniPERC<br>CARD<br>Connector                   | System Board<br>Backplane<br>Connector J_BP0        | System Board<br>Backplane<br>Connector J_BP1 |
| Four                | Two SAS<br>hard drives | Two SAS<br>hard drives | Storage<br>controller<br>card                   | SAS drive backplane with four drive slots           |                                              |
| Four                | Two SAS<br>hard drives | Two PCle<br>SSDs       | Storage<br>controller<br>card                   | SAS hard-drive<br>backplane with two<br>drive slots | PCIe SSD backplane<br>with two drive slots   |
| Two                 | Two SAS<br>hard drives | -                      | Storage<br>controller<br>card                   | SAS hard-drive<br>backplane with two<br>drive slots | -                                            |

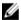

**NOTE:** The SAS drive backplane with four drive slots is installed on the system board connectors labeled J\_BP0 and J\_BP1.

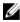

**NOTE:** SAS hard-drive backplane (with two drive slots) for drives installed in drive bay 0 is installed on the system board connector labeled J\_BP0. The SSD backplane (with two drive slots) for PCIe SSDs is installed on the system board connector labeled J\_BP1.

**NOTE:** To locate J\_BP0, J\_BP1, MiniPERC CARD, see <u>System Board Connectors</u>.

#### Removing a hard drive/SSD

Δ

CAUTION: Many repairs may only be done by a certified service technician. You should only perform troubleshooting and simple repairs as authorized in your product documentation, or as directed by the online or telephone service and support team. Damage due to servicing that is not authorized by Dell is not covered by your warranty. Read and follow the safety instructions that came with the product.

- U
- **NOTE:** Not all operating systems support hot-swappable drive installation. See the documentation supplied with your operating system.
- 1. Take the hard drive/SSD offline and wait until the indicator codes on the drive carrier signal that the drive may be removed safely.
  - When all indicators are off, the drive is ready for removal.
  - See your operating system documentation for more information on taking the drive offline.
- 2. Open the hard-drive/SSD carrier handle to release the drive.
- **3.** Slide the hard drive/SSD out until it is free of the drive bay. If you are permanently removing the hard drive/SSD, install a blank insert.

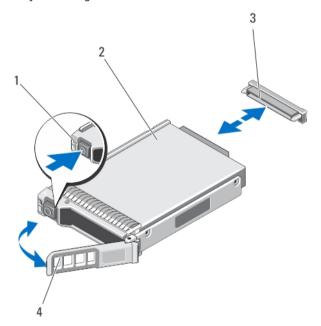

Figure 8. Removing and installing a hard drive/SSD

- 1. release button
- 3. drive connector (on the hard-drive/SSD backplane)
- 2. hard drive/SSD
- 4. hard-drive/SSD carrier handle

#### Installing a hard drive/SSD

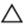

CAUTION: When a replacement hot-swappable hard drive/SSD is installed and the server module is powered on, the hard drive automatically begins to rebuild. Make absolutely sure that the replacement hard drive/SSD is blank or contains data that you wish to have over-written. Any data on the replacement hard drive/SSD is immediately lost after the hard drive/SSD is installed.

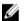

**NOTE:** Not all operating systems support hot-swappable drive installation. See the documentation supplied with your operating system.

- 1. Open the hard-drive/SSD carrier handle.
- 2. Insert the hard-drive/SSD carrier into the drive bay. Align the channel on the hard-drive/SSD carrier with the appropriate drive slot on the server module.
- **3.** Push the hard-drive/SSD carrier into the slot until the carrier connects with the hard-drive/SSD backplane.
- **4.** Rotate the hard-drive/SSD handle to the closed position while pushing the hard-drive/SSD into the slot until it locks into place.
  - The status LED indicator lights green if the drive is installed correctly. The hard-drive/SSD carrier LED indicator flashes green as the drive rebuilds.

#### Shutdown procedure for servicing a hard drive/SSD

This section applies only to situations where the server module must be powered down to service a hard drive/SSD. In many situations, the hard drive/SSD can be serviced while the server module is powered on.

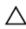

CAUTION: If you need to power off the server module to service a hard drive/SSD, wait 30 seconds after the server module's power indicator turns off before removing the hard drive/SSD. Otherwise, the hard drive/SSD may not be recognized after it is reinstalled and the server module is powered on again.

#### Configuring the boot drive

The drive or device from which the system boots is determined by the boot order specified in the System Setup.

#### Removing a hard drive/SSD from a hard-drive/SSD carrier

- 1. Remove the four screws from the slide rails on the hard-drive/SSD carrier.
- 2. Lift the hard drive/SSD out of the hard-drive/SSD carrier.

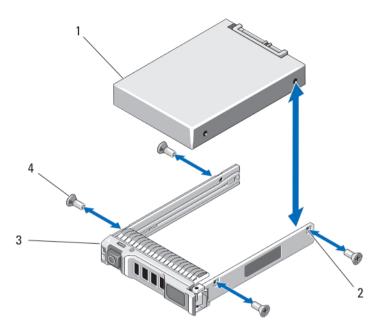

Figure 9. Removing and installing a hard drive/SSD in a hard-drive/SSD carrier

1. hard drive/SSD

2. screw holes (4)

3. hard-drive/SSD carrier

4. screws (4)

#### Installing a hard drive/SSD in a hard-drive/SSD carrier

- 1. Insert the hard drive/SSD into the hard-drive/SSD carrier with the drive's controller board's connector end of the drive at the back of the carrier.
- 2. Align the screw holes on the hard drive/SSD with the holes on the hard-drive/SSD carrier.

  When aligned correctly, the back of the hard drive/SSD will be flush with the back of the drive carrier.
  - CAUTION: To avoid damaging the drive or the carrier, do not overtighten the screws.
- 3. Tighten the four screws to secure the hard drive/SSD to the hard-drive/SSD carrier.

## Hard-drive/SSD backplane

Depending on your configuration:

Four SAS hard-

A full-length SAS hard-drive backplane

drive system supports

Four drive

A half-length SAS hard-drive backplane and a half-length PCIe SSD backplane

system (Two SAS hard drives and two PCle SSDs) supports Two SAS harddrive system supports A half-length SAS hard-drive backplane

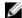

**NOTE:** For more information on supported hard-Drive/SSD and drive backplane configurations, see Hard Drives/SSDs.

#### Removing the hard-drive/SSD backplane

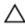

CAUTION: Many repairs may only be done by a certified service technician. You should only perform troubleshooting and simple repairs as authorized in your product documentation, or as directed by the online or telephone service and support team. Damage due to servicing that is not authorized by Dell is not covered by your warranty. Read and follow the safety instructions that came with the product.

- 1. Remove the server module from the enclosure.
- 2. Open the server module.

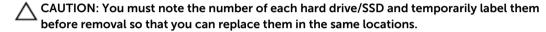

CAUTION: To prevent damage to the hard drives/SSDs and backplane, you must remove the hard drives/SSDs from the server module before removing the hard-drive/SSD backplane.

- 3. Remove the hard drive(s)/SSD(s).
- **4.** Hold both edges of the backplane near the server module chassis and lift the backplane away from the server module.

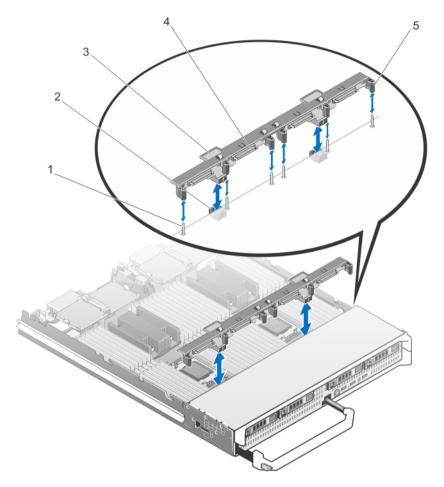

Figure 10. Removing and installing the hard-drive/SSD backplane (full-length)

- 1. guide pins (6)
- 3. hard-drive/SSD backplane
- 5. guides (6)

- 2. backplane connectors (2)
- 4. hard-drive/SSD connectors (4)

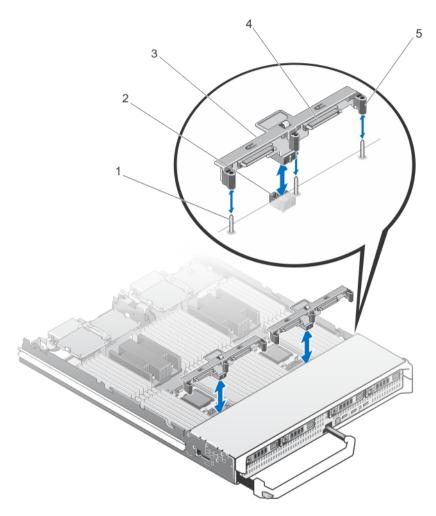

Figure 11. Removing and installing the hard-drive/SSD backplane (half-length)

- 1. guide pins (3)
- 3. hard-drive/SSD backplane
- 5. guides (3)

- 2. backplane connector
- 4. hard-drive/SSD connectors (2)

### Installing the hard-drive/SSD backplane

- **1.** Remove the server module from the enclosure.
- 2. Open the server module.
- 3. Align the guides on the hard-drive/SSD backplane with the guide pins on the system board.
- **4.** Press down the backplane until the connectors on the backplane and the system board are fully engaged.
- **5.** Install the hard drives/SSDs in their original locations.
- **6.** Close the server module.
- 7. Install the server module in the enclosure.

### PCIe mezzanine cards

The server module supports Dell PCIe mezzanine cards. x8 PCIe Gen 2 cards are supported. No other mezzanine cards, such as Ethernet, Fibre Channel, or InfiniBand are supported on server modules configured for the VRTX enclosure.

The PCIe mezzanine cards provide an interface between server modules and the PCIe switches in the enclosure.

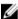

**NOTE:** For proper operation, make sure that both PCIe mezzanine cards are set to **Enabled** in the system setup.

### Removing a PCIe mezzanine card

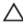

- 1. Remove the server module from the enclosure.
- 2. Open the server module.
- **3.** Open the retention latch by pressing the ridged area on the latch with your thumb, and lifting the end of the latch.
  - ∧ CAUTION: Hold the PCIe mezzanine card by its edges only.
- 4. Lift the PCIe mezzanine card up and away from the system board.
- 5. Close the retention latch.
- **6.** Close the server module.
- 7. Install the server module in the enclosure.

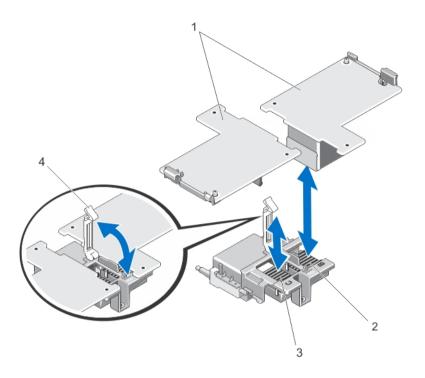

Figure 12. Removing and installing a PCIe mezzanine card

- 1. PCle mezzanine cards (2)
- 3. Fabric C PCIe mezzanine card slot
- 2. Fabric B PCIe mezzanine card slot
- 4. retention latch

### Installing a PCIe mezzanine card

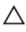

- 1. Remove the server module from the enclosure.
- 2. Open the server module.
- **3.** Open the retention latch by pressing the ridged area on the latch with your thumb and lifting the end of the latch.
- **4.** If present, remove the connector cover from the PCle mezzanine card bay.
  - **NOTE:** Hold the PCle mezzanine card by its edges only.
  - **NOTE:** PCIe mezzanine cards are designed to fit in either card slot.
- **5.** Rotate the card to align the connector on the bottom of the PCle mezzanine card with the corresponding socket on the system board.
- **6.** Lower the card into place until it is fully seated and the plastic clip on the outer edge of the card fits over the side of the server module chassis.
- 7. Close the retention latch to secure the PCIe mezzanine card.

- 8. Close the server module.
- **9.** Install the server module in the enclosure.

# **Network Daughter Card/LOM riser card**

### Removing the Network Daughter Card/LOM riser card

Δ

- 1. Remove the server module from the enclosure.
- 2. Open the server module.
- 3. Remove the two screws that secure the Network Daughter Card/LOM riser card to the system board.
- **4.** Lift the card from the system board.
- 5. Close the server module.
- 6. Install the server module in the enclosure.

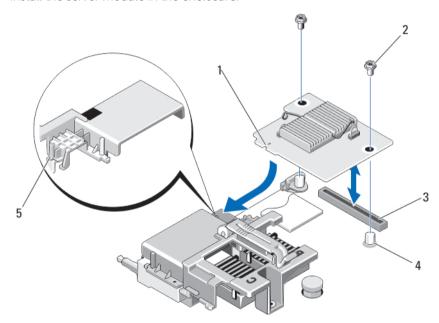

Figure 13. Removing and installing the network daughter card/LOM riser card

- 1. LOM riser card
- 3. LOM riser card connector
- tab projections (on the plastic bracket covering the PCIe mezzanine card connectors)
- 2. screws (2)
- 4. standoffs (2)

### Installing the Network Daughter Card/LOM riser card

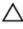

CAUTION: Many repairs may only be done by a certified service technician. You should only perform troubleshooting and simple repairs as authorized in your product documentation, or as directed by the online or telephone service and support team. Damage due to servicing that is not authorized by Dell is not covered by your warranty. Read and follow the safety instructions that came with the product.

- **1.** Remove the server module from the enclosure.
- 2. Open the server module.
- 3. To install the Network Daughter Card/LOM riser card:
  - a. Align the slots on the card edge with the projection tabs on the plastic bracket covering the PCIe mezzanine card slots.
  - b. Lower the card into place until the card connector fits into the corresponding connector on the system board.
  - c. Secure the card with the two screws.
- 4. Close the server module.
- **5.** Install the server module in the enclosure.

# Management riser card

The management riser card provides two SD card slots and a USB interface dedicated for the embedded hypervisor. This card offers the following features:

- Internal Dual SD interface maintains a mirrored configuration using SD cards in both slots and provides redundancy.
- Single card operation single card operation is supported, but without redundancy.

### Replacing the SD card

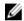

**NOTE:** The SD card in the lower card slot is the primary card (SD1) and the SD card in the upper card slot is the secondary card (SD2).

1. Enter the System Setup and ensure that the Internal SD Card Port is enabled.

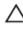

CAUTION: If the Internal SD Card Redundancy option is set to Mirror Mode in the Integrated Devices screen of the system setup, you must follow the instructions in step 4 through step 6 to avoid loss of data.

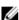

**NOTE:** When an SD card failure occurs, the **Internal SD Card Redundancy** option in the System Setup is set to disabled and the internal dual SD module controller notifies the system. On the next reboot, the system displays a message indicating the failure.

- 2. Remove the server module from the enclosure.
- If the Internal SD Card Redundancy option is set to Disabled, replace the failed SD card with a new SD card.
- **4.** Install the server module in the enclosure.
- 5. Enter the System Setup and ensure that the **Internal SD Card Port** and **Internal SD Card Redundancy** mode is enabled.
- **6.** Check if the new SD card is functioning properly. If the problem persists, see Getting Help.

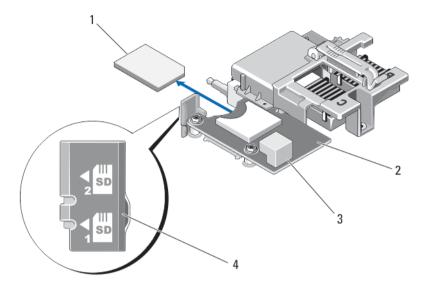

Figure 14. Replacing the SD card

- 1. SD card
- 3. USB connector

- 2. management riser card
- 4. SD card slots

### Internal USB key

The server module provides an internal USB connector for a USB flash memory key. The USB memory key can be used as a boot device, security key, or mass storage device. To use the internal USB connector, the **Internal USB Port** option must be enabled in the **Integrated Devices** screen of the System Setup.

To boot from the USB memory key, you must configure the USB memory key with a boot image, and then specify the USB memory key in the boot sequence in the System Setup. For information on creating a bootable file on the USB memory key, see the user documentation that accompanied the USB memory key.

#### Replacing the internal USB key

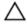

CAUTION: Many repairs may only be done by a certified service technician. You should only perform troubleshooting and simple repairs as authorized in your product documentation, or as directed by the online or telephone service and support team. Damage due to servicing that is not authorized by Dell is not covered by your warranty. Read and follow the safety instructions that came with the product.

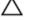

CAUTION: To avoid interference with other components in the server module, the maximum allowable dimensions of the USB key are 15.9 mm wide x 57.15 mm long x 7.9 mm high.

- 1. Remove the server module from the enclosure.
- 2. Open the server module.
- 3. Locate the USB connector/USB key.
- **4.** If installed, remove the USB key.
- 5. Insert the new USB memory key into the USB connector.

- 6. Close the server module.
- 7. Install the server module in the enclosure.
- **8.** Enter the System Setup and verify that the USB key is detected by the system.

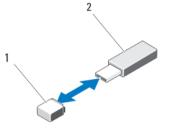

Figure 15. Replacing the USB memory key

- 1. USB memory key connector
- 2. USB memory key

## SD vFlash card

## Replacing the SD vFlash card

- 1. Remove the server module from the enclosure.
- 2. If installed, remove the SD vFlash card from the card slot.
  - **NOTE:** The SD vFlash card slot is located underneath LOM riser card 1 and can be identified by the SD vFlash card slot identification label.
- **3.** To install the SD vFlash card, insert the contact-pin end of the SD card into the card slot on the vFlash media unit with the card label side facing up.
  - **NOTE:** The slot is keyed to ensure correct insertion of the card.
- 4. Press inward on the card to lock it into the slot.
- 5. Install the server module in the enclosure.

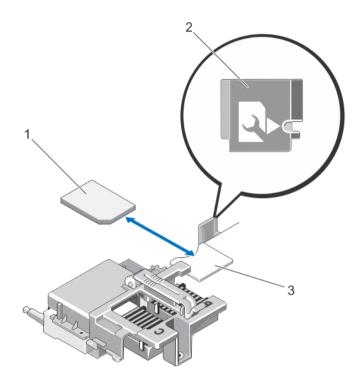

Figure 16. replacing the SD vflash card

- 1. SD vFlash card
- 3. SD vFlash card slot

2. SD vFlash card slot identification label

# Processor/DIMM blank

 $\triangle$ 

CAUTION: If you are permanently removing a processor, you must install a socket protective cap and a processor/DIMM blank in the vacant socket to ensure proper system cooling. The processor/DIMM blank covers the vacant sockets for the DIMMs and the processor.

# Removing a processor/DIMM blank

- **1.** Remove the server module from the enclosure.
- 2. Open the server module.
- **3.** Remove the cooling shroud.
- **4.** Lift the processor/DIMM blank away from the system.

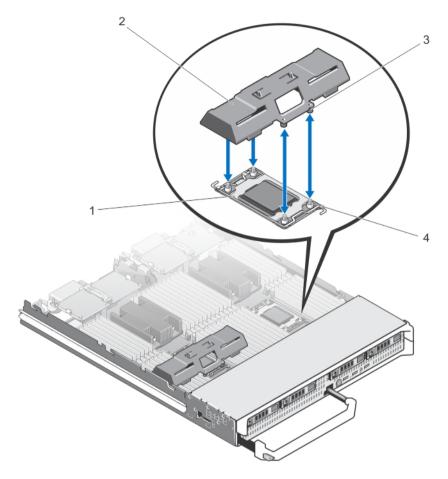

Figure 17. Removing and installing a processor/DIMM blank

- 1. processor socket
- 3. tabs (4)

- 2. processor/DIMM blank
- 4. heat sink retention screws (4)

# Installing a processor/DIMM blank

- **1.** Remove the server module from the enclosure.
- 2. Open the server module.
- **3.** If installed, remove the processor and heat sink.
- **4.** Position the processor/DIMM blank on the system board with the holes on the tabs of the processor/DIMM blank secured to the heat sink retention screws on the system board.
- 5. Install the cooling shroud.
- **6.** Close the server module.
- 7. Install the server module in the enclosure.

### **Processors**

- Your system supports up to four Intel Xeon processor E5-4600 v2 and E5-4600 product family.
- Dual-processor configuration is supported.
- Use 67 mm wide heat sinks for processors up to 95 W and 87 mm wide heat sinks for processors above 95 W.
- Do not mix processors of different wattages.

Use the following procedure when:

- Installing an additional processor.
- Replacing a processor.

### Removing a processor

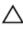

- 1. Remove the server module from the enclosure.
- 2. Open the server module.
  - WARNING: The processor and heat sink can become extremely hot. Be sure the processor has had sufficient time to cool before handling.
- Remove the cooling shroud.
  - CAUTION: Never remove the heat sink from a processor unless you intend to remove the processor. The heat sink is necessary to maintain proper thermal conditions.
- **4.** Loosen the screws that secure the heat sink to the server module system board.
- Remove the heat sink.
  - Set the heat sink upside down on the work surface to avoid contaminating the thermal grease.

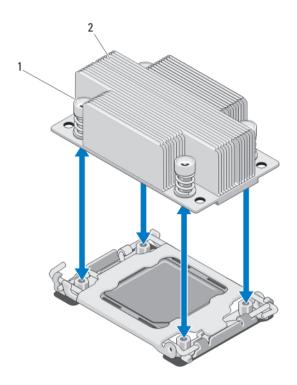

Figure 18. Installing and removing a heat sink

1. screws (4)

2. heat sink

6. Use a clean, lint-free cloth to remove any thermal grease from the surface of the processor shield.

 $\triangle$  CAUTION: The processor is held in its socket under strong pressure. Be aware that the release lever can spring up suddenly if not firmly grasped.

- **7.** Position your thumb firmly over the socket-release lever near the label marked OPEN 1st and release the lever from the locked position by pushing down and out from under the tab.
- 8. Similarly, release the socket-release lever near the label marked CLOSE 1st from the locked position. Rotate the lever 90 degrees upward.

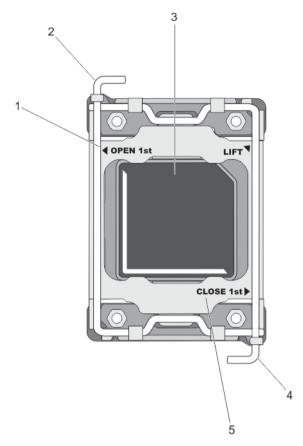

Figure 19. Processor shield opening and closing lever sequence

- 1. OPEN 1st label
- 3. processor
- 5. CLOSE 1st label

- 2. open first lever
- 4. close first lever
- **9.** Hold the tab on the processor shield and rotate it upward and out of the way.
- **10.** If applicable, remove the socket protective cap from the processor shield. To remove the socket protective cap, push the cap from the inside of the processor shield and move it away from the socket pins.
  - **NOTE:** It is recommended that you install/remove the socket protective cap from the processor shield with the processor shield in the open position.
  - CAUTION: The socket pins are fragile and can be permanently damaged. Be careful not to bend the pins in the socket when removing the processor out of the socket.
- **11.** Lift the processor out of the socket and leave the release lever up so that the socket is ready for the new processor.
  - CAUTION: If you are permanently removing a processor, you must install a socket protective cap and a processor/DIMM blank in the vacant socket to ensure proper system cooling. The processor/DIMM blank covers the vacant sockets for the DIMMs and the processor.

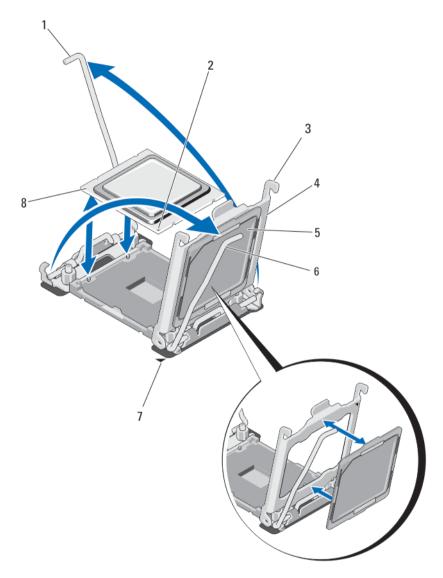

Figure 20. Installing and removing a processor

- 1. socket-release lever 2
- 3. tabs (2)
- 5. socket protective cap
- 7. pin-1 corner on system board
- 2. pin-1 corner of processor
- 4. processor shield
- 6. socket-release lever 1
- 8. processor

### Installing a processor

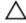

- NOTE: If you are installing just one processor, it must be installed in socket CPU1.
- **1.** If applicable, remove the heat-sink blank.
- 2. Unlatch and rotate the socket-release levers 90 degrees upward and ensure that the socket-release lever is fully open.
- Hold the tab near the label marked LIFT on the processor shield and rotate it upward and out of the
- 4. If applicable, remove the socket protective cap from the processor shield. To remove the socket protective cap, push the cap from the inside of the processor shield and move it away from the socket pins.

NOTE: It is recommended that you install/remove the socket protective cap from the processor shield with the processor shield in the open position.

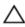

CAUTION: Positioning the processor incorrectly can permanently damage the system board or the processor. Be careful not to bend the pins in the socket.

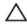

CAUTION: Do not use force to seat the processor. When the processor is positioned correctly, it engages easily into the socket.

- **5.** Install the processor in the socket:
  - a. Identify the pin-1 corner of the processor by locating the tiny gold triangle on one corner of the processor. Place this corner in the same corner of the ZIF socket identified by a corresponding triangle on the system board.
  - b. Align the pin-1 corner of the processor with the pin-1 corner of the system board.
  - c. Set the processor lightly in the socket.
    - Because the system uses a ZIF processor socket, do not use force. When the processor is positioned correctly, it drops down into the socket with minimal pressure.
  - d. Close the processor shield.
  - e. Rotate the socket-release lever near the label marked CLOSE 1st until it is locked in position.
  - f. Similarly, rotate the socket-release lever near the label marked OPEN 1st to the locked position.
    - CAUTION: Applying too much thermal grease can result in excess grease coming in contact with and contaminating the processor socket.
- **6.** Install the heat sink:

If you are:

| Reinstalling a<br>heat sink | Use a clean, lint-free cloth to remove the existing thermal grease from the heat sink. |
|-----------------------------|----------------------------------------------------------------------------------------|
| Upgrading a processor       | If a new heat sink was supplied with the processor, install it.                        |
| Reinstalling a processor    | Clean any remnants of thermal grease from the processor.                               |

- a. Open the grease applicator included with your processor kit and apply all of the thermal grease in the applicator to the center of the topside of the new processor.
- b. Place the heat sink onto the processor.
- c. Tighten the four screws to secure the heat sink to the server module board.

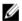

NOTE: Do not over-tighten the heat sink retention screws when installing the heat sink. To prevent over-tightening, tighten the retention screw until resistance is felt, and stop once the screw is seated. The screw tension should be no more than 6 in-lb (6.9 kg-cm).

- 7. Install the cooling shroud.
- 8. Close the server module
- 9. Install the server module in the enclosure.
  - As the system boots, it detects the presence of the new processor and automatically changes the system configuration information in the System Setup.
- 10. Press <F2> to enter the System Setup and check that the processor information matches the new system configuration.
- 11. Run the system diagnostics to verify that the new processor operates correctly.
- 12. Update the system BIOS.

# System board

### Removing the system board

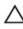

CAUTION: Many repairs may only be done by a certified service technician. You should only perform troubleshooting and simple repairs as authorized in your product documentation, or as directed by the online or telephone service and support team. Damage due to servicing that is not authorized by Dell is not covered by your warranty. Read and follow the safety instructions that came with the product.

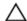

CAUTION: Exercise care when removing and installing the system board in the sled, to prevent any damage to the system board.

- 1. Remove the server module from the enclosure.
- 2. Open the server module.
- 3. Install an I/O connector cover on the I/O connector(s) at the back of the board.

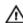

MARNING: The processor and heat sink can become extremely hot. Be sure the processor has had sufficient time to cool before handling.

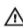

WARNING: The memory modules are hot to the touch for some time after the system has been powered down. Allow time for the memory modules to cool before handling them. Handle the memory modules by the card edges and avoid touching the components.

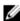

NOTE: If you are removing more than one hard drive/SSD, label them so you can replace them in their original locations.

- **4.** Remove the following components:
  - a. hard drives/SSDs
  - b. hard-drive backplane(s)
  - c. cooling shroud
  - d. PCle mezzaninecards

CAUTION: Do not lift the system board assembly by holding a memory module, processor, or

- 5. Hold the server module chassis with one hand, lift and pull the system board retention pin with the other hand, and then slide the system board out of the open end of the chassis.
- 6. Ensure that the I/O connector cover is still in place on the I/O connector at the back of the board.
- 7. Remove the memory modules and memory module blanks.
- **8.** Remove the processor(s).
- **9.** Remove the storage controller(s).

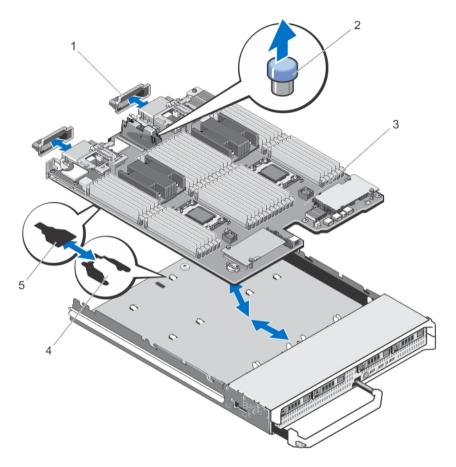

Figure 21. Removing and installing the system board

- 1. I/O connector cover
- 3. system board
- 5. slots in system board tray

- 2. retention pin
- 4. tabs on system chassis

## Installing the system board

CAUTION: Exercise care when removing and installing the system board in the sled, to prevent any damage to the system board.

- **1.** Transfer the following components to the new system board:
  - storage controller card(s)
  - internal USB key
  - processors and heat sinks, or processor/DIMM blanks
  - memory modules and memory module blanks

∧ CAUTION: Ensure that the system board plate is parallel with the chassis.

**2.** Slide the new system board into the open end of the server module chassis until the retention latch engages.

When the board assembly is installed correctly, the tabs on the system board pan snap into the corresponding openings in the floor of the server module chassis.

- 3. Replace the PCIe mezzanine cards in their original locations.
- 4. Reinstall the hard-drive backplane(s).
- 5. Replace the hard drives/SSDs.

Ensure that you reinstall the hard drives/SSDs in their original locations.

- **6.** Reinstall the cooling shroud.
- 7. Install the SD card(s).
- 8. Close the server module.
- 9. Remove the plastic I/O connector covers from the back of the server module.
- 10. Install the server module in the enclosure.
- **11.** Import your new or existing iDRAC Enterprise license. For more information, see the iDRAC7 User's Guide, at **dell.com/support/manuals**.

# **System memory**

Your system supports DDR3 registered DIMMs (RDIMMs) and load reduced DIMMs (LRDIMMs). It supports DDR3 and DDR3L voltage specifications.

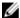

NOTE: MT/s indicates DIMM speed in MegaTransfers per second.

Memory bus operating frequency can be either 800 MT/s, 1066 MT/s , 1333 MT/s, 1600 MT/s, or 1866 MT/s depending on the:

- DIMM type (RDIMM or LRDIMM)
- DIMM configuration (number of ranks)
- Maximum frequency of the DIMMs
- Number of DIMMs populated per channel
- DIMM operating voltage
- System profile selected (for example, Performance Optimized, Custom, or Dense Configuration Optimized)
- Maximum supported DIMM frequency of the processors

The system contains 48 memory sockets split into four sets of 12 sockets, one set per processor. Each 12-socket set is organized into four channels. In each channel, the release levers of the first socket are marked white, the second socket black, and the third socket green.

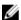

**NOTE:** DIMMs in sockets A1 to A12 are assigned to processor 1, B1 to B12 to processor 2, C1 to C12 to processor 3, and D1 to D12 to processor 4.

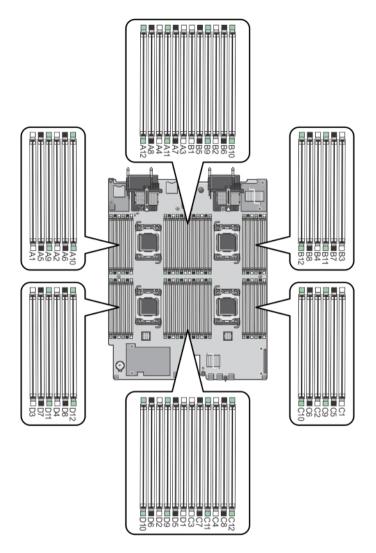

Figure 22. Memory socket locations

Memory channels are organized as follows:

| Processor 1 | channel 0: memory sockets A1, A5, and A9  |
|-------------|-------------------------------------------|
|             | channel 1: memory sockets A2, A6, and A10 |
|             | channel 2: memory sockets A3, A7, and A11 |
|             | channel 3: memory sockets A4, A8, and A12 |
| Processor 2 | channel 0: memory sockets B1, B5, and B9  |
|             | channel 1: memory sockets B2, B6, and B10 |
|             | channel 2: memory sockets B3, B7, and B11 |
|             | channel 3: memory sockets B4, B8, and B12 |

| Processor 3 | channel 0: memory sockets C1, C5, and C9  |
|-------------|-------------------------------------------|
|             | channel 1: memory sockets C2, C6, and C10 |
|             | channel 2: memory sockets C3, C7, and C11 |
|             | channel 3: memory sockets C4, C8, and C12 |
| Processor 4 | channel 0: memory sockets D1, D5, and D9  |
|             | channel 1: memory sockets D2, D6, and D10 |
|             | channel 2: memory sockets D3, D7, and D11 |
|             | channel 3: memory sockets D4, D8, and D12 |

The following table shows the memory populations and operating frequencies for the supported configurations.

| Processor<br>Type           | DIMM<br>Type | DIMMs<br>Populated/<br>Channel | Operating Fre                      | Maximum DIMM<br>Rank/Channel |           |
|-----------------------------|--------------|--------------------------------|------------------------------------|------------------------------|-----------|
|                             |              |                                | 1.5 V                              | 1.35 V                       |           |
| Intel Xeon<br>Processor E5- | RDIMM        | 1                              | 1600, 1333, 1066,<br>and 800       | 1333, 1066, and<br>800       | Dual rank |
| 4600                        |              |                                | 1333, 1066, and<br>800             | 1066 and 800                 | Quad rank |
|                             |              | 2                              | 1600, 1333, 1066,<br>and 800       | 1333, 1066, and<br>800       | Dual rank |
|                             |              |                                | 1066 and 800                       | 1066 and 800                 | Quad rank |
|                             |              | 3                              | 1333, 1066, and<br>800             | 1066 and 800                 | Dual rank |
|                             | LRDIMM       | 1                              | 1333 and 1066                      | 1333 and 1066                | Quad rank |
|                             |              | 2                              | 1333 and 1066                      | 1333 and 1066                | Quad rank |
|                             |              | 3                              | 1066                               | 1066                         | Quad rank |
| Intel Xeon<br>Processor E5– | RDIMM        | 1                              | 1866, 1600, 1333,<br>1066, and 800 | 1600, 1333, 1066,<br>and 800 | Dual rank |
| 4600 v2                     |              |                                | 1333, 1066, and<br>800             | 1066 and 800                 | Quad rank |
|                             |              | 2                              | 1866, 1600, 1333,<br>1066, and 800 | 1600, 1333, 1066,<br>and 800 | Dual rank |
|                             |              |                                | 1066 and 800                       | 1066 and 800                 | Quad rank |
|                             |              | 3                              | 1333, 1066, and<br>800             | 1066 and 800                 | Dual rank |
|                             | LRDIMM       | 1                              | 1866 , 1600,<br>1333, and 1066     | 1600, 1333, and<br>1066      | Quad rank |

| Processor<br>Type | DIMM<br>Type | DIMMs<br>Populated/<br>Channel | Operating Fr           | Maximum DIMM<br>Rank/Channel |            |
|-------------------|--------------|--------------------------------|------------------------|------------------------------|------------|
|                   |              |                                | 1.5 V                  | 1.35 V                       |            |
|                   |              |                                | 1600,1333, and<br>1066 |                              | Octal rank |
|                   |              | 2                              | 1600,1333, and<br>1066 | 1600,1333, and<br>1066       | Quad rank  |
|                   |              |                                | 1333 and 1066          |                              | Octal rank |
|                   |              | 3                              | 1333 and 1066          | 1066                         | Quad rank  |
|                   |              |                                | 1066                   |                              | Octal Rank |

### General memory module installation guidelines

This system supports Flexible Memory Configuration, enabling the system to be configured and run in any valid chipset architectural configuration. The following are the recommended guidelines for best performance:

- RDIMMs and LRDIMMs must not be mixed
- x4 and x8 DRAM based DIMMs can be mixed. For more information, see Mode-Specific Guidelines.
- Up to two quad-rank RDIMMs and up to three dual- or single-rank RDIMMs can be populated per channel.
- Up to three LRDIMMs can be populated regardless of rank count.
- Populate DIMM sockets only if a processor is installed. For dual-processor systems, sockets A1 to A12 and B1 to B12 are available. For four-processor systems, sockets A1 to A12, B1 to B12, C1 to C12, and D1 to D12 are available.
- Populate the sockets by highest rank count in the following order first in sockets with white release levers, then black, and then green. For example, to mix quad-rank and dual-rank DIMMs, populate quad-rank DIMMs in the sockets with white release tabs and dual-rank DIMMs in the sockets with black release tabs.
- In a dual- or four-processor configuration, the memory configuration for each processor must be identical. For example, if you populate socket A1 for processor 1, then you must populate socket B1 for processor 2, and so on.
- Memory modules of different sizes can be mixed provided that other memory population rules are followed (for example, 2 GB and 4 GB memory modules can be mixed).
- Populate four DIMMs per processor (one DIMM per channel) at a time to maximize performance.
- If memory modules with different speeds are installed, they operate at the speed of the slowest installed memory module(s) or slower depending on system DIMM configuration.
- Populate DIMMs based on the following processor-heat sink configurations.

Table 2. Processor and heat sink configurations

| Processor       | Processor       | Heat  | Numbe                                                                           | er of DIMMs                                                     |
|-----------------|-----------------|-------|---------------------------------------------------------------------------------|-----------------------------------------------------------------|
| Configuration   | Type (in Watts) |       | Maximum                                                                         | Reliability, Availability, and<br>Serviceability (RAS) Features |
| Two processors  | Up to 95<br>W   | 67 mm | 24 (Three DIMMs per<br>channel)                                                 | 24 (Three DIMMs per channel)                                    |
| Two processors  | Above 95<br>W   | 87 mm | 20 (Three DIMMs in<br>channels 0 and 3 and two<br>DIMMs in channels 1 and<br>2) | 16 (Two DIMMs per channel)                                      |
| Four processors | Up to 95<br>W   | 67 mm | 48                                                                              | 48                                                              |
| Four processors | Above 95<br>W   | 87 mm | 40 (Three DIMMs in channels 0 and 3 and two DIMMs in channels 1 and 2)          | 32 (Two DIMMs per channel)                                      |

### Mode-specific guidelines

Four memory channels are allocated to each processor. The allowable configurations depend on the memory mode selected.

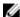

**NOTE:** x4 and x8 DRAM based DIMMs can be mixed providing support for RAS features. However, all guidelines for specific RAS features must be followed. x4 DRAM based DIMMs retain Single Device Data Correction (SDDC) in memory optimized (independent channel) mode. x8 DRAM based DIMMs require Advanced ECC mode to gain SDDC.

The following sections provide additional slot population guidelines for each mode.

#### Advanced ECC (lockstep)

Advanced ECC mode extends SDDC from x4 DRAM based DIMMs to both x4 and x8 DRAMs. This protects against single DRAM chip failures during normal operation.

Memory installation guidelines:

- Memory modules must be identical in size, speed, and technology.
- DIMMs installed in memory sockets with white release levers must be identical and similar rule applies for sockets with black release levers. This ensures that identical DIMMs are installed in matched pairs for example, A1 with A2, A3 with A4, A5 with A6, and so on.

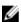

NOTE: Advanced ECC with Mirroring is not supported.

#### Memory optimized (independent channel) mode

This mode supports SDDC only for memory modules that use x4 device width, and the mode does not impose any specific slot population requirements.

#### **Memory sparing**

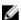

NOTE: To use memory sparing, this feature must be enabled in the System Setup.

In this mode, one rank per channel is reserved as a spare. If persistent correctable errors are detected on a rank, the data from this rank is copied to the spare rank and the failed rank is disabled.

With memory sparing enabled, the system memory available to the operating system is reduced by one rank per channel. For example, in a dual-processor configuration with sixteen 4 GB dual-rank DIMMs, the available system memory is: 3/4 (ranks/channel)  $\times$  16 (DIMMs)  $\times$  4 GB = 48 GB, and not 16 (DIMMs)  $\times$  4 GB = 64 GB.

W

NOTE: Memory sparing does not offer protection against a multi-bit uncorrectable error.

U

NOTE: Both Advanced ECC/Lockstep and Optimizer modes support Memory Sparing.

#### Memory mirroring

Memory Mirroring offers the strongest DIMM reliability mode compared to all other modes, providing improved uncorrectable multi-bit failure protection. In a mirrored configuration, the total available system memory is one half of the total installed physical memory. Half of the installed memory is used to mirror the active DIMMs. In the event of an uncorrectable error, the system switches over to the mirrored copy. This ensures SDDC and multi-bit protection.

Memory installation guidelines:

- Memory modules must be identical in size, speed, and technology.
- DIMMs installed in memory sockets with white release levers must be identical and similar rule applies for sockets with black and green release tabs. This ensures that identical DIMMs are installed in matched pairs for example, A1 with A2, A3 with A4, A5 with A6, and so on.

### Sample memory configurations

The following tables show sample memory configurations that follow the appropriate memory guidelines stated in this section.

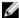

NOTE: 1R, 2R, and 4R in the following tables indicate single-, dual-, and quad-rank DIMMs.

Table 3. Memory configurations – two processors

| System Capacity (in GB) | DIMM Size (in<br>GB) | Number of DIMMs | Organization and<br>Speed                   | DIMM Slot Population                  |
|-------------------------|----------------------|-----------------|---------------------------------------------|---------------------------------------|
| 4                       | 2                    | 2               | 1R x8, 1333 MT/s                            | A1, B1                                |
|                         |                      |                 | 1R x8, 1600 MT/s                            |                                       |
| 8                       | 2                    | 4               | 1R x8, 1333 MT/s                            | A1, A2, B1, B2                        |
|                         |                      |                 | 1R x8, 1600 MT/s                            |                                       |
| 16                      | 2                    | 8               | 1R x8, 1333 MT/s                            | A1, A2, A3, A4, B1, B2, B3,           |
|                         |                      |                 | 1R x8, 1600 MT/s                            | B4                                    |
| 20                      | 2                    | 10              | 1R x8, 1333 MT/s                            | A1, A2, A3, A4, A5, B1, B2,           |
|                         |                      |                 | 1R x8, 1600 MT/s                            | B3, B4, B5                            |
| 32                      | 2                    | 16              | 1R x8, 1333 MT/s                            | A1, A2, A3, A4, A5, A6, A7,           |
|                         |                      |                 | 1R x8, 1600 MT/s A8, B1, B2, B3, B4, B7, B8 | A8, B1, B2, B3, B4, B5, B6,<br>B7, B8 |

| System Capacity (in GB) | DIMM Size (in<br>GB) | Number of DIMMs | Organization and Speed | DIMM Slot Population                                                                                                    |
|-------------------------|----------------------|-----------------|------------------------|----------------------------------------------------------------------------------------------------|
| 32                      | 4                    | 8               | 2R x8, 1333 MT/s       | A1, A2, A3, A4, B1, B2, B3,                                                                                                    |
|                         |                      |                 | 2R x8, 1600 MT/s       | B4                                                                                                    |
| 64                      | 4                    | 16              | 2R x8, 1333 MT/s       | A1, A2, A3, A4, A5, A6, A7,<br>A8, B1, B2, B3, B4, B5, B6,<br>B7, B8                                                                                      |
| 64                      | 8                    | 8               | 2R x4, 1333 MT/s       | A1, A2, A3, A4, B1, B2, B3,                                                                                                    |
|                         |                      |                 | 2R x4, 1600 MT/s       | B4                                                                                                    |
| 96                      | 4                    | 24              | 2R x8, 1333 MT/s       | A1, A2, A3, A4, A5, A6, A7,<br>A8, A9, A10, A11, A12, B1,<br>B2, B3, B4, B5, B6, B7, B8,<br>B9, B10, B11, B12                                             |
| 96                      | 8                    | 12              | 2R x4, 1333 MT/s       | A1, A2, A3, A4, A5, A6, B1,                                                                                                    |
|                         |                      |                 | 2R x4, 1600 MT/s       | B2, B3, B4, B5, B6                                                                                                    |
| 128                     | 8                    | 16              | 2R x4, 1333 MT/s       | A1, A2, A3, A4, A5, A6, A7,                                                                                                    |
|                         |                      |                 | 2R x4, 1600 MT/s       | A8, B1, B2, B3, B4, B5, B6,<br>B7, B8                                                                                                    |
| 128                     | 16                   | 8               | 2R x4, 1333 MT/s       | A1, A2, A3, A4, B1, B2, B3,                                                                                                    |
|                         |                      |                 | 2R x4, 1600 MT/s       | B4                                                                                                    |
| 160                     | 8                    | 20              | 2R x4, 1333 MT/s       | A1, A2, A3, A4, A5, A6, A7,                                                                                                    |
|                         |                      |                 | 2R x4, 1600 MT/s       | A8, A9, A10, B1, B2, B3,<br>B4, B5, B6, B7, B8, B9, B10                                                                                                   |
| 160                     | 16 and 8             | 12              | 2R x4, 1333 MT/s       | A1, A2, A3, A4, A5, A6, B1,                                                                                                    |
|                         |                      |                 | 2R x4, 1600 MT/s       | B2, B3, B4, B5, B6                                                                                                    |
|                         |                      |                 |                        | NOTE: 16 GB DIMMs must be installed in the slots numbered A1, A2, A3, A4, B1, B2, B3, and B4 and 8 GB DIMMs must be installed in slots A5, A6, B5 and B6. |
| 192                     | 8                    | 24              | 2R x4, 1333 MT/s       | A1, A2, A3, A4, A5, A6, A7,                                                                                                    |
|                         |                      |                 | 2R x4, 1600 MT/s       | A8, A9, A10, A11, A12, B1,<br>B2, B3, B4, B5, B6, B7, B8,<br>B9, B10, B11, B12                                                                            |
| 192                     | 16                   | 12              | 2R x4, 1333 MT/s       | A1, A2, A3, A4, A5, A6, B1,<br>B2, B3, B4, B5, B6                                                                                                    |

| System Capacity (in GB) | DIMM Size (in<br>GB) | Number of DIMMs | Organization and<br>Speed | DIMM Slot Population                                                                                          |
|-------------------------|----------------------|-----------------|---------------------------|----------------------------------------------------------------------------------------------------|
|                         |                      |                 | 2R x4, 1600 MT/s          | -                                                                                                    |
| 256                     | 16                   | 16              | 2R x4, 1333 MT/s          | A1, A2, A3, A4, A5, A6, A7,                                                                                   |
|                         |                      |                 | 2R x4, 1600 MT/s          | A8, B1, B2, B3, B4, B5, B6,<br>B7, B8                                                                         |
| 384                     | 16                   | 24              | 2R x4, 1333 MT/s          | A1, A2, A3, A4, A5, A6, A7,                                                                                   |
|                         |                      |                 | 2R x4, 1600 MT/s          | A8, A9, A10, A11, A12, B1,<br>B2, B3, B4, B5, B6, B7, B8,<br>B9, B10, B11, B12                                |
| 512                     | 32                   | 16              | 4R, x4, 1066 MT/s         | A1, A2, A3, A4, A5, A6, A7,<br>A8, B1, B2, B3, B4, B5, B6,<br>B7, B8                                          |
| 768                     | 32                   | 24              | 4R, x4, 1066 MT/s         | A1, A2, A3, A4, A5, A6, A7,<br>A8, A9, A10, A11, A12, B1,<br>B2, B3, B4, B5, B6, B7, B8,<br>B9, B10, B11, B12 |

Table 4. Memory configurations – four processors

| System Capacity (in GB) | DIMM Size (in<br>GB) | Number of DIMMs | Organization and<br>Speed | DIMM Slot Population                                                                                        |
|-------------------------|----------------------|-----------------|---------------------------|----------------------------------------------------------------------------------------------------|
| 8                       | 2                    | 4               | 1R x8, 1333 MT/s          | A1, B1, C1, D1                                                                                              |
|                         |                      |                 | 1R x8, 1600 MT/s          |                                                                                                    |
| 16                      | 2                    | 8               | 1R x8, 1333 MT/s          | A1, A2, B1, B2, C1, C2, D1,                                                                                 |
|                         |                      |                 | 1R x8, 1600 MT/s          | D2                                                                                                    |
| 24                      | 2                    | 12              | 1R x8, 1333 MT/s          | A1, A2, A3, B1, B2, B3, C1,                                                                                 |
|                         |                      |                 | 1R x8, 1600 MT/s          | C2, C3, D1, D2, D3                                                                                          |
| 40                      | 2                    | 20              | 1R x8, 1333 MT/s          | A1, A2, A3, A4, A5, B1, B2,                                                                                 |
|                         |                      |                 | 1R x8, 1600 MT/s          | B3, B4, B5, C1, C2, C3, C4,<br>C5, D1, D2, D3, D4, D5                                                       |
| 64                      | 2                    | 32              | 1R x8, 1333 MT/s          | A1, A2, A3, A4, A5, A6, A7,                                                                                 |
|                         |                      |                 | 1R x8, 1600 MT/s          | A8, B1, B2, B3, B4, B5, B6,<br>B7, B8, C1, C2, C3, C4, C5,<br>C6, C7, C8, D1, D2, D3,<br>D4, D5, D6, D7, D8 |
| 64                      | 4                    | 16              | 2R x4, 1333 MT/s          | A1, A2, A3, A4, B1, B2, B3,                                                                                 |
|                         |                      |                 | 2R x4, 1600 MT/s          | B4, C1, C2, C3, C4, D1,<br>D2, D3, D4                                                                       |
| 96                      | 2                    | 48              | 1R x8, 1333 MT/s          | A1, A2, A3, A4, A5, A6, A7,<br>A8, A9, A10, A11, A12, B1,                                                   |

| System Capacity (in GB) | DIMM Size (in<br>GB) | Number of DIMMs | Organization and<br>Speed | DIMM Slot Population                                                                                                    |
|-------------------------|----------------------|-----------------|---------------------------|----------------------------------------------------------------------------------------------------|
|                         |                      |                 | 1R x8, 1600 MT/s          | B2, B3, B4, B5, B6, B7, B8, B9, B10, B11, B12, C1, C2, C3, C4, C5, C6, C7, C8, C9, C10, C11, C12, D1, D2, D3, D4, D5, D6, D7, D8, D9, D10, D11, D12                            |
| 96                      | 8                    | 24              | 2R x4, 1333 MT/s          | A1, A2, A3, A4, A5, A6, B1,<br>B2, B3, B4, B5, B6, C1, C2,                                                                                                    |
|                         |                      |                 | 2R x4, 1600 MT/s          | C3, C4, C5, C6, D1, D2, D3, D4, D5, D6                                                                                                    |
| 128                     | 4                    | 32              | 2R x4, 1333 MT/s          | A1, A2, A3, A4, A5, A6, A7,                                                                                                    |
|                         |                      |                 | 2R x4, 1600 MT/s          | A8, B1, B2, B3, B4, B5, B6,<br>B7, B8, C1, C2, C3, C4, C5,<br>C6, C7, C8, D1, D2, D3,<br>D4, D5, D6, D7, D8                                                                    |
| 128                     | 8                    | 16              | 2R x4, 1333 MT/s          | A1, A2, A3, A4, B1, B2, B3,                                                                                                    |
|                         |                      |                 | 2R x4, 1600 MT/s          | B4, C1, C2, C3, C4, D1,<br>D2, D3, D4                                                                                                    |
| 192                     | 4                    | 48              | 2R x4, 1333 MT/s          | A1, A2, A3, A4, A5, A6, A7,                                                                                                    |
|                         |                      |                 | 2R x4, 1600 MT/s          | A8, A9, A10, A11, A12, B1, B2, B3, B4, B5, B6, B7, B8, B9, B10, B11, B12, C1, C2, C3, C4, C5, C6, C7, C8, C9, C10, C11, C12, D1, D2, D3, D4, D5, D6, D7, D8, D9, D10, D11, D12 |
| 192                     | 8                    | 24              | 2R x4, 1333 MT/s          | A1, A2, A3, A4, A5, A6, B1,                                                                                                    |
|                         |                      |                 | 2R x4, 1600 MT/s          | B2, B3, B4, B5, B6, C1, C2,<br>C3, C4, C5, C6, D1, D2,<br>D3, D4, D5, D6                                                                                                    |
| 256                     | 16                   | 16              | 2R x4, 1333 MT/s          | A1, A2, A3, A4, B1, B2, B3,                                                                                                    |
|                         |                      |                 | 2R x4, 1600 MT/s          | B4, C1, C2, C3, C4, D1,<br>D2, D3, D4                                                                                                    |
| 384                     | 16                   | 24              | 2R x4, 1333 MT/s          | A1, A2, A3, A4, A5, A6, B1,                                                                                                    |
|                         |                      |                 | 2R x4, 1600 MT/s          | B2, B3, B4, B5, B6, C1, C2,<br>C3, C4, C5, C6, D1, D2,<br>D3, D4, D5, D6                                                                                                    |
| 512                     | 32                   | 16              | 4R, x4, 1066 MT/s         | A1, A2, A3, A4, B1, B2, B3,<br>B4, C1, C2, C3, C4, D1,<br>D2, D3, D4                                                                                                    |
| 768                     | 32                   | 24              | 4R, x4, 1066 MT/s         | A1, A2, A3, A4, A5, A6, B1,<br>B2, B3, B4, B5, B6, C1, C2,                                                                                                    |

| System Capacity (in GB) | DIMM Size (in<br>GB) | Number of DIMMs | Organization and<br>Speed | DIMM Slot Population                                                                                                    |
|-------------------------|----------------------|-----------------|---------------------------|----------------------------------------------------------------------------------------------------|
|                         |                      |                 |                           | C3, C4, C5, C6, D1, D2,<br>D3, D4, D5, D6                                                                                                    |
| 1024                    | 32                   | 32              | 4R, x4, 1066 MT/s         | A1, A2, A3, A4, A5, A6, A7,<br>A8, B1, B2, B3, B4, B5, B6,<br>B7, B8, C1, C2, C3, C4, C5,<br>C6, C7, C8, D1, D2, D3,<br>D4, D5, D6, D7, D8                                                                 |
| 1536                    | 32                   | 48              | 4R, x4, 1066 MT/s         | A1, A2, A3, A4, A5, A6, A7, A8, A9, A10, A11, A12, B1, B2, B3, B4, B5, B6, B7, B8, B9, B10, B11, B12, C1, C2, C3, C4, C5, C6, C7, C8, C9, C10, C11, C12, D1, D2, D3, D4, D5, D6, D7, D8, D9, D10, D11, D12 |

### **Removing memory modules**

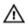

WARNING: The DIMMs are hot to touch for some time after the server module has been powered down. Allow time for the DIMMs to cool before handling them. Handle the DIMMs by the card edges and avoid touching the DIMM components.

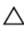

CAUTION: Many repairs may only be done by a certified service technician. You should only perform troubleshooting and simple repairs as authorized in your product documentation, or as directed by the online or telephone service and support team. Damage due to servicing that is not authorized by Dell is not covered by your warranty. Read and follow the safety instructions that came with the product.

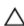

CAUTION: To ensure proper system cooling, memory-module blanks must be installed in any memory socket that is not occupied. Remove memory-module blanks only if you intend to install memory modules in those sockets.

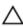

CAUTION: If you are permanently removing a processor, you must install a socket protective cap and a processor/DIMM blank in the vacant socket to ensure proper system cooling. The processor/DIMM blank covers the vacant sockets for the DIMMs and the processor.

- 1. Remove the server module from the enclosure.
- 2. Open the server module.
- **3.** Remove the cooling shroud.
- **4.** If applicable, remove the following:
  - a. SSD/hard-drive backplane(s)
  - b. PCle mezzanine card(s)
  - c. system board
- 5. If required, lift the latch on the PCIe mezzanine card support bracket to the open position.
- **6.** Locate the memory module socket(s).

CAUTION: Handle each memory module only by the card edges, making sure not to touch the middle of the memory module or metallic contacts.

7. Press down and out on the ejectors on each end of the socket until the memory module pops out of the socket.

- 8. If applicable, install the following:
  - a. system board
  - b. PCle mezzanine card(s)
  - c. SSD/hard-drive backplane(s)
- 9. If applicable, close the latch on the PCIe mezzanine card support bracket.
- 10. Install the cooling shroud.
- 11. Close the server module.
- 12. Install the server module in the enclosure.

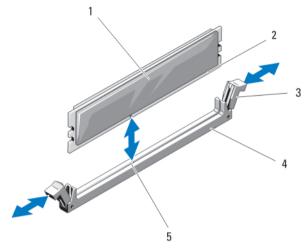

Figure 23. Installing and removing a memory module or memory module blank

- 1. memory module or memory blank
- 3. ejectors (2)
- 5. alignment key

- 2. edge connector
- 4. socket

#### Installing memory modules

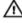

WARNING: The memory modules are hot to the touch for some time after the system has been powered down. Allow time for the memory modules to cool before handling them. Handle the memory modules by the card edges and avoid touching the components or metallic contacts on the memory module.

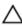

CAUTION: Many repairs may only be done by a certified service technician. You should only perform troubleshooting and simple repairs as authorized in your product documentation, or as directed by the online or telephone service and support team. Damage due to servicing that is not authorized by Dell is not covered by your warranty. Read and follow the safety instructions that came with the product.

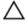

CAUTION: To ensure proper system cooling, memory-module blanks must be installed in any memory socket that is not occupied. Remove memory-module blanks only if you intend to install memory modules in those sockets.

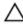

CAUTION: If you are permanently removing a processor, you must install a socket protective cap and a processor/DIMM blank in the vacant socket to ensure proper system cooling. The processor/DIMM blank covers the vacant sockets for the DIMMs and the processor.

- 1. Remove the server module from the enclosure.
- 2. Open the server module.

- 3. Remove the cooling shroud.
- **4.** If required, remove the following:
  - a. PCle mezzanine card(s)
  - b. SSD/hard-drive backplane(s)
  - c. system board
- 5. If required, lift the latch on the PCIe mezzanine card support bracket to the open position.
- **6.** Locate the appropriate memory module socket(s).
- 7. Press the ejectors on the memory module socket down and out to allow the memory module to be inserted into the socket.

If a memory module blank is installed in the socket, remove it. Retain removed memory-module blank(s) for future use.

# CAUTION: Handle each memory module only on either card edge, making sure not to touch the middle of the memory module.

- **8.** Align the memory module's edge connector with the alignment key on the memory module socket, and insert the memory module in the socket.
  - **NOTE:** The memory module socket has an alignment key that allows you to install the memory module in the socket in only one way.
- **9.** Press down on the memory module with your thumbs to lock the memory module into the socket. When the memory module is properly seated in the socket, the ejectors on the memory module socket align with the ejectors on the other sockets that have memory modules installed.
- 10. Repeat step 5 through step 7 of this procedure to install the remaining memory modules.
- 11. If applicable, install the following:
  - a. system board
  - b. PCle mezzanine card(s)
  - c. SSD/hard-drive backplane(s)
- 12. If applicable, close the latch on the PCIe mezzanine card support bracket.
- 13. Install the cooling shroud.
- 14. Close the server module.
- 15. Install the server module in the enclosure.
- **16.** (Optional) Press <F2> to enter the System Setup, and check the **System Memory** setting. The system should have already changed the value to reflect the newly installed memory.
- **17.** If the value is incorrect, one or more of the memory modules may not be installed properly. Check to ensure that the memory modules are firmly seated in their sockets.
- 18. Run the system memory test in the system diagnostics.

# **NVRAM** backup battery

### Replacing the NVRAM backup battery

WARNING: There is a danger of a new battery exploding if it is incorrectly installed. Replace the battery only with the same or equivalent type recommended by the manufacturer. Discard used batteries according to the manufacturer's instructions. See the safety instructions that came with your system for additional information.

Δ

CAUTION: Many repairs may only be done by a certified service technician. You should only perform troubleshooting and simple repairs as authorized in your product documentation, or as directed by the online or telephone service and support team. Damage due to servicing that is not authorized by Dell is not covered by your warranty. Read and follow the safety instructions that came with the product.

- 1. Remove the server module from the enclosure.
- 2. Open the server module.
- **3.** Remove the system board to access the battery.
- **4.** To remove the battery, press down firmly on the positive side of the connector and lift the battery out of the securing tabs at the negative side of the connector.
- **5.** To install a new system battery:
  - a. Support the battery connector by pressing down firmly on the positive side of the connector.
  - b. Hold the battery with the "+" facing up and slide it under the securing tabs at the positive side of the connector.
- 6. Press the battery straight down into the connector until it snaps into place.
- **7.** Reinstall the system board.
- 8. Close the server module.
- **9.** Install the server module in the enclosure.
- **10.** Enter the System Setup to confirm that the battery is operating properly.
- 11. Enter the correct time and date in the System Setup's **Time** and **Date** fields.
- 12. Exit the System Setup.
- 13. To test the newly installed battery, remove the server module for at least an hour.
- 14. After an hour, reinstall the server module.
- 15. Enter the System Setup and if the time and date are still incorrect, see Getting Help.

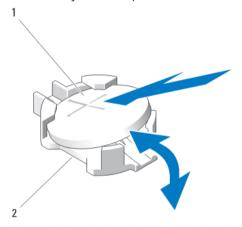

Figure 24. Replacing the NVRAM backup battery

1. positive side of battery

2. negative side of battery connector

# Storage controller card

Your system includes dedicated expansion-card slots on the system board for a storage controller card that provides the integrated storage subsystem for your system's hard drives/PCIe SSDs. The storage controller card supports SAS hard drives.

- **NOTE:** The storage controller card is located underneath the drive bays.
- **NOTE:** The storage controller card is installed on the system board connector labeled as MiniPERC CARD.

### Removing the storage controller card

CAUTION: Many repairs may only be done by a certified service technician. You should only perform troubleshooting and simple repairs as authorized in your product documentation, or as directed by the online or telephone service and support team. Damage due to servicing that is not authorized by Dell is not covered by your warranty. Read and follow the safety instructions that came with the product.

CAUTION: To ensure proper system cooling, a storage controller blank must be installed on the storage controller card connector that is not occupied. Remove the storage controller blank only if you intend to install a storage controller card.

- 1. Remove the server module from the enclosure.
- 2. Open the server module.
- **3.** Remove the system board and place it on the work surface.
- **4.** Remove the two screws from the storage controller card.
- **5.** Pull the storage controller card straight up and out of the connector.

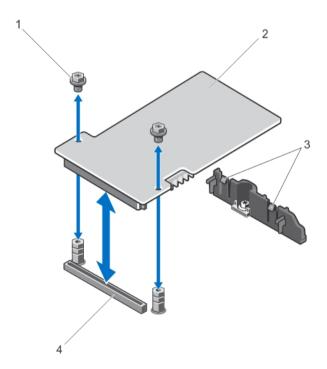

Figure 25. Removing and installing a storage controller card

1. screws (2)

2. storage controller card

3. tabs (2) 4. connector

## Installing the storage controller card

- **1.** Holding by its edges, position the storage controller card so that the card-connector aligns with the system board connector.
- **2.** Adjust the other end of the card so that the card edge is secured to the bracket. The storage controller card is secured under the tabs on the support bracket.
- **3.** Insert the card connector firmly into the system board connector until the card is fully seated.
- **4.** Install the two screws to secure the storage controller card to the system board.
- **5.** Reinstall the system board.
- **6.** Install the server module in the enclosure.

# Troubleshooting your system

# Safety first—for you and your system

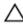

CAUTION: Many repairs may only be done by a certified service technician. You should only perform troubleshooting and simple repairs as authorized in your product documentation, or as directed by the online or telephone service and support team. Damage due to servicing that is not authorized by Dell is not covered by your warranty. Read and follow the safety instructions that came with the product.

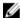

NOTE: For troubleshooting information on the PowerEdge VRTX enclosure components, see Dell PowerEdge VRTX Enclosure Owner's Manual at dell.com/poweredgemanuals.

# **Troubleshooting system memory**

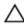

CAUTION: Many repairs may only be done by a certified service technician. You should only perform troubleshooting and simple repairs as authorized in your product documentation, or as directed by the online or telephone service and support team. Damage due to servicing that is not authorized by Dell is not covered by your warranty. Read and follow the safety instructions that came with the product.

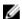

NOTE: Before performing the following procedure, ensure that you have installed the memory modules according to the memory installation quidelines for the server module.

- 1. Restart the server module:
  - a. Press the power button once to turn off the server module
  - b. Press the power button again to apply power to the server module. If no error messages appear, go to step 8.
- Enter the System Setup and check the system memory setting. If the amount of memory installed matches the system memory setting, go to step 8.
- **3.** Remove the server module from the enclosure.
- 4. Open the server module.

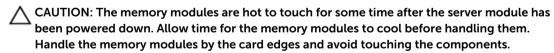

- 5. Reseat the memory modules in their sockets.
- **6.** Close the server module.
- 7. Install the server module in the enclosure.
- Run the appropriate diagnostic test. For more information, see Using system diagnostics. If the test fails, see Getting Help.

# **Troubleshooting hard drives**

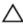

CAUTION: Many repairs may only be done by a certified service technician. You should only perform troubleshooting and simple repairs as authorized in your product documentation, or as directed by the online or telephone service and support team. Damage due to servicing that is not authorized by Dell is not covered by your warranty. Read and follow the safety instructions that came with the product.

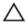

CAUTION: This troubleshooting procedure can destroy data stored on the hard drive. Before you proceed, back up all the files on the hard drive, if possible.

- 1. Run the appropriate controllers test and the hard drive tests in system diagnostics. If the tests fail, go to step 3.
- 2. Take the hard drive offline and wait until the hard-drive indicator codes on the drive carrier signal that the drive may be removed safely, then remove and reseat the drive carrier in the server module.
- 3. Restart the server module, enter the System Setup and confirm that the drive controller is enabled.
- **4.** Ensure that any required device drivers are installed and are configured correctly.
  - NOTE: Installing a hard drive into another bay may break the mirror if the mirror state is optimal.
- 5. Remove the hard drive and install it in the other drive bay.
- **6.** If the problem is resolved, reinstall the hard drive in the original bay. If the hard drive functions properly in the original bay, the drive carrier could have intermittent problems. Replace the drive carrier.
- 7. If the hard drive is the boot drive, ensure that the drive is configured and connected properly.
- 8. Partition and logically format the hard drive.
- **9.** If possible, restore the files to the drive. If the problem persists, see <u>Getting Help</u>.

# **Troubleshooting USB devices**

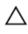

- 1. Ensure that the server module is turned on.
- 2. Check the USB device connection to the server module.
- 3. Swap the USB device with a known-working USB device.
- **4.** Connect the USB devices to the server module using a powered USB hub.
- **5.** If another server module is installed, connect the USB device to that server module. If the USB device works with a different server module, the first server module may be faulty. See <u>Getting Help</u>.

# **Troubleshooting An Internal SD Card**

Δ

CAUTION: Many repairs may only be done by a certified service technician. You should only perform troubleshooting and simple repairs as authorized in your product documentation, or as directed by the online or telephone service and support team. Damage due to servicing that is not authorized by Dell is not covered by your warranty. Read and follow the safety instructions that came with the product.

- 1. Enter the System Setup and ensure that the Internal SD Card Port is enabled.
- 2. Note the Internal SD Card Redundancy option enabled in the Integrated Devices screen of the System Setup (Mirror or Disabled).
- **3.** Remove the server module from the enclosure.
- **4.** If the **Internal SD Card Redundancy** option in the **Integrated Devices** screen of the System Setup is set to Mirror mode and SD card 1 has failed:
  - a. Remove the SD card from SD card slot 1.
  - b. Remove the SD card present in SD card slot 2 and insert it into SD card slot 1.
  - c. Install a new SD card in slot 2.
- 5. If the Internal SD Card Redundancy option in the Integrated Devices screen of the System Setup is set to Mirror mode and SD card 2 has failed, insert the new SD card into SD card slot 2.
- **6.** If the **Internal SD Card Redundancy** option in **Integrated Devices** screen of the System Setup is set to Disabled, replace the failed SD card with a new SD card.
- 7. Install the server module in the enclosure
- **8.** Enter the System Setup and ensure that the **Internal SD Card Port** option is enabled and **Internal SD Card Redundancy** option is set to Mirror mode.
- **9.** Check if the SD card is functioning properly. If the problem persists, see <u>Getting Help</u>.

# **Troubleshooting processors**

- 1. Remove the server module from the enclosure.
- 2. Open the server module.
- **3.** Ensure that the processor(s) and heat sink(s) are properly installed.
- **4.** If your system only has one processor installed, ensure that it is installed in the primary processor socket (CPU1).
- 5. Close the server module.
- 6. Install the server module in the enclosure.
- Run the appropriate diagnostic test. For more information, see <u>Using system diagnostics</u>.
   If the problem persists, see <u>Getting Help</u>.

# Troubleshooting the system board

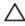

CAUTION: Many repairs may only be done by a certified service technician. You should only perform troubleshooting and simple repairs as authorized in your product documentation, or as directed by the online or telephone service and support team. Damage due to servicing that is not authorized by Dell is not covered by your warranty. Read and follow the safety instructions that came with the product.

- 1. Remove the server module from the enclosure.
- 2. Open the server module.
- 3. Clear the server module NVRAM.
- **4.** If there is a still a problem with the server module, remove and reinstall the server module in the enclosure.
- 5. Turn on the server module.
- **6.** Run the appropriate diagnostic test. For more information, see <u>Using system diagnostics</u>. If the tests fail, see <u>Getting Help</u>.

# Troubleshooting the NVRAM backup battery

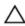

CAUTION: Many repairs may only be done by a certified service technician. You should only perform troubleshooting and simple repairs as authorized in your product documentation, or as directed by the online or telephone service and support team. Damage due to servicing that is not authorized by Dell is not covered by your warranty. Read and follow the safety instructions that came with the product.

The battery maintains the server module configuration, date, and time information in the NVRAM when the server module is turned off. You may need to replace the battery if an incorrect time or date is displayed during the boot routine.

You can operate the server module without a battery; however, the server module configuration information maintained by the battery in NVRAM is erased each time you remove power from the server module. Therefore, you must re-enter the system configuration information and reset the options each time the server module boots until you replace the battery.

- 1. Re-enter the time and date through the System Setup.
- 2. Remove the server module from the enclosure for at least one hour.
- 3. Install the server module in the enclosure.
- 4. Enter the System Setup.

If the date and time are not correct in the System Setup, replace the battery. If the problem is not resolved by replacing the battery, see <u>Getting Help</u>.

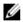

**NOTE:** If the server module is turned off for long periods of time (for weeks or months), the NVRAM may lose its system configuration information. This situation is caused by a defective battery.

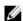

**NOTE:** Some software may cause the server module's time to speed up or slow down. If the server module operates normally except for the time maintained by the System Setup, the problem may be caused by a software rather than by a defective battery.

# **Using system diagnostics**

If you experience a problem with your system, run the system diagnostics before contacting Dell for technical assistance. The purpose of running system diagnostics is to test your system hardware without requiring additional equipment or risking data loss. If you are unable to fix the problem yourself, service and support personnel can use the diagnostics results to help you solve the problem.

# **Dell Embedded System Diagnostics**

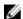

**NOTE:** The Dell Embedded System Diagnostics is also known as Enhanced Pre-boot System Assessment (ePSA) diagnostics.

The embedded system diagnostics provides a set of options for particular device groups or devices allowing you to:

- Run tests automatically or in an interactive mode
- Repeat tests
- · Display or save test results
- Run thorough tests to introduce additional test options to provide extra information about the failed device(s)
- View status messages that inform you if tests are completed successfully
- View error messages that inform you of problems encountered during testing

#### When to use the Embedded System Diagnostics

If a major component or device in the system does not operate properly, running the embedded system diagnostics may indicate component failure.

### **Running the Embedded System Diagnostics**

The embedded system diagnostics program is run from the Dell Lifecycle Controller.

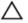

CAUTION: Use the embedded system diagnostics to test only your system. Using this program with other systems may cause invalid results or error messages.

- 1. As the system boots, press <F11>.
- Use the up and down arrow keys to select System Utilities → Launch Dell Diagnostics.
   The ePSA Pre-boot System Assessment window is displayed, listing all devices detected in the system. The diagnostics starts executing the tests on all the detected devices.

# System diagnostics controls

| Menu          | Description                                                                                                    |
|---------------|----------------------------------------------------------------------------------------------------|
| Configuration | Displays the configuration and status information of all detected devices.                                                                  |
| Results       | Displays the results of all tests that are executed.                                                                                        |
| System Health | Provides the current overview of the system performance.                                                                                    |
| Event Log     | Displays a time-stamped log of the results of all tests run on the system. This is displayed if at least one event description is recorded. |

For information about embedded system diagnostics, see the *Dell Enhanced Pre-boot System Assessment User Guide* at **dell.com/support/home**.

# **Jumpers and connectors**

# System board jumper settings

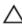

CAUTION: Many repairs may only be done by a certified service technician. You should only perform troubleshooting and simple repairs as authorized in your product documentation, or as directed by the online or telephone service and support team. Damage due to servicing that is not authorized by Dell is not covered by your warranty. Read and follow the safety instructions that came with the product.

For information on resetting the password jumper to disable a password, see <u>Disabling a forgotten</u> password.

Table 5. System board jumper settings

| Jumper    | Setting   | Description                                                                                                    |
|-----------|-----------|----------------------------------------------------------------------------------------------------|
| PWRD_EN   | (default) | The password feature is enabled.                                                                                                    |
|           |           | The password feature is disabled.                                                                                                    |
| NVRAM_CLR | (default) | The configuration settings are retained at system boot.                                                                                                    |
|           |           | The configuration settings are cleared at the next system boot. (If the configuration settings become corrupted to the point where the system does not boot, install the jumper and boot the system. Remove the jumper before restoring the configuration information.) |

# **System board connectors**

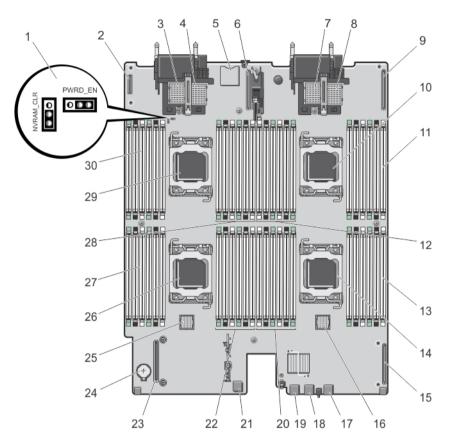

Figure 26. System board connectors

Table 6. System board connectors

| Item | Connector                          | Description                                                                              |
|------|------------------------------------|------------------------------------------------------------------------------------------|
| 1    | PWRD_EN, NVRAM_CLR                 | System configuration jumpers                                                             |
| 2    | MANAGEMENT RISER                   | Management riser card connector                                                          |
| 3    | MEZZ1_FAB_C                        | PCIe mezzanine card connector for Fabric C                                               |
| 4    | MEZZ2_FAB_B                        | PCIe mezzanine card connector for Fabric B                                               |
| 5    | -                                  | SD vFlash card connector                                                                 |
|      |                                    | <b>NOTE:</b> The SD vFlash card connector is located underneath network daughter card 1. |
| 6    | NETWORK DAUGHTER<br>CARD 1 (bNDC1) | Network daughter card connector                                                          |
| 7    | MEZZ3_FAB_C                        | PCIe mezzanine card connector for Fabric C                                               |

| Item | Connector                          | Description                                |
|------|------------------------------------|--------------------------------------------|
| 8    | MEZZ4_FAB_B                        | PCIe mezzanine card connector for Fabric B |
| 9    | NETWORK DAUGHTER<br>CARD 2 (bNDC2) | Network daughter card connector            |
| 10   | CPU2                               | Processor socket 2                         |
| 11   | B3, B7, B11, B4, B8, B12           | Memory module sockets (processor 2)        |
| 12   | B10, B6, B2, B9, B5, B1            | Memory module sockets (processor 2)        |
| 13   | C1, C5, C9, C2, C6, C10            | Memory module sockets (processor 3)        |
| 14   | CPU3                               | Processor socket 3                         |
| 16   | J_BP1                              | Hard-drive backplane connector             |
| 17   | USB3                               | USB connector                              |
| 18   | USB2                               | USB connector                              |
| 19   | USB1                               | USB connector                              |
| 20   | C12, C8, C4, C11, C7, C3           | Memory module sockets (processor 3)        |
| 21   | INT USB1                           | Internal USB key                           |
| 22   | D1, D5, D9, D2, D6, D10            | Memory module sockets (processor 4)        |
| 23   | MiniPERC CARD                      | Storage controller card connector          |
| 24   | BATTERY                            | Connector for the 3.0 V coin cell battery  |
| 25   | J_BP0                              | Hard-drive backplane connector             |
| 26   | CPU4                               | Processor socket 4                         |
| 27   | D12, D8, D4, D11, D7, D3           | Memory module sockets (processor 4)        |
| 28   | A3, A7, A11, A4, A8, A12           | Memory module sockets (processor 1)        |
| 29   | CPU1                               | Processor socket 1                         |
| 30   | A10, A6, A2, A9, A5, A1            | Memory module sockets (processor 1)        |

### Disabling a forgotten password

The software security features of the server module include a system password and a setup password. The password jumper enables these password features or disables them, and clears any password(s) currently in use.

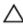

CAUTION: Many repairs may only be done by a certified service technician. You should only perform troubleshooting and simple repairs as authorized in your product documentation, or as directed by the online or telephone service and support team. Damage due to servicing that is not authorized by Dell is not covered by your warranty. Read and follow the safety instructions that came with the product.

- **1.** Remove the server module from the enclosure.
- 2. Open the server module.
- **3.** Remove the system board to gain access to the jumpers.

- 4. Relocate the jumper plug to disable the password feature.
- 5. Reinstall the system board.
- **6.** Close the server module.
- 7. Install the server module in the enclosure.

When the server module is on, the power-on indicator is solid green. Allow the server module to finish booting.

The existing passwords are not disabled (erased) until the system boots with the password removed. However, before you assign a new system and/or setup password, you must reinstall the password jumper.

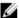

NOTE: If you assign a new system and/or setup password with the jumper removed, the system disables the new password(s) the next time it boots.

- **8.** Remove the server module from the enclosure.
- 9. Open the server module.
- 10. Remove the system board to gain access to the jumpers.
- 11. Relocate the jumper plug to enable the password feature.
- 12. Reinstall the system board.
- 13. Close the server module.
- **14.** Install the server module in the enclosure.
- 15. Assign a new system and/or setup password.

# **Technical specifications**

| Processor                                          |                                                                                                    |
|----------------------------------------------------|----------------------------------------------------------------------------------------------------|
| Processor type                                     | Up to four Intel Xeon E5-4600 and E5-4600 v2 product family processor                                        |
| Memory                                             |                                                                                                    |
| Architecture                                       | 1600 MT/s, 1333 MT/s, 1066 MT/s, or 800 MT/s<br>DDR3 and LV-DDR3 DIMMs                                       |
| NOTE: Intel Xeon E5-4600 v2 product fa DDR3 DIMMs. | mily processor also supports 1866 MT/s DDR3 and LV-                                                          |
| Memory module sockets                              | Forty-eight 240-pin                                                                                          |
| Memory module capacities                           |                                                                                                    |
| RDIMMs                                             | 2 GB (single-rank), 4 GB (single- and dual-rank), 8 GB (dual-rank), 16 GB (dual-rank), and 32 GB (quad-rank) |
| LRDIMMs                                            | 32 GB (quad-rank) and 64 GB (octal-rank)                                                                     |
| Minimum RAM                                        | 4 GB (dual-processor configuration)                                                                          |
| Maximum RAM                                        | 3.0 TB (four-processor configuration)                                                                        |
| RAID Controller                                    |                                                                                                    |
| Controller type                                    | PERC (H310, H710, and H710P) RAID                                                                            |
| Drives                                             |                                                                                                    |
| Hard drives                                        | Up to four 2.5-inch, hot-swappable SAS hard drives or two 2.5-inch, hot-swappable PCIe SSDs                  |
| Optical drive                                      | External optional USB DVD                                                                                    |
|                                                    | <b>NOTE:</b> DVD devices are data only.                                                                      |
| Flash drive                                        | Internal optional USB                                                                                        |
|                                                    | Internal optional SD card                                                                                    |
|                                                    | Optional vFlash card (with integrated iDRAC Enterprise)                                                      |

| Connectors                |                                                                       |
|---------------------------|-----------------------------------------------------------------------|
| Front                     |                                                                       |
| USB                       | Three 4-pin, USB 2.0-compliant                                        |
| Internal                  |                                                                       |
| USB                       | Two 4-pin, USB 2.0-compliant                                          |
| SD                        | Two internal SD cards dedicated for the hypervisor                    |
| PCIe Mezzanine Cards      |                                                                       |
| PCIe mezzanine card slots | Four PCIe x8 Gen 2 slots supporting dual-port<br>PCIe mezzanine cards |
| Video                     |                                                                       |
| Video type                | Matrox G200 integrated with iDRAC                                     |
| Video memory              | 8 MB shared with iDRAC application memory                             |
| Battery                   |                                                                       |
| NVRAM backup battery      | CR 2032 3.0 V Lithium coin cell                                       |
| <b>Environmental</b>      |                                                                       |

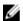

NOTE: For additional information about environmental measurements for specific system configurations, see dell.com/environmental\_datasheets.

| _                   |                                                      |
|---------------------|------------------------------------------------------|
| Storage temperature | -40 °C to 65 °C ( $-40$ °F to 149 °F) with a maximum |

temperature gradation of 20 °C per hour.

Standard operating temperature Continuous operation: 10 °C to 35 °C at 10% to

> 80% relative humidity (RH), with 26 °C max dew point. De-rate maximum allowable dry bulb temperature at 1 °C per 300 m above 900 m (1 °F

per 550 ft).

Expanded operating temperature

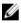

NOTE: When operating in the expanded temperature range, system performance may be impacted.

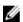

NOTE: When operating in the expanded temperature range, ambient temperature warnings may be reported on the LCD and in the System Event Log.

≤ 10% of annual operating hours

5 °C to 40 °C at 5% to 85% RH with 26 °C dew point.

#### **Environmental**

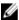

**NOTE:** Outside the standard operating temperature (10 °C to 35 °C), the system can operate down to 5 °C or up to 40 °C for a maximum of 10% of its annual operating hours.

For temperatures between 35 °C and 40 °C, de-rate maximum allowable dry bulb temperature by 1 °C per 175 m above 950 m (1 °F per 319 ft).

≤ 1% of annual operating hours

-5 °C to 45 °C at 5% to 90% RH with 26 °C dew point.

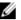

**NOTE:** Outside the standard operating temperature (10 °C to 35 °C), the system can operate down to -5 °C or up to 45 °C for a maximum of 1% of its annual operating hours.

For temperatures between 40 °C and 45 °C, derate maximum allowable dry bulb temperature by 1 °C per 125 m above 950 m (1 °F per 228 ft).

Expanded operating temperature restrictions

- Do not perform a cold startup below 5 °C
- Install only 87 mm wide heat sinks
- Do not install more than 40 DIMMs
- The following do not support expanded operating temperature range:
  - PCle SSD
  - Express flash
  - LRDIMMs
  - 130 W four-core processors

# System messages

### LCD status messages

The LCD messages consist of brief text messages that refer to events recorded in the System Event Log (SEL). For information on the SEL and configuring system management settings, see the systems management software documentation.

#### **Viewing LCD messages**

If a system error occurs, the LCD screen will turn amber. Press the **Select** button to view the list of errors or status messages. Use the left and right buttons to highlight an error number, and press **Select** to view the error.

#### **Removing LCD messages**

For faults associated with sensors, such as temperature, voltage, fans, and so on, the LCD message is automatically removed when that sensor returns to a normal state. For other faults, you must take action to remove the message from the display:

- Clear the SEL You can perform this task remotely, but you will lose the event history for the system.
- Power cycle Turn off the system and disconnect it from the electrical outlet; wait approximately 10 seconds, reconnect the power cable, and restart the system.

### System error messages

System messages appear on the monitor to notify you of a possible problem with the system. These messages refer to events recorded in the System Event Log (SEL). For information on the SEL and configuring system management settings, see the systems management software documentation. Some messages are also displayed in abbreviated form on the system's LCD, if the system includes that feature.

- **NOTE:** The LCD error messages listed here are displayed in the simple format. See Setup Menu to select the format in which the messages are displayed.
- **NOTE:** If you receive a system message not listed here, check the documentation for the application that was running when the message was displayed or the operating system's documentation for an explanation of the message and recommended action.
- **NOTE:** In some messages, a particular system component is identified by name (<name>), component number (<number>), or location (<bay>).

**Error Code** Message Information AMP0300 The system board <name> current is less than the lower Message warning threshold. Details System board <name> current is outside of the optimum range. Action 1. Review system power policy. 2. Check system logs for power related failures. 3. Review system configuration changes. If the issue persists, see Getting Help. AMP0301 Message The system board <name> current is less than the lower warning threshold. LCD Message System board <name> current is outside of range. **Details** System board <name> current is outside of the optimum range. Action 1. Review system power policy. 2. Check system logs for power related failures. 3. Review system configuration changes. 4. If the issue persists, see **Getting Help**. AMP0302 The system board <name> current is greater than the upper Message warning threshold. **Details** System board <name> current is outside of the optimum range. Action Review system power policy. 1. 2. Check system logs for power related failures. 3. Review system configuration changes. If the issue persists, see Getting Help. AMP0303 Message The system board <name> current is greater than the upper critical threshold. LCD Message System board <name> current is outside of range. **Details** System board <name> current is outside of the optimum

range.

Review system power policy.

Action

| 5 C. d.    | M   6 +! -         |                                                                                                    |
|------------|--------------------|----------------------------------------------------------------------------------------------------|
| Error Code | Message Informatio | <ol> <li>Check system logs for power related failures.</li> </ol>                                                    |
|            |                    | Review system configuration changes.                                                                                 |
|            |                    | <ol> <li>If the issue persists, see Getting Help.</li> </ol>                                                         |
|            |                    |                                                                                                    |
| AMP0304    |                    |                                                                                                    |
|            | Message            | The system board <name> current is outside of range.</name>                                                          |
|            | LCD Message        | System board <name> current is outside of range.</name>                                                              |
|            | Details            | System board <name> current is outside of the optimum range.</name>                                                  |
|            | Action             | Review system power policy.                                                                                          |
|            |                    | <ol> <li>Review system power policy.</li> <li>Check system logs for power related failures.</li> </ol>               |
|            |                    | Review system configuration changes.                                                                                 |
|            |                    | <ol> <li>If the issue persists, see Getting Help.</li> </ol>                                                         |
|            |                    | · · · · · · · · · · · · · · · · · · ·                                                                                |
| AMP0306    |                    |                                                                                                    |
|            | Message            | Disk drive bay <name> current is less than the lower warning threshold.</name>                                       |
|            | Details            | Disk drive bay <name> current is outside of the optimum range.</name>                                                |
|            | Action             |                                                                                                    |
|            |                    | Review system power policy.      Charles system logg for power related failures.                                     |
|            |                    | <ol> <li>Check system logs for power related failures.</li> <li>Review system configuration changes.</li> </ol>      |
|            |                    | <ul><li>4. If the issue persists, see <u>Getting Help</u>.</li></ul>                                                 |
|            |                    | 1. If the 155de persons, see <u>detting retp</u> .                                                                   |
| AMP0307    |                    |                                                                                                    |
| AMI 0307   | Message            | Disk drive bay <name> current is less than the lower critical threshold.</name>                                      |
|            | LCD Message        | Disk drive bay <name> current is outside of range.</name>                                                            |
|            | Details            | Disk drive bay <name> current is outside of the optimum range.</name>                                                |
|            | Action             | 4. 5.                                                                                                    |
|            |                    | Review system power policy.  Charles a start large for power related failures.                                       |
|            |                    | <ol> <li>Check system logs for power related failures.</li> <li>Review system configuration changes.</li> </ol>      |
|            |                    | <ul><li>3. Review system configuration changes.</li><li>4. If the issue persists, see <u>Getting Help</u>.</li></ul> |
|            |                    | The issue persists, see deturing help.                                                                               |
| AMP0308    |                    |                                                                                                    |
| AMEUSUO    | Message            | Disk drive bay <name> current is greater than the upper</name>                                                       |

warning threshold.

Disk drive bay <name> current is greater than the upper

Message

| Error Code | Message Informat<br>Details                 | Disk drive bay < name > current is outside of the optimum range.                                                                                                    |
|------------|---------------------------------------------|----------------------------------------------------------------------------------------------------|
|            | Action                                      | <ol> <li>Review system power policy.</li> <li>Check system logs for power related failures.</li> <li>Review system configuration changes.</li> <li>If the issue persists, see Getting Help.</li> </ol>        |
| AMP0309    | Message                                     | Disk drive bay <name> current is greater than the upper critical threshold.</name>                                                                                                    |
|            | LCD Message                                 | Disk drive bay <name> current is outside of range.</name>                                                                                                    |
|            | Details                                     | Disk drive bay <name> current is outside of the optimum range.</name>                                                                                                    |
|            | Action                                      | <ol> <li>Review system power policy.</li> <li>Check system logs for power related failures.</li> <li>Review system configuration changes.</li> <li>If the issue persists, see <u>Getting Help</u>.</li> </ol> |
| AMP0310    | Message<br>LCD Message<br>Details<br>Action | Disk drive bay <name> current is outside of range.  Disk drive bay <name> current is outside of range.  Disk drive bay <name> current is outside of the optimum range.</name></name></name>                   |
|            | , (61,61)                                   | <ol> <li>Review system power policy.</li> <li>Check system logs for power related failures.</li> <li>Review system configuration changes.</li> <li>If the issue persists, see <u>Getting Help</u>.</li> </ol> |
| AMP0312    | Message                                     | System level current is less than the lower warning threshold                                                                                                    |
|            | Details                                     | System level current is outside of the optimum range.                                                                                                    |

d. System level current is outside of the optimum range.

Review system power policy. 1.

Action

- Check system logs for power related failures.
- 3. Review system configuration changes.
- If the issue persists, see **Getting Help**.

| Error Code | Message Information |                                                                                                    |  |
|------------|---------------------|----------------------------------------------------------------------------------------------------|--|
| AMP0313    | Message             | System level current is less than the lower warning threshold.                                                                                                    |  |
|            | LCD Message         | System level current is outside of range.                                                                                                    |  |
|            | Details             | System level current is outside of the optimum range.                                                                                                    |  |
|            | Action              | <ol> <li>Review system power policy.</li> <li>Check system logs for power related failures.</li> <li>Review system configuration changes.</li> <li>If the issue persists, see <u>Getting Help</u>.</li> </ol> |  |
| AMP0314    | Message             | System level current is greater than the upper warning threshold.                                                                                                    |  |
|            | Details             | System level current is outside of the optimum range.                                                                                                    |  |
|            | Action              | <ol> <li>Review system power policy.</li> <li>Check system logs for power related failures.</li> <li>Review system configuration changes.</li> <li>If the issue persists, see <u>Getting Help</u>.</li> </ol> |  |
| AMP0315    | Message             | System level current is greater than the upper critical threshold.                                                                                                    |  |
|            | LCD Message         | System level current is outside of range.                                                                                                    |  |
|            | Details             | System level current is outside of the optimum range.                                                                                                    |  |
|            | Action              | <ol> <li>Review system power policy.</li> <li>Check system logs for power related failures.</li> <li>Review system configuration changes.</li> <li>If the issue persists, see <u>Getting Help</u>.</li> </ol> |  |
| AMP0316    | Message             | System level current is outside of range.                                                                                                    |  |
|            | LCD Message         | System level current is outside of range.                                                                                                    |  |
|            | Details             | System level current is outside of the optimum range.                                                                                                    |  |
|            | Action              | Review system power policy.                                                                                                    |  |

Check system logs for power related failures.
 Review system configuration changes.
 If the issue persists, see <u>Getting Help</u>.

| Error Code | Message Information |                                                                                                    |
|------------|---------------------|----------------------------------------------------------------------------------------------------|
| AMP0318    | Message             | Chassis power level current is less than the lower warning threshold.                                                                                                    |
|            | Details             | Chassis power level current is outside of the optimum range.                                                                                                    |
|            | Action              | <ol> <li>Review system power policy.</li> <li>Check system logs for power related failures.</li> <li>Review system configuration changes.</li> <li>If the issue persists, see <u>Getting Help</u>.</li> </ol> |
| AMP0319    | Message             | Chassis power level current is less than the lower critical threshold                                                                                                    |
|            | Details             | Chassis power level current is outside of the optimum range.                                                                                                    |
|            | Action              | <ol> <li>Review system power policy.</li> <li>Check system logs for power related failures.</li> <li>Review system configuration changes.</li> <li>If the issue persists, see <u>Getting Help</u>.</li> </ol> |
| AMP0320    | Message             | Chassis power level current is greater than the upper warning threshold.                                                                                                    |
|            | Details             | Chassis power level current is outside of the optimum range.                                                                                                    |
|            | Action              | <ol> <li>Review system power policy.</li> <li>Check system logs for power related failures.</li> <li>Review system configuration changes.</li> <li>If the issue persists, see <u>Getting Help</u>.</li> </ol> |
| AMP0321    | Message             | Chassis power level current is greater than the upper critical threshold.                                                                                                    |
|            | Details             | Chassis power level current is outside of the optimum range.                                                                                                    |
|            | Action              | <ol> <li>Review system power policy.</li> <li>Check system logs for power related failures.</li> <li>Review system configuration changes.</li> <li>If the issue persists, see <u>Getting Help</u>.</li> </ol> |
| AMP0322    | Message             | Chassis power level current is outside of range.                                                                                                    |

**Details** Chassis power level current is outside of the optimum range.

Action

1. Review system power policy.

2. Check system logs for power related failures.

3. Review system configuration changes.

4. If the issue persists, see Getting Help.

ASR0000

Message The watchdog timer expired.

**Details** The operating system or an application failed to

communicate within the time-out period.

Action Check the operating system, application, hardware, and

system event log for exception events.

ASR0001

**Message** The watchdog timer reset the system.

**Details** The operating system or an application failed to

communicate within the time-out period. The system was

reset.

Action Check the operating system, application, hardware, and

system event log for exception events.

ASR0002

**Message** The watchdog timer powered off the system.

**Details** The operating system or an application failed to

communicate within the time-out period. The system was

shut down.

Action Check the operating system, application, hardware, and

system event log for exception events.

ASR0003

**Message** The watchdog timer power cycled the system.

**Details** The operating system or an application failed to

communicate within the time-out period. The system was

power-cycled.

Action Check the operating system, application, hardware, and

system event log for exception events.

ASR0008

**Message** The watchdog timer interrupt was initiated.

**Details** The operating system or an application failed to

communicate within the time-out period. No action was

taken.

Action Check the operating system, application, hardware, and

system event log for exception events.

ASR0100

**Message** The BIOS watchdog timer reset the system.

**Details** The operating system or an application failed to

communicate within the time-out period. The system was

reset.

Action Check the operating system, application, hardware, and

system event log for exception events.

ASR0101

**Message** The OS watchdog timer reset the system.

**Details** The operating system or an application failed to

communicate within the time-out period. The system was

reset.

Action Check the operating system, application, hardware, and

system event log for exception events.

ASR0102

Message The OS watchdog timer shutdown the system.

**Details** The operating system or an application failed to

communicate within the time-out period. The system was

shutdown.

**Action** Check the operating system, application, hardware, and

system event log for exception events.

ASR0103

Message The OS watchdog timer powered down the system.

**Details** The operating system or an application failed to

communicate within the time-out period. The system was

powered down.

**Action** Check the operating system, application, hardware, and

system event log for exception events.

ASR0104

**Message** The OS watchdog timer power-cycled the system.

**Details** The operating system or an application failed to

communicate within the time-out period. The system was

power-cycled.

Action Check the operating system, application, hardware, and

system event log for exception events.

ASR0105

Message The operating system watchdog timer powered off the

system.

**Details** The operating system or an application failed to

communicate within the time-out period. The system was

powered off.

**Action** Check the operating system, application, hardware, and

system event log for exception events.

ASR0106

Message The watchdog timer expired.

**Details** The operating system or an application failed to

communicate within the time-out period.

Action Check the operating system, application, hardware, and

system event log for exception events.

ASR0107

**Message** The watchdog timer pre-timeout interrupt was initiated.

**Details** The operating system or an application failed to

communicate within the time-out period.

**Action** Check the operating system, application, hardware, and

system event log for exception events.

**BAT0000** 

Message The system board battery is low.

**Details** The system board battery is either missing, bad, or unable to

charge due to thermal issues.

**Action** Check system fans. Replace the system board battery.

BAT0002

**Message** The system board battery has failed.

LCD Message The system board battery has failed. Check battery.

**Details** The system board battery is either missing or bad.

Action See <u>Getting Help</u>.

BAT0004

**Message** The system board battery is absent.

**LCD Message** The system board battery is absent. Check battery.

**Action** Reinstall the system board battery.

**BAT0005** 

**Message** The storage battery is low.

**Details** System has to remain powered on to charge the battery.

Action Allow the battery to charge. If the issue persists, see Getting

Help.

BAT0007

**Message** The storage battery has failed.

LCD Message The storage battery has failed. Check battery.

**Details** Verify the cable connection between the storage battery and

the controller.

**Action** Verify the storage battery installation.

**BAT0010** 

**Message** The storage battery for disk drive bay *<bay>* is low.

**Details** System has to remain powered on to charge the storage

battery.

**Action** Allow the storage battery to charge. If the issue persists, see

Getting Help.

BAT0012

**Message** The storage battery for disk drive bay *<bay>* has failed.

LCD Message Battery for disk drive bay <br/>
bay> has failed. Check battery.

**Details** Verify the cable connection between the storage battery and

the controller.

**Action** Verify the storage battery installation.

**BAT0014** 

**Message** The storage battery for disk drive bay *<bay>* is absent.

**LCD Message** Battery for disk drive bay *<bay>* is absent. Check battery.

**Details** Verify the cable connection between the storage battery and

the controller.

**Action** Verify the storage battery installation.

**BAT0015** 

Message The <name> battery is low.

**Details** The low <*name*> battery may impact system performance

negatively.

Action Recharge the <name> battery if possible. If the problem

continues replace the <name> battery.

**BAT0017** 

Message The <name> battery has failed.

LCD Message The <name> battery has failed. Check battery.

**Details** The <name> battery is either missing, bad, or unable to

charge due to thermal issues.

**Action** Check system fans. Replace the *<name>* battery.

**BAT0019** 

Message The <name> battery is absent.

LCD Message The <name> battery is absent. Check battery.

**Details** The failed or missing *<name>* battery may reduce system

performance.

Action Check system fans. Replace the <name> battery.

CBL0006

Message Multiple storage controllers are incorrectly connected to the

same backplane <Bay ID>.

**Details** Unsupported backplane configuration.

**Action** Check backplane configuration. Reconnect cable. If the issue

persists, see Getting Help.

CPU0000

Message CPU < number > has an internal error (IERR).

LCD Message CPU < number > has an internal error (IERR).

**Details** System event log and OS logs may indicate that the

exception is external to the processor.

Action Review System Event Log and Operating System Logs. If the

issue persists, see Getting Help.

CPU0001

Message CPU <number> has a thermal trip (over-temperature) event.

LCD Message CPU < number > has a thermal trip. Check CPU heat sink.

**Details** The processor temperature increased beyond the

operational range.

**Action** Review logs for fan failures, replace failed fans. If no fan

failures are detected, check inlet temperature (if available)

and reinstall processor heat-sink.

CPU0002

**Message** CPU < number > has failed the built-in self-test (BIST).

Action

1. Turn system off and remove input power for one minute. Reapply input power and turn system on.

2. Make sure the processor is seated correctly.

3. If the issue persists, see Getting Help.

| Error Code | Message Information    | 1                                                                                                    |
|------------|------------------------|----------------------------------------------------------------------------------------------------|
| CPU0003    | Message                | CPU < number > is stuck in POST.                                                                                                    |
|            | Action                 | Turn system off and remove input power for one minute. Reapply input power and turn system on.                                                                                                    |
|            |                        | 2. Reduce system configuration to minimum memory and remove all PCI devices. If system completes POST, update system BIOS. reinstall memory and PCI one component at a time to meet the original configuration.                   |
|            |                        | 3. If the issue persists, see <u>Getting Help</u> .                                                                                                    |
| CPU0004    | Message                | CPU < number > failed to initialize.                                                                                                    |
|            | Action                 | Turn system off and remove input power for one minute. Reapply input power and turn system on.                                                                                                    |
|            |                        | 2. Make sure the processor is seated correctly.                                                                                                    |
|            |                        | 3. If the issue persists, see <u>Getting Help</u> .                                                                                                    |
| CPU0005    | Message<br>LCD Message | CPU <number> configuration is unsupported.  CPU <number> configuration is unsupported. Check CPU or</number></number>                                                                                                    |
|            | <b>.</b>               | BIOS revision.                                                                                                    |
|            | Details                | System is unable to boot or may run in a degraded state.                                                                                                    |
|            | Action                 | Review the technical specifications for supported processor types.                                                                                                    |
| CPU0006    | Message                | Unrecoverable CPU complex error detected on CPU <number>.</number>                                                                                                    |
|            | Details                | System is unable to boot or may run in a degraded state.                                                                                                    |
|            | Action                 | <ol> <li>Turn system off and remove input power for one minute. Reapply input power and turn system on.</li> <li>Make sure the processor is seated correctly.</li> <li>If the issue persists, see <u>Getting Help</u>.</li> </ol> |
| CPU0008    | Message                | CPU < number> is disabled.                                                                                                    |
|            | Details                | System is unable to boot or may run in a degraded state.                                                                                                    |
|            | Action                 | If unexpected, check presence, and system setup (BIOS)                                                                                                    |

configuration.

**Error Code** Message Information CPU0010 CPU < number > is throttled. Message **Details** The CPU is throttled due to thermal or power conditions. Action Review system logs for power or thermal exceptions. CPU0023 Message CPU < number > is absent. LCD Message CPU < number > is absent. Check CPU. Action Verify processor installation. If present, re-seat the processor. CPU0100 Message CPU < number > temperature is less than the lower warning threshold. **Details** System performance may be degraded. Action Check system operating environment. CPU0101 Message CPU < number > temperature is less than the lower critical threshold. LCD Message CPU < number > temperature is outside of range. Details System performance may be degraded. Action Check system operating environment, fans, and heat-sinks. CPU0102 Message CPU < number > temperature is greater than the upper warning threshold. **Details** System performance may be degraded. Action Check system operating environment, fans, and heat-sinks. CPU0103 Message CPU <number> temperature is greater than the upper critical

threshold.

LCD Message CPU < number > temperature is outside of range. Check fans.

Details System performance may be degraded.

Action Check system operating environment, fans, and heat-sinks.

CPU0104

Message CPU < number > temperature is outside of range.

LCD Message CPU < number > temperature is outside of range. Check fans.

Details System performance may be degraded. **Error Code** Message Information Action Check system operating environment, fans, and heat-sinks. CPU0200 Message CPU <number> <name> voltage is less than the lower warning threshold. **Details** Low voltages may be the result of a problem with the voltage regulator or a problem with the processor. The low voltage may cause the processor to fail to operate. Action 1. Turn system off and remove input power for one minute. 2. Reapply input power and turn system on. 3. Ensure the processor is seated correctly. If the issue persists, see Getting Help. CPU0201 Message CPU <number> <name> voltage is less than the lower critical threshold. CPU <number> <name> voltage is outside of range. Re-seat LCD Message CPU. **Details** Low voltages may be the result of a problem with the voltage regulator or a problem with the processor. When the critical threshold is crossed, the processor will fail to operate. The system may power down. Action 1. Turn system off and remove input power for one minute. 2. Reapply input power and turn system on. 3. Ensure the processor is seated correctly. If the issue persists, see Getting Help. CPU0202 Message CPU <number> <name> voltage is greater than the upper warning threshold. **Details** High voltages may be the result of problem with the voltage regulator or a problem with the processor. Elevated voltages may result in damage to the processor or other electronic components in side the system.

Action

## Turn system off and remove input power for one minute

- 2. Reapply input power and turn system on.
- 3. Ensure the processor is seated correctly.

4. If the issue persists, see Getting Help.

CPU0203

Message CPU <number> <name> voltage is greater than the upper

critical threshold.

LCD Message CPU <number> <name> voltage is outside of range. Re-seat

CPU.

**Details** High voltages may be the result of problem with the voltage

regulator or a problem with the processor. Elevated voltages may result in damage to the processor or other system electrical components. The system may power down.

Action

1. Turn system off and remove input power for one minute.

Reapply input power and turn system on.

3. Ensure the processor is seated correctly.

4. If the issue persists, see Getting Help.

CPU0204

Message CPU <number> <name> voltage is outside of range.

LCD Message CPU <number> <name> voltage is outside of range. Re-seat

CPU.

2.

**Details** Voltages outside the allowable range may damage electrical

components or may cause the system to shutdown.

Action

1. Turn system off and remove input power for one

minute.

2. Ensure the processor is seated correctly.

3. Reapply input power and turn system on.

4. If the issue persists, see Getting Help.

CPU0700

Message CPU < number > initialization error detected.

LCD Message CPU < number > initialization error detected. Power cycle

system.

**Details** System BIOS was unable to initialize the processor.

Action

Turn system off and remove input power for one minute.

2. Ensure the processor is seated correctly.

3. Reapply input power and turn system on.

4. If the issue persists, see Getting Help.

CPU0701

Message CPU < number > protocol error detected.

LCD Message CPU < number > protocol error detected. Power cycle

system.

**Details** System event log and operating system logs may indicate

that the exception is external to the processor.

Action

1. Check system and operating system logs for exceptions. If no exceptions are found, continue.

2. Turn system off and remove input power for one minute.

3. Ensure the processor is seated correctly.

4. Reapply input power and turn system on.

5. If the issue persists, see Getting Help.

CPU0702

Message CPU bus parity error detected.

**LCD Message** CPU bus parity error detected. Power cycle system.

**Details** System event log and operating system logs may indicate

that the exception is external to the processor.

Action

1. Check system and operating system logs for exceptions. If no exceptions are found, continue.

2. Turn system off and remove input power for one minute.

3. Ensure the processor is seated correctly.

4. Reapply input power and turn system on.

5. If the issue persists, see Getting Help.

CPU0703

Message CPU bus initialization error detected.

**LCD Message** CPU bus initialization error detected. Power cycle system.

**Details** System event log and operating system logs may indicate

that the exception is external to the processor.

Action

1. Check system and operating system logs for exceptions. If no exceptions are found, continue.

2. Turn system off and remove input power for one minute.

3. Ensure the processor is seated correctly.

4. Reapply input power and turn system on.

5. If the issue persists, see Getting Help.

CPU0704

Message CPU < number > machine check error detected.

LCD Message CPU < number > machine check error detected. Power cycle

system.

**Details** System event log and operating system logs may indicate

that the exception is external to the processor.

Action

1. Check system and operating system logs for exceptions. If no exceptions are found, continue.

Turn system off and remove input power for one minute.

3. Ensure the processor is seated correctly.

4. Reapply input power and turn system on.

5. If the issue persists, see <u>Getting Help</u>.

CPU0801

Message CPU < number > voltage regulator module failed.

LCD Message CPU < number > voltage regulator module failed. Re-seat

module.

**Details** System performance may be degraded or the system may

fail to operate.

Action

1. Turn system off and remove input power for one

minute.

2. Reapply input power and turn system on.

3. Ensure the processor is seated correctly.

4. If the issue persists, see <u>Getting Help</u>.

CPU0802

**Message** A predictive failure detected on CPU < number > voltage

regulator module.

**Details** System performance may be degraded or the system may

fail to operate.

Action

1. Turn system off and remove input power for one

minute.

2. Reapply input power and turn system on.

3. Ensure the processor is seated correctly.

4. If the issue persists, see Getting Help.

**Error Code** Message Information CPU0803 The power input for CPU < number > voltage regulator Message module is lost. Lost power input for CPU < number > voltage regulator LCD Message module. Re-seat module. **Details** System performance may be degraded or the system may fail to operate. Action Turn system off and remove input power for one 1. minute. 2. Reapply input power and turn system on. 3. Ensure the processor is seated correctly. If the issue persists, see Getting Help. 4. CPU0804 Message The power input for CPU < number > voltage regulator module is outside of range. The power input for CPU < number > voltage regulator LCD Message module is outside of range. Re-seat module. **Details** System performance may be degraded or the system may fail to operate. Action 1. Turn system off and remove input power for one minute. 2. Reapply input power and turn system on. 3. Ensure the processor is seated correctly. 4. If the issue persists, see Getting Help. CPU0805 Message The power input for CPU < number > voltage regulator module is outside of range, but it is attached to the system. **Details** System performance may be degraded or the system may fail to operate. Action Turn system off and remove input power for one 1. minute. 2. Reapply input power and turn system on. Ensure the processor is seated correctly. 4. If the issue persists, see **Getting Help**. CPU0806

configured.

Message

CPU < number > voltage regulator module is incorrectly

LCD Message CPU < number > voltage regulator module incorrectly

configured. Check configuration.

**Details** System performance may be degraded or the system may

fail to operate.

Action Review this manual for proper configuration and installation

procedures.

CPU0816

Message CPU < number > voltage regulator module is absent.

LCD Message CPU < number > voltage regulator module absent. Check

module.

**Details** System performance may be degraded or the system may

fail to operate.

**Action** If removal was unintended, check presence and reinstall.

HWC1001

Message The <name> is absent.

**LCD Message** The *<name>* is absent. Check hardware.

**Details** The absent device may be necessary for proper operation.

System functionality may be degraded.

**Action** Reinstall or reconnect the hardware.

HWC1002

**Message** The *<name>* is disabled.

**Action** If device disabled unexpectedly, re-enable device.

HWC1005

Message The storage adapter is absent.

LCD Message The storage adapter is absent. Check hardware.

**Details** The storage adapter may be necessary for proper operation.

System functionality may be degraded.

Action Install storage adapter.

HWC1006

Message The storage adapter is disabled.

**Action** If adapter disabled unexpectedly, re-enable the storage

adapter.

HWC1009

Message The backplane is absent.

**LCD Message** The backplane is absent. Check hardware.

**Details** The backplane may be necessary for proper operation.

System functionality may be degraded.

**Action** If removal was unintended, check presence, then reinstall or

reconnect.

HWC1010

Message The backplane is disabled.

**Action** If disabled unexpectedly, re-enable backplane.

HWC1015

Message The PCIe mezzanine card < number > is absent.

**Details** The PCIe mezzanine card may be necessary for proper

operation. System functionality may be degraded.

Action If removal was unintended, check presence, then reinstall or

reconnect.

HWC2006

**Message** The *<name>* is not installed correctly.

**LCD Message** The *<name>* is not installed correctly. Check connection.

**Details** The device may be necessary for proper operation. System

functionality may be degraded.

**Action** Check presence, then re-install or reconnect.

HWC2008

Message A fabric mismatch detected between IOM and PCIe

mezzanine card < number >.

**Details** The fabric type for the IOM and PCle mezzanine cards must

match.

Action Check chassis fabric type in CMC GUI and compare to the

type of IOM or PCIe mezzanine card.

HWC2011

Message The riser board cable or interconnect is not connected, or is

improperly connected.

LCD Message Riser board cable or interconnect failure. Check connection.

**Details** The riser server module cable may be necessary for proper

operation. System functionality may be degraded.

**Action** Check the riser board or interconnect presence, then

reinstall or reconnect.

HWC3000

Message The <name> is removed.

**Details** The removed device may be necessary for proper operation.

System functionality may be degraded.

**Action** If removal was unintended, check presence of the removed

device, then reinstall or reconnect

HWC3002

Message Server < number > is removed.

**Action** If removal was unintended, check presence of the server,

then reinsert.

HWC3004

Message IO module < number > is removed.

Action If removal was unintended, check presence of the IO

module, then reinsert.

HWC4000

Message A hardware incompatibility detected between BMC/iDRAC

firmware and CPU.

LCD Message Incompatibility between BMC/iDRAC firmware and CPU.

Update firmware.

**Details** A hardware incompatibility was detected between BMC/

iDRAC firmware and Processor(s). An iDRAC or BMC

firmware update is needed.

Action Update the BMC/iDRAC firmware. If the issue persists, see

Getting Help.

HWC4002

Message A hardware incompatibility detected between BMC/iDRAC

firmware and other hardware.

**Details** A hardware incompatibility was detected between BMC/

iDRAC firmware and other hardware. An iDRAC or BMC

firmware update is needed.

**Action** Update the BMC/iDRAC firmware. If the issue persists, see

Getting Help.

HWC4011

Message Hardware unsuccessfully updated for PCIe mezzanine card

<number>.

Action Check presence of the hardware, reinstall or reconnect, then

reattempt the update. If the issue persists, see **Getting Help**.

HWC4013

Message Hardware unsuccessfully updated for embedded NIC.

**Action** Check presence, reinstall or reconnect, then reattempt the

update. If the issue persists, see Getting Help.

HWC4015

Message Link Tuning error detected.

**Details** CMC has old firmware. After updating the firmware the CMC

will recognize the device.

**Action** Update the CMC firmware. If the issue persists, see Getting

Help.

HWC5001

**Message** < name > is offline.

**Action** If unexpected, check presence, then reinstall or reconnect.

HWC5002

Message A fabric mismatch detected on < name >.

**Details** The fabric type for the IOM and PCIe mezzanine cards must

match.

Action Check chassis fabric type in CMC GUI and compare to the

type of IOM or PCIe mezzanine card.

HWC5004

Message A link tuning failure detected on < name >.

**Details** CMC has old firmware. After updating the firmware the CMC

will recognize the device.

**Action** Update the CMC firmware. If the issue persists, see Getting

Help.

HWC5006

Message A failure is detected on <name>.

**Action** If the issue persists, see <u>Getting Help</u>.

HWC5008

Message Console is not available for the <name>.

**Action** If the issue persists, see <u>Getting Help</u>.

HWC5010

Message <name> cannot detect any hosts.

**Action** If the issue persists, see <u>Getting Help</u>.

HWC5014

**Message** < name> is not functional and is powered off.

**Action** If the issue persists, see <u>Getting Help</u>.

HWC5031

Message IO module < number > is offline.

**Details** The CMC has powered off the IOM.

**Action** If the issue persists, see <u>Getting Help</u>.

HWC5032

Message A fabric mismatch detected on IO module < number>.

**Details** The fabric type for IOM's on the same chassis fabric must

match.

Action Check chassis fabric type in CMC GUI and compare to the

type of both IOM's.

HWC5034

**Message** A link tuning failure detected on IO module <*number*>.

**Details** Link tuning table not supported for this IO modular.

**Action** Update the CMC firmware. If the issue persists, see Getting

Help.

HWC5036

**Message** A failure is detected on IO module < number>.

**Details** The IOM module performance may be impacted.

**Action** If the issue persists, see <u>Getting Help</u>.

HWC6000

**Message** The *<name>* controller is offline.

**Details** Information and status from the controller is unavailable.

**Action** Remove and reapply input power. If the issue persists, see

Getting Help.

HWC6002

Message The <name> controller is stuck in boot mode.

**Details** Information and status from the controller is unavailable.

**Action** Remove and reapply input power. If the issue persists, see

Getting Help.

HWC6003

Message The <name> controller is booting.

HWC6004

Message Cannot communicate with <name> controller.

**Details** Information and status from the controller is unavailable.

**Action** Remove and reapply input power. If the issue persists, see

Getting Help.

HWC7002

**Message** Server < number > health changed to a warning state from a

normal state.

**Details** Server < number > health changed to a warning state from a

normal state.

**Action** Review System Log or front panel for additional information.

HWC7004

Message Server < number > health changed to a critical state from

either a normal or warning state.

**Details** Server < number > health changed to a warning state from a

normal state.

**Action** Review System Log or front panel for additional information.

HWC7006

Message Server < number > health changed to a nonrecoverable state

from a less severe state.

**Details** Server < number > health changed to a warning state from a

normal state.

**Action** Review System Log or front panel for additional information.

HWC7008

Message Server < number > health changed to a warning state from

more severe state. Server < number > health changed to a

critical state from a non-recoverable state.

**Details** Server < number > health changed to a warning state from a

normal state.

**Action** Review System Log or front panel for additional information.

HWC7010

Message Server < number > health changed to a critical state from a

nonrecoverable state.

**Details** Server < number > health changed to a warning state from a

normal state.

**Action** Review System Log or front panel for additional information.

HWC7012

**Message** Server < number > health changed to a nonrecoverable state.

**Details** Server < number > health changed to a warning state from a

normal state.

**Action** Review System Log or front panel for additional information.

LNK2700

Message The <name> LAN heartbeat is lost.

Details CMC has lost network connection.

**Action** Check network cable and network connections.

MEM0000

Message Persistent correctable memory errors detected on a memory

device at location(s) < location>.

**Details** This is an early indicator of a possible future uncorrectable

error.

Action Re-seat the memory modules. If the issue persists, see

Getting Help.

MEM0001

Message Multi-bit memory errors detected on a memory device at

location(s) < location>.

LCD Message Multi-bit memory error on <location>. Re-seat memory.

**Details** The memory module has encountered a uncorrectable error.

System performance may be degraded. The operating

system and/or applications may fail as a result.

**Action** Re-seat the memory modules. If the issue persists, see

Getting Help.

MEM0002

Message Parity memory errors detected on a memory device at

location < location >.

**Details** The memory is operational. This an early indicator of a

possible future uncorrectable error.

**Action** Re-seat the memory modules. If the issue persists, see

Getting Help.

MEM0003

Message Stuck bit memory error detected on a memory device at

location < location >.

**Details** This is an early indicator of a possible future uncorrectable

error.

Action Re-seat the memory modules. If the issue persists, see

Getting Help.

MEM0004

**Message** Memory device at location *<location>* is disabled.

**Details** The memory may not be seated correctly, misconfigured, or

has failed. Memory size is reduced.

**Action** Re-seat the memory modules. If the issue persists, see

Getting Help.

MEM0005

Message Persistent correctable memory error limit reached for a

memory device at location(s) < location>.

LCD Message Persistent correctable memory error limit reached for

<location>. Re-seat memory.

**Details** The memory is operational. This an early indicator of a

possible future uncorrectable error.

**Action** Re-seat the memory modules. If the issue persists, see

Getting Help.

MEM0007

Message Unsupported memory configuration; check memory device

at location < location >.

LCD Message Unsupported memory configuration. Check memory

<location>.

**Details** The memory may not be seated correctly, misconfigured, or

has failed. Memory size is reduced.

**Action** Check the memory configuration. Re-seat the memory

modules. If the issue persists, see Getting Help.

MEM0009

**Message** Memory device at location *<location>* is throttled.

**Details** System performance is degraded.

**Action** If unexpected, review system logs for power or thermal

exceptions.

MEM0010

Message Memory device at location < location > is over heating.

LCD Message Memory device < location > is over heating. Check fans.

**Details** System performance is degraded.

**Action** If unexpected, review system logs for power or thermal

exceptions.

MEM0022

Message Memory device at location *<location>* is absent.

**Details** The memory may not be seated correctly, misconfigured, or

has failed. Memory size is reduced.

**Action** Re-seat the memory modules. If the issue persists, see

Getting Help.

MEM0701

**Message** Correctable memory error rate exceeded for <*location*>.

**Details** The memory may not be operational. This an early indicator

of a possible future uncorrectable error.

**Action** Re-seat the memory modules. If the issue persists, see

Getting Help.

MEM0702

**Message** Correctable memory error rate exceeded for *<location>*.

LCD Message Correctable memory error rate exceeded for <location>. Re-

seat memory.

**Details** The memory may not be operational. This an early indicator

of a possible future uncorrectable error.

**Action** Re-seat the memory modules. If the issue persists, see

Getting Help.

MEM1001

Message Memory device at location < location > failed to transition to a

running state.

LCD Message Memory device < location > failed to transition to a running

state. Re-seat memory

**Details** The memory may not be operational. This an early indicator

of a possible future uncorrectable error.

**Action** Re-seat the memory modules. If the issue persists, see

Getting Help.

MEM1003

Message Memory device at location < location > failed to transition to

in test.

**Details** The memory may not be operational. This an early indicator

of a possible future uncorrectable error.

**Action** Re-seat the memory modules. If the issue persists, see

Getting Help.

MEM1012

Message Memory device at location < location > is in a degraded state.

**Details** The memory may not be operational. This an early indicator

of a possible future uncorrectable error.

**Action** Re-seat the memory modules. If the issue persists, see

Getting Help.

MEM1016

Message Memory device at location < location > is not installed

correctly.

LCD Message Memory < location > is not installed correctly. Reinstall.

**Details** The memory may not be seated correctly, misconfigured, or

has failed. Memory size is reduced.

**Action** Check the memory configuration. Re-seat the memory

modules. If the issue persists, see Getting Help.

MEM1205

Message Memory mirror redundancy is lost. Check memory device at

location(s) < location>.

**LCD Message** Memory mirror lost on *<location>*. Power cycle system.

**Details** The memory may not be seated correctly, misconfigured, or

has failed.

**Action** Check the memory configuration. Re-seat the memory

modules. If the issue persists, see Getting Help.

MEM1206

Message Memory mirror redundancy is degraded. Check memory

device at location < location >.

**Details** The memory may not be seated correctly, misconfigured, or

has failed.

**Action** Check the memory configuration. Re-seat the memory

modules. If the issue persists, see Getting Help.

MEM1208

Message Memory spare redundancy is lost. Check memory device at

location < location >.

LCD Message Memory spare lost on < location >. Power cycle system.

**Details** Memory sparing is no longer available.

**Action** Re-seat the memory modules. If the issue persists, see

Getting Help.

MEM1212

Message Memory redundancy is lost.

**Details** The memory may not be seated correctly, misconfigured, or

has failed.

**Action** Review system logs for memory exceptions. reinstall

memory at location < location>

MEM1214

Message Memory redundancy is degraded.

**Details** The memory may not be seated correctly, misconfigured, or

has failed.

**Action** Check the memory configuration. Re-seat the memory

modules. If the issue persists, see Getting Help.

MEM7002

Message A hardware mismatch detected for memory riser.

LCD Message Memory riser mismatch detected. Check memory riser.

**Details** Memory riser is installed incorrectly, or failed.

**Action** Check that the memory riser is installed correctly. If the issue

persists, see Getting Help.

MEM8000

Message Correctable memory error logging disabled for a memory

device at location < location >.

LCD Message SBE log disabled on < location >. Re-seat memory.

**Details** Errors are being corrected but no longer logged.

**Action** Review system logs for memory exceptions. reinstall

memory at location < location >.

OSE0000

Message A critical stop occurred during OS load.

**Details** The system halted due to an exception during operating

system load or operating system initialization.

Action Review operating system logs and system video for

additional information.

OSE0001

Message A runtime critical stop occurred.

**Details** The system halted due to an exception while the operating

system was running. This is a kernel panic or bug check

event.

**Action** Review operating system logs and system video for

additional information.

OSE0004

Message A soft shut-down initiated by platform event filter.

**Details** A separate exception or status condition shutdown the

operating system. (IPMI sensor type 20h - offset 04h).

Action Review system event log for platform events capable of

shutting the system down.

OSE0005

Message Agent is not responding.

**Details** Graceful shutdown request to an agent via the BMC did not

occur due to a system hardware or software exception.

Action Review operating system logs and system video for

additional information.

OSE1001

Message Failed to boot from A.

Action Review system boot configuration and boot media. Verify the

media in a: is bootable. See system video for additional

information.

OSE1003

**Message** Failed to boot from C.

Action Review system boot configuration and boot media. Verify the

media in C: is bootable. See system video for additional

information.

OSE1005

Message PXE boot failed.

Action Review system boot configuration, local PXE configuration,

and PXE server configuration.

OSE1007

Message Diagnostic boot failed.

Action Review system boot configuration and boot media. See

system video for additional information.

OSE1009

Message Failed to boot from CD-ROM.

**Action** Review system boot configuration and boot media. Verify the

media in the CDROM is bootable. See system video for

additional information.

OSE1011

Message Failed to boot from ROM.

Action Check system event logs for additional exception

information. Power down the system and attempt to boot

again.

OSE1013

Message Failed to boot.

Action Review system boot configuration and boot media. See

system video for additional information.

**Error Code** Message Information PCI1302 Message A bus time-out was detected on a component at bus <bus>device<device>function <func>. Details System performance may be degraded. The device has failed to respond to a transaction. Action Cycle input power, update component drivers, if device is removable, reinstall the device. PCI1304 An I/O channel check error was detected. Message LCD Message I/O channel check error detected. Power cycle system. Action Cycle input power, update component drivers, if device is removable, reinstall the device. PCI1306 Message A software error was detected on a component at bus <bus>device<device>function <func>. Action Reboot the system and update the component drivers. PCI1308 Message A PCI parity error was detected on a component at bus <bus>device<device>function <func>. PCI parity error on bus <bus> device <device> function LCD Message <func>. Power cycle system. **Details** System performance may be degraded, PCI device may fail to operate, or system may fail to operate. Action Cycle input power, update component drivers, if device is removable, reinstall the device. PCI1310 Message A PCI system error was detected on a component at bus <bus>device<device>function <func>. LCD Message PCI system error on bus <bus> device <device> function <func>. Power cycle system. **Details** System performance may be degraded, or system may fail to operate. Action Cycle input power, update component drivers, if device is removable, reinstall the device. PCI1314 Message A bus correctable error was detected on a component at bus <bus>device<device>function <func>.

System performance may be degraded.

**Details** 

**Action** Cycle input power, update component drivers, if device is

removable reinstall the device at the next scheduled service

time.

PCI1316

Message A bus uncorrectable error was detected on a component at

bus <bus>device<device>function <func>.

**Details** System performance may be degraded, or system may fail to

operate.

**Action** Cycle input power, update component drivers, if device is

removable, reinstall the device.

PCI1318

Message A fatal error was detected on a component at bus

<bus>device<device>function <func>.

**LCD Message** Fatal error on bus *<bus>* device *<device>* function *<func>*.

Power cycle system.

**Details** System performance may be degraded, or system may fail to

operate.

**Action** Cycle input power, update component drivers, if device is

removable, reinstall the device.

PCI1320

Message A bus fatal error was detected on a component at bus

<bus>device<device>function <func>.

LCD Message Bus fatal error on bus <bus> device <device> function

<func>. Power cycle system.

**Details** System performance may be degraded, or system may fail to

operate.

**Action** Cycle input power, update component drivers, if device is

removable, reinstall the device.

PCI1322

Message Bus performance degraded for a component at bus

<bus>device<device>function <func>.

**Details** System performance may be degraded. The bus is not

operating at maximum speed or width.

**Action** Cycle input power, update component drivers, if device is

removable, reinstall the device.

PCI1342

Message A bus time-out was detected on a component at slot

<number>.

**Details** System performance may be degraded, or system may fail to

operate.

**Action** Cycle input power, update component drivers, if device is

removable, reinstall the device.

PCI1344

Message An I/O channel check error was detected.

LCD Message An I/O channel check error was detected. Power cycle

system.

**Action** Cycle input power, update component drivers, if device is

removable, reinstall the device.

PCI1346

Message A software error was detected on a component at slot

<number>.

**Action** Reboot the system and update the component drivers.

PCI1348

Message A PCI parity error was detected on a component at slot

<number>.

LCD Message PCI parity error on slot <number>. Re-seat PCI card.

**Details** System performance may be degraded, or system may fail to

operate.

**Action** Cycle input power, update component drivers, if device is

removable, reinstall the device.

PCI1350

Message A PCI system error was detected on a component at slot

<number>.

LCD Message PCI parity error on slot < number >. Re-seat PCI card.

**Details** System performance may be degraded, or system may fail to

operate.

**Action** Cycle input power, update component drivers, if device is

removable, reinstall the device.

PCI1354

Message A bus correctable error was detected on a component at slot

<number>.

**Details** System performance may be degraded.

Action Cycle input power, update component drivers, remove and

reinstall the device at the next scheduled service time.

**Error Code** Message Information PCI1356 Message A bus uncorrectable error was detected on a component at slot <number>. Details System performance may be degraded, or system may fail to operate. Action Cycle input power, update component drivers, if device is removable, reinstall the device. PCI1358 Message A fatal error was detected on a component at slot < number >. LCD Message Fatal error on slot < number >. Re-seat PCI card. **Details** System performance may be degraded, or system may fail to operate. Action Cycle input power, update component drivers, if device is removable, reinstall the device. PCI1360 Message A bus fatal error was detected on a component at slot <number>. LCD Message Bus fatal error on slot < number >. Re-seat PCI card. **Details** System performance may be degraded, or system may fail to operate. Action Cycle input power, update component drivers, if device is removable, reinstall the device. PCI1362 Message Bus performance degraded for a component at slot <number>. **Details** System performance may be degraded. The bus is not operating at maximum speed or width. Action Cycle input power, update component drivers, remove and reinstall the device at the next scheduled service time. PCI2000 Message A fatal IO error detected on a component at bus <bus>device<device>function <func>. LCD Message Fatal IO error on bus <bus> device <device> function <func>. **Details** System performance may be degraded, or system may fail to

operate.

reinstall the device.

Action

Cycle input power, update component drivers, remove and

113

**Error Code** Message Information PCI2002 Message A fatal IO error detected on a component at slot < number >. LCD Message Fatal IO error on slot < number>. **Details** System performance may be degraded, or system may fail to operate. Action Cycle input power, update component drivers, remove and reinstall the device. PCI3000 Message Device option ROM on embedded NIC failed to support Link Tuning or FlexAddress. Details Either the BIOS, BMC/iDRAC, or LOM firmware is out of date and does not support FlexAddress. Action Update BIOS, BMC/iDRAC, and LOM firmware. If the issue persists, see Getting Help. PCI3002 Message Failed to program virtual MAC address on a component at bus <bus>device<device>function <func>. **Details** Either the BIOS, BMC/iDRAC, LOM, or NIC firmware is out of date and does not support FlexAddress. Action Update BIOS, BMC/iDRAC, LOM, and PCIe mezzanine card firmware. If the issue persists, see Getting Help. PCI3004 Device option ROM on PCIe mezzanine card < number> Message failed to support Link Tuning or FlexAddress. Details Either the BIOS, BMC/iDRAC, or PCIe mezzanine card firmware is out of date and does not support FlexAddress. Update BIOS, BMC/iDRAC, and PCIe mezzanine card Action firmware. If the issue persists, see Getting Help. PCI3006 Message Failed to get Link Tuning or FlexAddress data from iDRAC. Details Either the BIOS or BMC/iDRAC firmware is out of date and does not support FlexAddress. Action

Update BIOS, and BMC/iDRAC firmware. If the issue persists,

see Getting Help.

PCI3008

Message A non-fatal PCIe error detected on a component at bus

<bus>device<device>function <func>.

**Details** System performance may be degraded.

Action Cycle input power, update component drivers, remove and

reinstall the device at the next service window.

PCI3010

Message A non-fatal IO error detected on a component at bus

<bus>device<device>function <func>.

**Details** System performance may be degraded.

**Action** Cycle input power, update component drivers, remove and

reinstall the device at the next service window.

PCI3012

Message The QuickPath Interconnect (QPI) width degraded.

**Details** System performance may be degraded. The bus is not

operating at maximum speed or width.

**Action** Reset the system, if the problem persists reinstall processors.

PCI3014

Message A non-fatal PCIe error detected on a component at slot

<number>.

**Details** System performance may be degraded.

**Action** Cycle input power, update component drivers, remove and

reinstall the device at the next scheduled service time.

PDR0001

Message Fault detected on drive < number>.

**LCD Message** Fault detected on drive <*number>*. Check drive.

**Details** The controller detected a failure on the disk and has taken

the disk offline.

Action Remove and re-seat the failed disk. If the issue persists, see

Getting Help.

PDR0002

**Message** A predictive failure detected on drive <*number*>.

**Details** The controller received a SMART error from the drive. The

drive is operational but needs replacement.

**Action** The drive will need replacement at the next service window.

PDR0016

**Message** Drive <*number>* is removed.

LCD Message Drive < number > is removed. Check drive.

**Details** The controller detected a drive removal.

**Action** If unintended, verify drive installation. Remove and re-seat

the indicated disk. If the issue persists, see Getting Help.

PDR1001

**Message** Fault detected on drive <*number*> in disk drive bay <*bay*>.

**LCD Message** Fault detected on drive <*number>* in disk drive bay <*bay>*.

Check drive.

**Details** The controller detected a failure on the disk and has taken

the disk offline.

**Action** Re-seat the failed drive. If the issue persists, see <u>Getting</u>

Help.

PDR1002

Message A predictive failure detected on drive < number > in disk drive

bay<br/>bay>.

**Details** The controller received a SMART error from the drive. The

drive is operational but needs replacement.

**Action** The drive will need replacement at the next service window.

PDR1016

**Message** Drive < number> is removed from disk drive bay < bay>.

LCD Message Drive < number > removed from disk drive bay < bay >. Check

drive.

**Details** The controller detected that the drive was removed.

**Action** Verify drive installation. Re-seat the failed drive. If the issue

persists, see Getting Help.

PDR1024

Message Drive mismatch detected for drive <number> in disk drive

bay <bay>.

**LCD Message** Drive mismatch detected for drive <*number>* in bay <*bay>*.

Install correct drive type.

**Details** The installed disk does not meet the array requirements, for

example a SATA disk may not operate in an array containing

SAS drives.

**Action** Verify that the disk meets the array requirements.

PST0128

Message No memory is detected.

LCD Message No memory is detected. Inspect memory devices.

**Details** System BIOS was unable to detect memory in the system .

**Action** Re-seat the memory modules. If the issue persists, see

Getting Help.

PST0129

**Message** Memory is detected, but is not configurable.

LCD Message Memory is detected, but is not configurable. Check memory

devices.

**Details** System BIOS detected memory, but was unable to configure

the memory for system operation.

Action Compare system memory installation to supported system

memory configurations.

PST0130

Message Memory is configured, but not usable.

LCD Message Memory is configured, but not usable. Check memory

devices

**Details** The system BIOS encountered device failures or speed

configurations that resulted in unused memory.

**Action** Re-seat the memory modules. If the issue persists, see

Getting Help.

PST0131

Message System BIOS shadow failed.

**LCD Message** System BIOS shadow failed. Check memory devices.

**Details** Memory errors occurred copying BIOS image into system

memory.

**Action** Remove input power. Reduce system memory to minimum

configuration and apply input power.

PST0132

Message CMOS failed.

LCD Message CMOS failed. Power cycle system.

**Details** System BIOS detected a failure with CMOS memory during

system POST.

**Action** Check system event log for CMOS battery exceptions.

Remove and reapply input power. If the issue persists, see

Getting Help.

PST0133

Message DMA controller failed.

**LCD Message** DMA controller failed. Power cycle system.

**Details** System BIOS detected a failure with the DMA controller

during system POST.

**Action** Remove and reapply input power.

PST0134

Message Interrupt controller failed.

LCD Message Interrupt controller failed. Power cycle system.

**Details** System BIOS detected a failure with the interrupt controller

during system POST.

**Action** Remove and reapply input power. If the issue persists, see

Getting Help.

PST0135

Message Timer refresh failed.

**LCD Message** Timer refresh failed. Power cycle system..

**Details** System BIOS detected a timer refresh failure during system

POST.

**Action** Remove and reapply input power. If the issue persists, see

Getting Help.

PST0136

**Message** Programmable interval timer error.

LCD Message Programmable interval timer error. Power cycle system.

Details System BIOS detected an failure with the programmable

interval timer during POST.

**Action** Remove and reapply input power. If the issue persists, see

Getting Help.

PST0137

**Message** Parity error.

**LCD Message** Parity error. Power cycle system.

**Details** System BIOS detected a parity error during post.

**Action** Remove and reapply input power. If the issue persists, see

Getting Help.

PST0138

Message SuperIO failed.

LCD Message SuperIO failure. Power cycle system.

**Details** System BIOS detected a failure with the SIO.

**Action** Remove and reapply input power. If the issue persists, see

Getting Help.

PST0139

Message Keyboard controller failed.

**LCD Message** Keyboard controller failed. Power cycle system.

**Details** System BIOS detected a failure with the Keyboard Controller.

**Action** Remove and reapply input power. If the issue persists, see

Getting Help.

PST0140

Message System management interrupt initialization failed.

LCD Message SMI initialization failed. Power cycle system.

**Details** System BIOS failed to initialize the system management

interrupt.

Action Remove and reapply input power. If the issue persists, see

Getting Help.

PST0141

Message QuickPath Interconnect (QPI) fatal error.

LCD Message QuickPath Interconnect (QPI) fatal error.

**Details** Quick Path Interconnect failed during system POST.

**Action** Reboot the system. If problem persists, remove input power

and re-seat processors.

PST0142

**Message** MRC fatal error.

LCD Message Memory initialization error.

Details BIOS Memory testing failed.

**Action** Compare system memory installation to supported system

memory configurations. Reduce system configuration to

minimum memory configuration.

PST0143

Message Intel Trusted Execution Technology (TXT) fatal error.

LCD Message Intel Trusted Execution Technology (TXT) fatal error.

**Details** TXT boot failed. This could be related to memory errors or

an error with the system TXT configuration. A socketed TPM  $\,$ 

module may have been removed.

Action Check TPM presence. Remove and reapply input power. If

the issue persists, see **Getting Help**.

PST0192

Message Shut-down test failed.

LCD Message Shut-down test failed. Power cycle system.

**Details** System BIOS shutdown test failed during POST.

**Action** Check system event log for CMOS battery exceptions.

Remove and reapply input power. If the issue persists, see

Getting Help.

PST0193

Message BIOS POST memory test failed.

LCD Message BIOS POST memory test failed. Check memory devices.

**Details** System BIOS POST memory test failed.

Action Compare system memory installation to supported system

memory configurations. Reduce system configuration to

minimum memory configuration.

PST0194

Message Remote access controller configuration failed.

LCD Message Remote access controller configuration failed. Check screen

message.

**Details** System BIOS could not configure the Remote Access

controller.

**Action** Cycle input power and power on the system. If the issue

persists, see Getting Help.

PST0195

Message CPU configuration failed.

LCD Message CPU configuration failed. Check screen message.

**Details** The current processor configuration is unsupported or

encountered a fatal exception during POST.

**Action** Review system processor configuration and reduce the

system to the minimum configuration.

PST0196

Message Incorrect memory configuration.

LCD Message Incorrect memory configuration. Review User Guide.

Details System BIOS detected an invalid memory population.

**Action** Reinstall memory to match supported memory

configuration.

PST0254

Message General failure after video.

**LCD Message** General failure after video. Check screen message.

**Details** System BIOS detected a functional or configuration issue

during system POST.

**Action** Check system video and review event log for additional

information.

PST0256

Message POST fatal error detected.

LCD Message POST fatal error detected.

**Details** System BIOS detected a functional or configuration issue

during system POST.

**Action** Check system video and review event log for additional

information.

PSU0001

Message Power supply < number > failed.

**LCD Message** PSU < number > failed. Check PSU.

**Action** Remove and reinstall the power supply. If the issue persists,

see Getting Help.

PSU0002

Message A predictive failure detected on power supply <*number>*.

LCD Message Predictive failure on PSU < number >. Check PSU.

**Details** System performance and power redundancy may be

degraded or lost.

**Action** Remove and reinstall the power supply at the next service

window. If the issue persists, see Getting Help.

PSU0003

**Message** The power input for power supply *<number>* is lost.

**LCD Message** Power input for PSU < number> is lost. Check PSU cables.

**Details** The power supply is installed correctly but an input source is

not connected or is not functional.

**Action** Verify the input source is attached to the power supply.

Verify the input power is within the operating requirements

for the power supply.

PSU0004

Message The power input for power supply < number > is outside of

the allowable range.

LCD Message Power input for PSU < number > is outside of range. Check

PSU cables.

**Details** The operating requirements for the power supply may be

found in this manual or on the power supply itself.

**Action** Verify the input source is attached to the power supply.

Verify the input power is within the operating requirements

for the power supply.

PSU0005

Message The power input for power supply <number> is outside of

the allowable range, but it is attached to the system.

**Details** The operating requirements for the power supply may be

found in this manual or on the power supply itself.

**Action** Verify the input power is within the operating requirements

for the power supply.

PSU0006

**Message** Power supply *<number>* type mismatch.

**LCD Message** Power supply <*number>* is incorrectly configured. Check

PSU.

**Details** Power supplies should be of the same input type and power

rating.

**Action** Install matched power supplies and review proper

configuration in this manual.

PSU0007

Message Power supply < number > is operating at 110 volts, and could

cause a circuit breaker fault.

**Details** A power supply that is designed to operate at 220V, but is

connected to a 110V power source requires additional current for operation. The additional current may trip circuit-breakers or cause other electrical issues with the input

source.

**Action** Check input power source and cabling. Use recommended

input power. Review this Manual. If the issue persists, see

Getting Help.

PSU0008

**Message** Power supply *<number>* voltage rating does not match the

system's requirements.

**Details** The system does not support mixed voltage power supplies.

**Action** Install a power supply with the correct voltage rating.

PSU0016

Message Power supply < number > is absent.

**LCD Message** PSU < number > is absent. Check PSU.

**Details** The supply has been removed or has failed.

Action

1. Remove and reinstall the power supply.

2. Check cables and subsystem components in the system

for damage.

3. If the issue persists, see Getting Help.

PSU0031

Message Cannot communicate with power supply <number>.

LCD Message Cannot communicate with PSU < number >. Re-seat PSU.

**Details** The power supply may operate, however power supply

monitoring will be degraded. System performance may be

degraded.

**Action** Remove and reinstall the power supply. If the issue persists,

see Getting Help.

PSU1201

Message Power supply redundancy is lost.

**Details** The power supply will try to operate in a degraded state.

System Performance and power redundancy may be

degraded or lost.

**Action** Check input power. Reinstall the power supply. If the issue

persists, see Getting Help.

PSU1202

**Message** Power supply redundancy is degraded.

**Details** The power supply will try to operate in a degraded state.

System Performance and power redundancy may be

degraded or lost.

**Action** Remove input power and reinstall supply at the next service

window.

PSU1203

**Message** The power supplies are not redundant.

LOST PSU redundancy. Check PSU cables.

**Details** The current power operational mode is non-redundant

because of a power supply exception, a power supply inventory change, or a system power inventory change.

**Action** Check the event log for power supply failures. Review

system configuration and power consumption.

PSU1204

Message The power supplies are not redundant. Insufficient resources

to maintain normal operations.

LCD Message PSU redundancy degraded. Check PSU cables.

**Details** The current power operational mode is non-redundant

because of a power supply exception, a power supply inventory change, or a system power inventory change.

**Action** Check the event log for power supply failures. Review

system configuration and power consumption.

PWR1001

**Message** The system performance was degraded.

LCD Message System performance degraded. Check PSUs and system

configuration.

**Details** To avoid shutdown, system performance has been degraded.

**Action** Review system configuration and system logs for thermal or

environmental failures and warnings.

PWR1002

Message The system performance degraded because of thermal

protection.

**Details** To avoid shutdown, system performance has been degraded.

**Action** Review system configuration and system logs for thermal or

environmental failures and warnings.

PWR1003

Message The system performance degraded because cooling capacity

has changed.

**Details** The current power supply configuration does not meet the

platform requirements to enable redundancy. If a power

supply fails the system may shutdown.

**Action** If unintended, review system configuration and power

consumption and install power supplies accordingly. Check

power supply status for failures.

PWR1004

Message The system performance degraded because power capacity

has changed.

**Details** The system may power down or operate in a performance

degraded state.

**Action** Check the event log for power supply failures. Review

system configuration and power consumption and upgrade

or install power supplies accordingly.

PWR1005

Message The system performance degraded because the user-

defined power capacity has changed.

**Details** The user-defined power settings have affected system

operation.

**Action** If unintended, review system configuration changes and

power policy.

PWR1006

Message The system halted because system power exceeds capacity.

LCD Message System power demand exceeds capacity. System halted.

**Details** The system halted because system power exceeds capacity.

**Action** Review system configuration, upgrade power supplies or

reduce system power consumption.

PWR1007

**Message** The system performance degraded because power exceeds

capacity.

LCD Message System power exceeds capacity. Performance degraded.

Check PSU configuration.

**Details** The system is currently operating in a performance degraded

state to attempt protect from a power shutdown.

**Action** Review system configuration, upgrade power supplies or

reduce system power consumption.

PWR1008

Message The system performance degraded because power draw

exceeds the power threshold.

**LCD Message** System power exceeds threshold. Performance degraded.

Check PSU configuration.

**Details** The power threshold is configured by the user or

automatically by software based on system configuration.

**Action** Review system configuration, upgrade power supplies or

reduce system power consumption.

RFM1003

**Message** Removable Flash Media < name > is not IPMI-function ready.

**Details** The removable flash media is installed but improperly

configured or failed to initialize.

Action If unintended, reinstall the flash media and module.

RFM1005

**Message** Removable Flash Media <*name*> is not ready.

**Details** The media is being prepared or is under maintenance. If the

problem persists, reinstall the card.

**Action** Wait for the media to be ready.

RFM1006

Message Removable Flash Media < name > is offline.

**Details** At boot, the Card Identification (CID) signature of the card is

different from the Non-volatile (NV) storage value or the card is the destination of a copy operation that is in-progress.

**Action** If unintended, reinstall the flash media.

RFM1008

**Message** Failure detected on Removable Flash Media <*name*>.

LCD Message Removable Flash Media < name > failed. Check SD Card.

**Details** An error was reported during a SD card read or write.

**Action** Reseat the flash media, if the issue persists replace the

media.

RFM1014

Message Removable Flash Media < name > is write protected.

LCD Message Removable Flash Media < name > is write protected. Check

SD Card.

**Details** The card is write-protected by the physical latch on the SD

card. A write-protected card cannot be used.

Action If unintended, remove the media and disable write

protection.

RFM1016

Message Media not present for Removable Flash Media < name>.

**Details** The SD card is not detected or not installed.

**Action** If unintended, reinstall the flash media.

RFM1021

Message Removable Flash Media is not IPMI-function ready.

**Details** The removable flash media is installed but improperly

configured or failed to initialize.

**Action** If unintended, reinstall the flash media.

RFM1022

Message Removable Flash Media is ready.

**Action** If unintended, reinstall the flash media.

RFM1023

Message Removable Flash Media is not ready.

**Details** The media is being prepared or is under maintenance. If the

problem persists, reinstall the card.

**Action** If unintended, reinstall the flash media.

RFM1024

Message Removable Flash Media is offline.

**Details** At boot, the Card Identification (CID) signature of the card is

different from the Non-volatile (NV) storage value or the card is the destination of a copy operation that is in-progress.

**Action** If unintended, reinstall the flash media.

RFM1026

Message Failure detected on Removable Flash Media.

**Details** An error is reported during a SD card read or write.

**Action** Reinstall the flash media, if the issue persists replace the

media.

RFM1032

Message Removable Flash Media is write protected.

**Details** The card is write-protected by the physical latch on the SD

card. IDSDM cannot use a write-protected card.

Action If unintended, remove the media and disable write

protection.

RFM1034

Message Media not present for Removable Flash Media.

**Details** The SD card is not detected or not installed.

**Action** If unintended, reinstall the flash media.

RFM1201

Message Internal Dual SD Module redundancy is lost.

LCD Message Internal Dual SD Module redundancy is lost. Check SD Card.

**Details** Either one of the SD card or both the SD cards are not

functioning properly.

**Action** Replace the failed SD card.

RFM1202

Message Internal Dual SD Module redundancy is degraded.

**Details** Either one of the SD card or both the SD cards are not

functioning properly.

**Action** Replace the failed SD card.

RFM1203

Message Internal Dual SD Module is not redundant.

**Details** Internal Dual SD Module is not redundant.

**Action** Install additional SD card and configure for redundancy if

redundancy is desired.

RFM1205

Message Internal Dual SD Module is not redundant. Insufficient

resources to maintain normal operations.

LCD Message Internal Dual SD Module is not redundant. Insufficient

resources. Check SD Card.

**Details** The current operating configuration cannot maintain

redundancy. The unit may operate in a degraded state.

Action Review this manual and SD card configuration.

RFM2001

Message Internal Dual SD Module <name> is absent.

LCD Message Internal Dual SD Module < name > is absent. Check SD Card.

**Details** The SD card module is not detected or not installed.

**Action** If unintended, reinstall the SD module.

RFM2002

Message Internal Dual SD Module < name > is offline.

**Details** The SD card module is installed but may be improperly

installed or configured incorrectly.

**Action** Reinstall the SD module.

RFM2004

**Message** Failure detected on Internal Dual SD Module <name>.

LCD Message Internal Dual SD Module < name > failed. Check SD Card.

**Details** The SD card module is installed but improperly configured or

failed to initialize.

**Action** Reinstall the SD module and remove and reinstall SD cards.

RFM2006

Message Internal Dual SD Module < name > is write protected.

**Details** The module is write-protected. Changes may not be written

to the media.

**Action** If unintended, remove the media and disable write

protection.

Message The chassis is open.

LCD Message Intrusion detected. Check chassis cover.

**Details** The chassis is open. System performance may be degraded,

and security may be compromised.

**Action** Close the chassis. Check system logs.

SEC0001

**Message** The drive bay is open.

**Details** The drive bay is open. A drive may be added or removed.

System performance may be degraded.

**Action** Close the drive bay. Check system logs.

SEC0002

Message The I/O card area is open.

**Details** The I/O card area is open. I/O cards may be added or

removed. System performance may be degraded.

**Action** Close the I/O card area. Check system logs.

SEC0003

**Message** The processor area is open.

**Details** The processor area is open. A drive may be added or

removed. System performance may be degraded.

**Action** Close the processor area. Check system logs.

SEC0004

Message The LAN is disconnected.

**Details** The LAN is disconnected. Network performance may be

degraded.

**Action** If unintentional, connect network cable.

SEC0005

Message Unauthorized docking is detected.

**Details** A removable component may have been tampered with, or

installed incorrectly, or does not meet system requirements.

Action Check removable hardware components for correct

installation. Review installation documentation.

SEC0006

**Message** The fan area is open.

**Details** The fan area is open. System performance may be degraded.

**Action** Close the fan area. Check system logs.

SEC0031

**Message** The chassis is open while the power is on.

LCD Message Intrusion detected. Check chassis cover.

**Details** The chassis is open. System performance may be degraded,

and security may be compromised.

**Action** Close the chassis. Check system logs.

SEC0033

Message The chassis is open while the power is off.

LCD Message Intrusion detected. Check chassis cover.

**Details** The chassis was opened while the power was off. System

security may have been comprised.

**Action** Close the chassis and verify hardware inventory. Check

system logs.

SEC0040

Message A critical stop occurred during OS load.

**Details** Operating system generated critical stop IPMI event. (Sensor

type code = 20H)

**Action** Check video and operating system logs for additional

information

SEC0041

Message BIOS detected an error configuring the Intel Trusted

Execution Technology (TXT).

LCD Message BIOS detected an error configuring TXT. Check system

configuration.

**Details** TXT initialization failure. System configuration may have

changed.

Action Check system hardware inventory and software

configuration.

SEC0042

Message Processor detected an error while performing an Intel

Trusted Execution Technology (TXT) operation.

**LCD Message** CPU detected an error while performing a TXT operation.

Check system configuration.

**Details** TXT CPU microcode boot failure. System configuration may

have changed.

Action Check system hardware inventory and software

configuration.

Message BIOS Authenticated Code Module detected an Intel Trusted

Execution Technology (TXT) error during POST.

LCD Message BIOS detected a TXT error during POST. Check system

configuration.

**Details** TXT Post failure. System configuration may have changed.

**Action** Check system hardware inventory and software

configuration.

SEC0044

Message SINIT Authenticated Code Module detected an Intel Trusted

Execution Technology (TXT) error at boot.

LCD Message SINIT detected a TXT error at boot. Check system

configuration.

**Details** TXT initialization failure. System configuration may have

changed.

Action Check system hardware inventory and software

configuration.

SEC0600

**Message** A secure mode violation detected.

**Details** This may apply to a physical or remote access attempt.

**Action** Check system logs for intrusion attempts, and ensure strong

password policies.

SEC0602

**Message** User password violation detected.

**Details** This may apply to a physical or remote access attempt.

Action Check system logs for intrusion attempts, and ensure strong

password policies.

SEC0604

Message A setup password violation detected.

**Details** This may apply to a physical or remote access attempt.

Action Check system logs for intrusion attempts, and ensure strong

password policies.

SEC0606

**Message** The network boot password violation detected.

**Details** This may apply to a physical or remote access attempt.

Action Check system logs for intrusion attempts, and ensure strong

password policies.

SEC0608

**Message** A password violation detected.

**Details** This may apply to a physical or remote access attempt.

Action Check system logs for intrusion attempts, and ensure strong

password policies.

SEC0610

Message An Out-of-band password violation detected.

**Details** This may apply to a remote access attempt.

**Action** Check system logs for intrusion attempts, and ensure strong

password policies.

SEL0002

Message Logging is disabled.

**Details** This message is displayed when event logging of a specific

type is disabled by the user.

**Action** If unintended, re-enable logging.

SEL0006

Message All event logging is disabled.

**Details** This message is displayed when all event logging has been

disabled by the user.

Action If unintended, re-enable logging.

SEL0008

Message Log is full.

**Details** When the event log is full, additional events are not written

to the log. Older events may be overwritten and lost. This message may also appear if the user disabled event logging.

**Action** Backup and clear log.

SEL0010

Message Log is almost full.

**Details** When the event log is full, additional events are not written

to the log. Older events may be overwritten and lost.

**Action** Backup and clear log at the next maintained time.

SEL0012

**Message** Could not create or initialize the system event log.

**Details** If the system event log fails to initialize, platform status and

failure events are not captured. Some management software

do not report platform exceptions.

**Action** Reboot the management controller or iDRAC. Cycle system

input power. If problem persists call support.

SEL1204

Message An unknown system hardware failure detected.

LCD Message Unknown system hardware failure.

**Details** If the system event log failed to initialize platform status and

failure events are not captured. Some management software

will not report platform exceptions.

**Action** Re-configure system to minimum supported configuration. If

issues persists, contact support.

SEL1209

Message The platform event filter action failed.

**Details** System policies or permissions may prevent the action from

executing. If configured, the system does not execute the action on a platform event (such as power down, cycle,

interrupt, and send alert).

**Action** Review platform event configuration.

SEL1211

**Message** The time-stamp clock could not be synchronized.

**Details** The time stamp on system event log events may not

correlate to the system time.

**Action** Cycle system input power. If problem persists, contact

support.

SEL1300

Message No bootable media found.

**Details** System setup displays the system boot order. The local video

screen may also show additional information. (IPMI sensor

type code 1eh - offset 00h).

Action Check system boot settings. Check if mass storage controller

configuration settings are applicable.

SEL1302

Message Non-bootable diskette detected.

**Details** The disk in the drive is not formatted correctly or does not

contain the necessary operating system files.

Action Replace diskette with a bootable disk.

SEL1304

**Message** The PXE server not found.

**Details** PXE is one way to boot a system from the network.

**Action** Check the network and PXE server configuration.

SEL1306

Message Invalid boot sector found.

**Details** The disk in the drive is not formatted correctly or does not

contain the necessary operating system files.

**Action** Replace diskette with a bootable disk.

SEL1308

Message A time-out occurred while waiting for user to select a boot

source.

**Details** The system has failed to boot to an operating system and

needs the user to select a boot source.

**Action** Select boot source within the time allowed.

SEL1501

Message Chassis management controller (CMC) redundancy is lost.

**Details** An action or failure has taken place that breaks CMC

redundancy.

**Action** Check the CMC network cables and network connections.

Check that CMC firmware versions match.

SEL1502

Message Chassis management controller (CMC) redundancy is

degraded.

**Details** An action or failure has taken place that breaks CMC

redundancy.

**Action** Check the CMC network cables and network connections.

Check that CMC firmware versions match.

SEL1504

Message The chassis management controller (CMC) is not redundant.

Insufficient resources to maintain normal operations.

**Details** There is not enough available power for two CMC's to

operate.

**Action** Check the overall power consumption and power status.

SEL1506

Message Lost communications with Chassis Group Member

<number>.

**Details** The primary CMC has lost communication with the indicated

member CMC.

**Error Code** Message Information Check the network cable and network connections. Action SEL1508 Message Member < number > could not join the Chassis Group. **Details** The indicated member CMC is a leader of a different CMC stacking group. Action Check if member CMC is a leader of a different chassis group. SEL1510 An authentication error detected for Chassis Group Member Message <number>. Details Group master CMC could not log into the group member CMC. Action Check the login credentials of CMC. SEL9900 Message An unsupported event occurred. Details The current software version cannot decode this event. You may need to review this event using a tool which displays raw data such as Ipmitool with the -vvv option or Racadm with the -E option. Upgrade the management software. Action SWC4004 Message A firmware or software incompatibility detected between iDRAC in slot < number > and CMC. **Details** FlexAddress is not implemented in one of the versions of firmware. Action Check the firmware versions of iDRAC and CMC. Update with the latest version. SWC4006 A firmware or software incompatibility detected between Message system BIOS in slot < number > and CMC. **Details** FlexAddress is not implemented in one of the versions of firmware. Action Check the firmware versions of BIOS and CMC. Update with the latest version.

CMC 1 and CMC 2.

A firmware or software incompatibility detected between

SWC4008

Message

**Details** FlexAddress is not implemented in one of the versions of

firmware. Please update the firmware.

**Action** Check firmware versions. Update CMC 1 and CMC 2

firmware to match.

SWC5001

**Message** < name > upgrade failed.

**Action** Reboot the system and attempt the upgrade again.

TMP0100

Message The system board <name> temperature is less than the lower

warning threshold.

**LCD Message** System board <*name>* temperature is outside of range.

**Details** Ambient air temperature is too cool.

**Action** Check the system operating environment.

TMP0101

Message The system board <name> temperature is less than the lower

critical threshold.

**LCD Message** System board <*name>* temperature is outside of range.

**Details** Ambient air temperature is too cool.

**Action** Check the system operating environment.

TMP0102

Message The system board <name> temperature is greater than the

upper warning threshold

**LCD Message** System board <*name>* temperature is outside of range.

**Details** Ambient air temperature is too warm or one or more fans

may have failed.

**Action** The system board <*name>* temperature is outside of the

optimum range. Check the fans.

TMP0103

Message The system board <name> temperature is greater than the

upper critical threshold.

**LCD Message** System board <*name>* temperature is outside of range.

**Details** Ambient air temperature is too warm or one or more fans

may have failed.

Action The system board <name> temperature is outside of the

optimum range. Check the fans.

**Error Code** Message Information TMP0104 Message The system board < name > temperature is outside of range. LCD Message System board <name> temperature is outside of range. Details Ambient air temperature is too warm or cool. Action The system board <name> temperature is outside of the optimum range. Check Fans. TMP0106 Message The memory module < number > temperature is less than the lower warning threshold. LCD Message Memory module < number > temperature is outside of range. **Details** Ambient air temperature is too cool. Action Check the system operating environment. TMP0107 The memory module < number > temperature is less than the Message lower critical threshold. LCD Message Memory module < number > temperature is outside of range. **Details** Ambient air temperature is too cool. Action Check the system operating environment. TMP0108 Message The memory module <*number*> temperature is greater than the upper warning threshold. LCD Message Memory module < number > temperature is outside of range. Check Fans. **Details** Ambient air temperature is too warm or one or more fans may have failed. Action The system board <name> temperature is outside of the optimum range. Check Fans. TMP0109 Message The memory module *<number>* temperature is greater than the upper critical threshold.

LCD Message Memory module < number > temperature is outside of range.

Check Fans.

**Details** Ambient air temperature is too warm or one or more fans

may have failed.

The system board <name> temperature is outside of the Action

optimum range. Check Fans.

**Error Code** Message Information TMP0110 Message The memory module <number> temperature is outside of range. LCD Message Memory module < number > temperature is outside of range. Check Fans. **Details** Ambient air temperature is too warm or cool. Action Check the system operating environment. TMP0112 Message The <name> temperature is less than the lower warning threshold. LCD Message The <name> temperature is outside of range. **Details** Ambient air temperature is too cool. Action Check the system operating environment. TMP0113 Message The <name> temperature is less than the lower critical threshold. LCD Message The <name> temperature is outside of range. **Details** Ambient air temperature is too cool. Action Check the system operating environment. TMP0114 Message The <name> temperature is greater than the upper warning threshold. LCD Message The <name> temperature is outside of range. Check Fans Ambient air temperature is too warm or one or more fans Details may have failed. Action Check the system operating environment and review event log for fan failures. TMP0115 Message The <name> temperature is greater than the upper critical threshold. LCD Message The <name> temperature is outside of range. Check Fans **Details** Ambient air temperature is too warm or one or more fans may have failed. Action Check the system operating environment and review event log for fan failures.

The <name> temperature is outside of range.

TMP0116

Message

**LCD Message** The <*name*> temperature is outside of range. Check Fans

**Action** Check the system operating environment and review event

log for fan failures.

TMP0118

Message The system inlet temperature is less than the lower warning

threshold.

**LCD Message** System inlet temperature is outside of range.

**Details** Ambient air temperature is too cool.

**Action** Check the system operating environment.

TMP0119

Message The system inlet temperature is less than the lower critical

threshold.

**LCD Message** System inlet temperature is outside of range.

**Details** Ambient air temperature is too cool.

**Action** Check the system operating environment.

TMP0120

Message The system inlet temperature is greater than the upper

warning threshold.

**LCD Message** System inlet temperature is outside of range.

**Details** Ambient air temperature is too warm or one or more fans

may have failed.

**Action** Check the system operating environment and review event

log for fan failures.

TMP0121

Message The system inlet temperature is greater than the upper

critical threshold.

LCD Message System inlet <name> temperature is outside of range. Check

Fans.

**Details** Ambient air temperature is too warm or one or more fans

may have failed.

Action Check the system operating environment and review event

log for fan failures.

TMP0122

**Message** The system inlet temperature is outside of range.

**LCD Message** System inlet <*name>* temperature is outside of range. Check

Fans.

**Details** Ambient air temperature is too warm or cool.

**Action** Check the system operating environment and review event

log for fan failures.

TMP0100

Message Disk drive bay temperature is less than the lower warning

threshold.

**Details** Ambient air temperature is too cool.

**Action** Check the system operating environment.

TMP0104

Message Disk drive bay temperature is less than the lower critical

threshold.

**LCD Message** Disk drive bay temperature is outside of range. Check Fans.

**Details** Ambient air temperature is too cool.

**Action** Check the system operating environment.

TMP0126

Message Disk drive bay temperature is greater than the upper warning

threshold.

**LCD Message** Disk drive bay temperature is outside of range. Check Fans.

**Details** Ambient air temperature is too warm or one or more fans

may have failed.

Action Check the system operating environment and review event

log for fan failures.

TMP0128

**Message** Disk drive bay temperature is outside of the allowable range.

LCD Message Disk drive bay temperature is outside of range. Check Fans.

**Details** Ambient air temperature is too warm or cool.

Action Check the system operating environment and review event

log for fan failures.

TMP0130

Message The control panel temperature is less than the lower warning

threshold.

LCD Message Control panel temperature is outside of range.

**Details** Ambient air temperature is too cool.

**Action** Check the system operating environment.

TMP0132

Message The control panel temperature is greater than the upper

warning threshold.

**Error Code** Message Information LCD Message Control panel temperature is outside of range. **Details** Ambient air temperature is too warm or one or more fans may have failed. Action Check the system operating environment and review event log for fan failures. TMP0134 Message The control panel temperature is outside of the allowable range. LCD Message Control panel temperature is outside of range. **Details** Ambient air temperature is too warm or cool. Action Check the system operating environment and review event log for fan failures. **VLT0100** Message Processor module <name> voltage is less than the lower warning threshold. LCD Message Processor module <name> voltage is outside of range. **Details** System hardware detected an over voltage or under voltage condition. If multiple voltage exceptions occur consecutively the system may power down in fail-safe mode. Action 1. Review system logs for power supply exceptions. 2. Remove the processor module. Inspect processor socket for bent pins. If the issue persists, see Getting Help. VLT0101 Message Processor module <name> voltage is less than the lower critical threshold. LCD Message Processor module <name> voltage is outside of range. **Details** System hardware detected an over voltage or under voltage

condition.

If multiple voltage exceptions occur consecutively the

system may power down in fail-safe mode.

#### Action

- 1. Review system logs for power supply exceptions.
- 2. Remove the processor module. Inspect processor socket for bent pins.
- 3. If the issue persists, see Getting Help.

| Error Code | ode Message Information |                                                                                                    |  |
|------------|-------------------------|----------------------------------------------------------------------------------------------------|--|
| VLT0102    | Message                 | Processor module <i><name></name></i> voltage is greater than the upper warning threshold.                                                                                                    |  |
|            | LCD Message             | Processor module <i><name></name></i> voltage is outside of range.                                                                                                    |  |
|            | Details                 | System hardware detected an over voltage or under voltage condition.                                                                                                    |  |
|            |                         | If multiple voltage exceptions occur consecutively the system may power down in fail-safe mode.                                                                                                    |  |
|            | Action                  | <ol> <li>Review system logs for power supply exceptions.</li> <li>Remove the processor module. Inspect processor socket for bent pins.</li> <li>If the issue persists, see Getting Help.</li> </ol>        |  |
|            |                         | <u> </u>                                                                                                    |  |
| VLT0103    | Message                 | Processor module <i><name></name></i> voltage is greater than the upper critical threshold.                                                                                                    |  |
|            | LCD Message             | Processor module < name > voltage is outside of range.                                                                                                    |  |
|            | Details                 | System hardware detected an over voltage or under voltage condition.                                                                                                    |  |
|            |                         | If multiple voltage exceptions occur consecutively the system may power down in fail-safe mode.                                                                                                    |  |
|            | Action                  | <ol> <li>Review system logs for power supply exceptions.</li> <li>Remove the processor module. Inspect processor socket for bent pins.</li> <li>If the issue persists, see <u>Getting Help</u>.</li> </ol> |  |
| VLT0104    | Message                 | Processor module <i><name></name></i> voltage is outside of the allowable range.                                                                                                    |  |
|            | LCD Message             | Processor module < <i>name</i> > voltage is outside of range.                                                                                                    |  |
|            | Details                 | System hardware detected an over voltage or under voltage condition.                                                                                                    |  |

Action

1. Review system logs for power supply exceptions.

If multiple voltage exceptions occur consecutively the

- 2. Remove the processor module. Inspect processor socket for bent pins.
- 3. If the issue persists, see Getting Help.

system may power down in fail-safe mode.

VLT0200

Message The system board < name > voltage is less than the lower

critical threshold.

**LCD Message** System board voltage is outside of range.

**Details** System hardware detected an over voltage or under voltage

condition.

If multiple voltage exceptions occur consecutively the

system may power down in fail-safe mode.

Action

1. Review system logs for power supply exceptions.

2. Remove the processor module. Inspect processor

socket for bent pins.

3. If the issue persists, see Getting Help.

## VLT0201

Message The system board <name> voltage is less than the lower

warning threshold.

**LCD Message** System board voltage is outside of range.

**Details** System hardware detected an over voltage or under voltage

condition.

If multiple voltage exceptions occur consecutively the

system may power down in fail-safe mode.

Action

1. Review system logs for power supply exceptions.

2. Re-configure the system to minimum configuration,

inspect and reinstall system cables.

3. If the issue persists, see Getting Help.

#### VLT0202

**Message** The system board <*name*> voltage is greater than the upper

warning threshold.

**LCD Message** System board voltage is outside of range.

**Details** System hardware detected an over voltage or under voltage

condition.

If multiple voltage exceptions occur consecutively the

system may power down in fail-safe mode.

#### Action

1. Review system logs for power supply exceptions.

2. Re-configure the system to minimum configuration, inspect and reinstall system cables.

3. If the issue persists, see Getting Help.

| Error Code | Message Information |
|------------|---------------------|
| VLT0203    |                     |

Message The system board < name > voltage is greater than the upper

critical threshold.

**LCD Message** System board voltage is outside of range.

**Details** System hardware detected an over voltage or under voltage

condition.

If multiple voltage exceptions occur consecutively the

system may power down in fail-safe mode.

Action

1. Review system logs for power supply exceptions.

2. Re-configure the system to minimum configuration,

inspect and reinstall system cables.

3. If the issue persists, see Getting Help.

VLT0204

Message The system board < name > voltage is outside of the allowable

range.

**LCD Message** System board voltage is outside of range.

**Details** System hardware detected an over voltage or under voltage

condition.

If multiple voltage exceptions occur consecutively the

system may power down in fail-safe mode.

Action

1. Review system logs for power supply exceptions.

2. Re-configure the system to minimum configuration,

inspect and reinstall system cables.

3. If the issue persists, see Getting Help.

VLT0206

**Message** The memory module *<number> <name>* voltage is less than

the lower warning threshold.

LCD Message Memory module <number> <name> voltage is outside of

range.

**Details** System hardware detected an over voltage or under voltage

condition.

If multiple voltage exceptions occur consecutively the

system may power down in fail-safe mode.

Action

1. Review system logs for power supply exceptions.

2. Re-configure the system to minimum configuration,

inspect and reinstall system cables.

3. If the issue persists, see Getting Help.

VLT0207

Message The memory module <number> <name> voltage is less than

the lower critical threshold.

LCD Message Memory module < number > < name > voltage is outside of

range.

**Details** System hardware detected an over voltage or under voltage

condition.

If multiple voltage exceptions occur consecutively the

system may power down in fail-safe mode.

Action

1. Review system logs for power supply exceptions.

2. Re-configure the system to minimum configuration,

inspect and reinstall system cables.

3. If the issue persists, see Getting Help.

**VLT0208** 

**Message** The memory module *<number> <name>* voltage is greater

than the upper warning threshold.

LCD Message Memory module <number> <name> voltage is outside of

range.

**Details** System hardware detected an over voltage or under voltage

condition.

If multiple voltage exceptions occur consecutively the

system may power down in fail-safe mode.

Action

1. Review system logs for power supply exceptions.

2. Re-configure the system to minimum configuration,

inspect and reinstall system cables.

3. If the issue persists, see Getting Help.

**VLT0209** 

Message The memory module <number> <name> voltage is greater

than the upper critical threshold.

LCD Message Memory module < number > < name > voltage is outside of

range.

**Details** System hardware detected an over voltage or under voltage

condition.

If multiple voltage exceptions occur consecutively the

system may power down in fail-safe mode.

#### Action

- 1. Review system logs for power supply exceptions.
- 2. Re-configure the system to minimum configuration, inspect and reinstall system cables.
- 3. If the issue persists, see Getting Help.

#### VLT0210

Message The memory module <number> <name> voltage is outside

of range.

LCD Message Memory module <number> <name> voltage is outside of

range

**Details** System hardware detected an over voltage or under voltage

condition.

If multiple voltage exceptions occur consecutively the

system may power down in fail-safe mode.

Action

1. Review system logs for power supply exceptions.

2. Re-configure the system to minimum configuration,

inspect and reinstall system cables.If the issue persists, see <u>Getting Help.</u>

Message The disk drive bay <name> voltage is less than the lower

warning threshold.

**LCD Message** The disk drive bay *<name>* voltage is outside of range.

**Details** System hardware detected an over voltage or under voltage

condition.

If multiple voltage exceptions occur consecutively the

system may power down in fail-safe mode.

Action

1. Review system logs for power supply exceptions.

2. Re-configure the system to minimum configuration, inspect and rejectall system cables

inspect and reinstall system cables.

3. If the issue persists, see <u>Getting Help</u>.

VLT0213

VLT0212

Message The disk drive bay <name> voltage is less than the lower

critical threshold.

LCD Message The disk drive bay <name> voltage is outside of range.

**Details** System hardware detected an over voltage or under voltage

If multiple voltage exceptions occur consecutively the system may power down in fail-safe mode.

#### Action

- 1. Review system logs for power supply exceptions.
- 2. Re-configure the system to minimum configuration, inspect and reinstall system cables.
- 3. If the issue persists, see Getting Help.

#### VLT0214

Message The disk drive bay <name> voltage is greater than the upper

critical threshold.

condition.

LCD Message The disk drive bay <name> voltage is outside of range.

**Details** System hardware detected an over voltage or under voltage

If woultings valtage eventions on a surrenge

If multiple voltage exceptions occur consecutively the system may power down in fail-safe mode.

#### Action

- 1. Review system logs for power supply exceptions.
- 2. Re-configure the system to minimum configuration, inspect and reinstall system cables.
- 3. If the issue persists, see Getting Help.

## VLT0215

Message The disk drive bay <name> voltage is greater than the upper

critical threshold.

**LCD Message** The disk drive bay <*name>* voltage is outside of range.

**Details** System hardware detected an over voltage or under voltage

condition.

If multiple voltage exceptions occur consecutively the

system may power down in fail-safe mode.

# Action

- 1. Review system logs for power supply exceptions.
- 2. Re-configure the system to minimum configuration, inspect and reinstall system cables.
- 3. If the issue persists, see Getting Help.

#### VLT0216

**Message** The *<name>* voltage is outside of range.

**LCD Message** The *<name>* voltage is outside of range.

**Details** System hardware detected an over voltage or under voltage

If multiple voltage exceptions occur consecutively the system may power down in fail-safe mode.

#### Action

- 1. Review system logs for power supply exceptions.
- 2. Re-configure the system to minimum configuration, inspect and reinstall system cables.
- 3. If the issue persists, see Getting Help.

#### **VLT0218**

Message The <name> voltage is less than the lower warning

threshold.

LCD Message The <name> voltage is outside of range.

**Details** System hardware detected an over voltage or under voltage

condition.

If multiple voltage exceptions occur consecutively the

system may power down in fail-safe mode.

#### Action

- 1. Review system logs for power supply exceptions.
- 2. Re-configure the system to minimum configuration, inspect and reinstall system cables.
- 3. If the issue persists, see Getting Help.

## VLT0219

Message The <name> voltage is less than the lower critical threshold.

LCD Message

The <name> voltage is outside of range.

Details

System hardware detected an over voltage or under voltage

condition.

If multiple voltage exceptions occur consecutively the

system may power down in fail-safe mode.

#### Action

- 1. Review system logs for power supply exceptions.
- 2. Re-configure the system to minimum configuration, inspect and reinstall system cables.
- 3. If the issue persists, see Getting Help.

#### VLT0220

Message The <name> voltage is greater than the upper warning

threshold.

LCD Message

The <name> voltage is outside of range.

Details

System hardware detected an over voltage or under voltage

If multiple voltage exceptions occur consecutively the system may power down in fail-safe mode.

#### Action

- 1. Review system logs for power supply exceptions.
- 2. Re-configure the system to minimum configuration, inspect and reinstall system cables.
- 3. If the issue persists, see Getting Help.

#### VLT0221

Message The <name> voltage is greater than the upper critical

threshold.

LCD Message The <name> voltage is outside of range.

**Details** System hardware detected an over voltage or under voltage

condition.

If multiple voltage exceptions occur consecutively the

system may power down in fail-safe mode.

#### Action

- 1. Review system logs for power supply exceptions.
- 2. Re-configure the system to minimum configuration, inspect and reinstall system cables.
- 3. If the issue persists, see Getting Help.

## VLT0222

Message The <name> voltage is outside of range.

**LCD Message** The <name> voltage is outside of range.

**Details** System hardware detected an over voltage or under voltage

condition.

If multiple voltage exceptions occur consecutively the

system may power down in fail-safe mode.

#### Action

- 1. Review system logs for power supply exceptions.
- 2. Re-configure the system to minimum configuration, inspect and reinstall system cables.
- 3. If the issue persists, see Getting Help.

#### VLT0224

**Message** The memory module *<name>* voltage is less than the lower

warning threshold.

LCD Message Memory module <number> <name> voltage is outside of

range.

**Details** System hardware detected an over voltage or under voltage

If multiple voltage exceptions occur consecutively the system may power down in fail-safe mode.

#### Action

- 1. Review system logs for power supply exceptions.
- 2. Re-configure the system to minimum configuration, inspect and reinstall system cables.
- 3. If the issue persists, see Getting Help.

#### VLT0225

**Message** The memory module <name> voltage is less than the lower

critical threshold.

LCD Message Memory module <number> <name> voltage is outside of

range.

**Details** System hardware detected an over voltage or under voltage

condition.

If multiple voltage exceptions occur consecutively the

system may power down in fail-safe mode.

Action

1. Review system logs for power supply exceptions.

2. Re-configure the system to minimum configuration,

inspect and reinstall system cables.

3. If the issue persists, see Getting Help.

## VLT0226

**Message** The memory module <*name*> voltage is greater than the

upper warning threshold.

LCD Message Memory module <number> <name> voltage is outside of

range.

**Details** System hardware detected an over voltage or under voltage

condition.

If multiple voltage exceptions occur consecutively the

system may power down in fail-safe mode.

Action

1. Review system logs for power supply exceptions.

2. Re-configure the system to minimum configuration,

inspect and reinstall system cables.

3. If the issue persists, see Getting Help.

#### VLT0227

Message

The memory module <name> voltage is greater than the

upper critical threshold.

**Error Code** Message Information LCD Message Memory module <number> <name> voltage is outside of range. **Details** System hardware detected an over voltage or under voltage condition. If multiple voltage exceptions occur consecutively the system may power down in fail-safe mode. Action Review system logs for power supply exceptions. 1. 2. Re-configure the system to minimum configuration, inspect and reinstall system cables. 3. If the issue persists, see Getting Help. VLT0228 Message The memory module <name> voltage is outside of range. LCD Message Memory module <number> <name> voltage is outside of range. **Details** System hardware detected an over voltage or under voltage condition. If multiple voltage exceptions occur consecutively the system may power down in fail-safe mode. Action 1. Review system logs for power supply exceptions. Re-configure the system to minimum configuration. inspect and reinstall system cables. 3. If the issue persists, see Getting Help. VLT0230 Message The PCIe mezzanine card <number> <name> voltage is less than the lower warning threshold. Details System hardware detected an over voltage or under voltage condition. If multiple voltage exceptions occur consecutively the system may power down in fail-safe mode. Action 1. Review system logs for power supply exceptions.

2. Re-seat the PCIe mezzanine card.

3. If the issue persists, see Getting Help.

VLT0231 Message The PCIe mezzanine card <number> <name> voltage is less

than the lower critical threshold

**Details** System hardware detected an over voltage or under voltage

condition.

If multiple voltage exceptions occur consecutively the

system may power down in fail-safe mode.

Action

1. Review system logs for power supply exceptions.

2. Re-seat the PCIe mezzanine card.

3. If the issue persists, see Getting Help.

#### VLT0232

Message The PCIe mezzanine card <number> <name> voltage is

greater than the upper warning threshold.

**Details** System hardware detected an over voltage or under voltage

condition.

If multiple voltage exceptions occur consecutively the

system may power down in fail-safe mode.

Action

1. Review system logs for power supply exceptions.

2. Re-seat the PCIe mezzanine card.

3. If the issue persists, see Getting Help.

#### VLT0233

Message The PCIe mezzanine card <number> <name> voltage is

greater than the upper critical threshold.

**Details** System hardware detected an over voltage or under voltage

condition.

If multiple voltage exceptions occur consecutively the

system may power down in fail-safe mode.

Action

1. Review system logs for power supply exceptions.

2. Re-seat the PCIe mezzanine card.

3. If the issue persists, see Getting Help.

# VLT0234

**Message** The PCIe mezzanine card <number> <name> voltage is

outside of range.

**Details** System hardware detected an over voltage or under voltage

condition.

If multiple voltage exceptions occur consecutively the

system may power down in fail-safe mode.

Action

1. Review system logs for power supply exceptions.

Error Code

Message Information

- 2. Re-seat the PCIe mezzanine card.
- 3. If the issue persists, see Getting Help.

# Warning messages

A warning message alerts you to a possible problem and prompts you to respond before the system continues a task. For example, before you format a hard drive, a message warns you that you may lose all data on the hard drive. Warning messages usually interrupt the task and require you to respond by typing y (yes) or n (no).

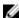

**NOTE:** Warning messages are generated by either the application or the operating system. For more information, see the documentation that accompanied the operating system or application.

# **Diagnostic messages**

The system diagnostic utilities may issue messages if you run diagnostic tests on your system. See <u>Running The Embedded System Diagnostics</u> for more information about system diagnostics.

# Alert messages

Systems management software generates alert messages for your system. Alert messages include information, status, warning, and failure messages for drive, temperature, fan, and power conditions. For more information, see the systems management software documentation.

# Getting help

# **Contacting Dell**

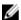

**NOTE:** If you do not have an active Internet connection, you can find the contact information on your purchase invoice, packing slip, bill, or Dell product catalog.

Dell provides several online and telephone-based support and service options. Availability varies by country and product, and some services may not be available in your area. To contact Dell for sales, technical support, or customer service issues:

Go to dell.com/contactdell.

# **Documentation feedback**

If you have feedback for this document, write to **documentation\_feedback@dell.com**. Alternatively, you can click on the **Feedback** link in any of the Dell documentation pages, fill out the form, and click **Submit** to send your feedback.

# Locating your system service tag

Your system is identified by a unique Express Service Code and Service Tag number. The Express Service Code and Service Tag are found on the front of a physical DR Series system by pulling out the information tag. This can also be found on the support tab in the GUI. This information is used by Dell to route support calls to the appropriate personnel.